# **SCH-u740 Series**

## **PORTABLE**

### **All Digital**

### **Mobile Phone**

**User Guide Please read this manual before operating your phone, and keep it for future reference.**

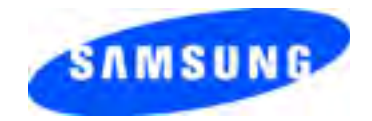

ZI12\_PM\_U740\_11307\_F9

#### **Intellectual Property**

All Intellectual Property, as defined below, owned by or which is otherwise the property of Samsung or its respective suppliers relating to the SAMSUNG Phone, including but not limited to, accessories, parts, or software relating there to (the "Phone System"), is proprietary to Samsung and protected under federal laws, state laws, and international treaty provisions. Intellectual Property includes, but is not limited to, inventions (patentable or unpatentable), patents, trade secrets, copyrights, software, computer programs, and related documentation and other works of authorship. You may not infringe or otherwise violate the rights secured by the Intellectual Property. Moreover, you agree that you will not (and will not attempt to) modify, prepare derivative works of, reverse engineer, decompile, disassemble, or otherwise attempt to create source code from the software. No title to or ownership in the Intellectual Property is transferred to you. All applicable rights of the Intellectual Property shall remain with SAMSUNG and its suppliers.

#### **Samsung Telecommunications America (STA), L.P.**

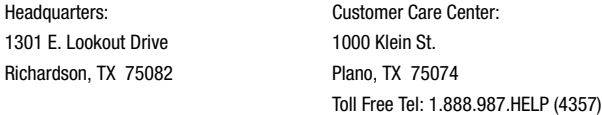

#### Internet Address: http://www.samsungusa.com

©2007 Samsung Telecommunications America, L.P. is a registered trademark of Samsung Electronics America, Inc. and its related entities.

GH68-12047A

Licensed by Qualcomm Incorporated under one or more of the following patents: U.S. Patent No. 4, 901, 307; 5, 056, 109; 5, 099, 204; 5, 101, 501; 5, 103, 459; 5, 107, 225; 5, 109, 390.

Printed in Korea

Openwave® is a registered Trademark of Openwave, Inc.

RSA® is a registered Trademark RSA Security, Inc.

#### **Disclaimer of Warranties; Exclusion of Liability**

EXCEPT AS SET FORTH IN THE EXPRESS WARRANTY CONTAINED ON THE WARRANTY PAGE ENCLOSED WITH THE PRODUCT, THE PURCHASER TAKES THE PRODUCT "AS IS", AND SAMSUNG MAKES NO EXPRESS OR IMPLIED WARRANTY OF ANY KIND WHATSOEVER WITH RESPECT TO THE PRODUCT. INCLUDING BUT NOT LIMITED TO THE MERCHANTABILITY OF THE PRODUCT OR ITS FITNESS FOR ANY PARTICULAR PURPOSE OR USE; THE DESIGN, CONDITION OR QUALITY OF THE PRODUCT; THE PERFORMANCE OF THE PRODUCT; THE WORKMANSHIP OF THE PRODUCT OR THE COMPONENTS CONTAINED THEREIN; OR COMPLIANCE OF THE PRODUCT WITH THE REQUIREMENTS OF ANY LAW, RULE, SPECIFICATION OR CONTRACT PERTAINING THERETO. NOTHING CONTAINED IN THE INSTRUCTION MANUAL SHALL BE CONSTRUED TO CREATE AN EXPRESS OR IMPLIED WARRANTY OF ANY KIND WHATSOEVER WITH RESPECT TO THE PRODUCT. IN ADDITION, SAMSUNG SHALL NOT BE LIABLE FOR ANY DAMAGES OF ANY KIND RESULTING FROM THE PURCHASE OR USE OF THE PRODUCT OR ARISING FROM THE BREACH OF THE EXPRESS WARRANTY, INCLUDING INCIDENTAL, SPECIAL OR CONSEQUENTIAL DAMAGES, OR LOSS OF ANTICIPATED PROFITS OR BENEFITS.

## **Table of Contents**

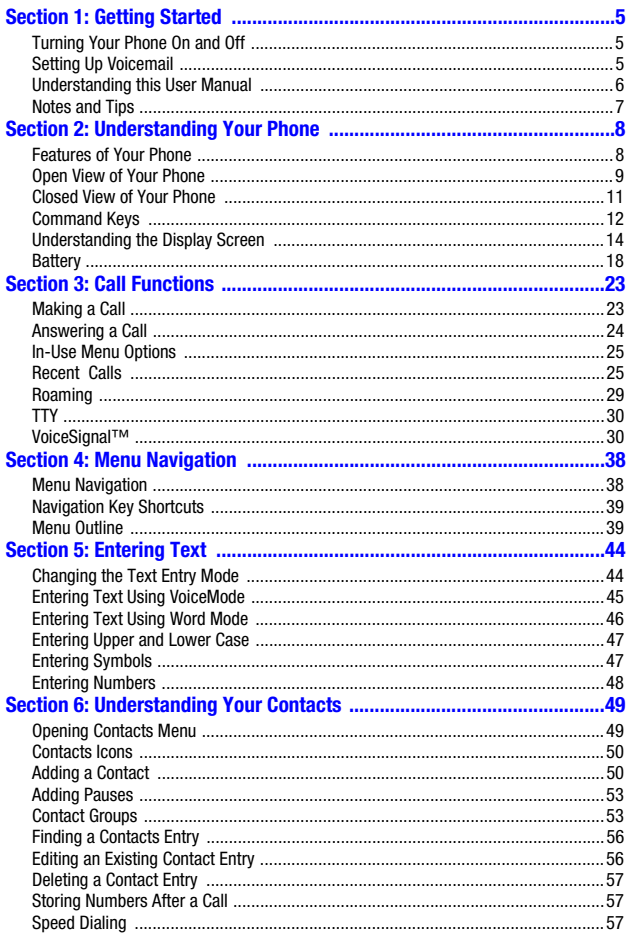

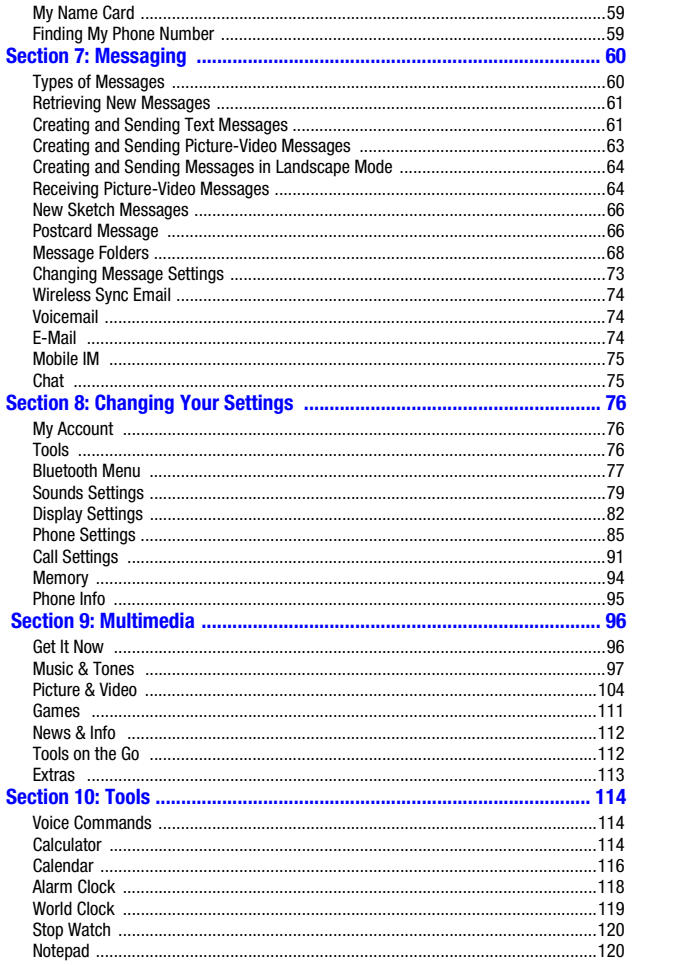

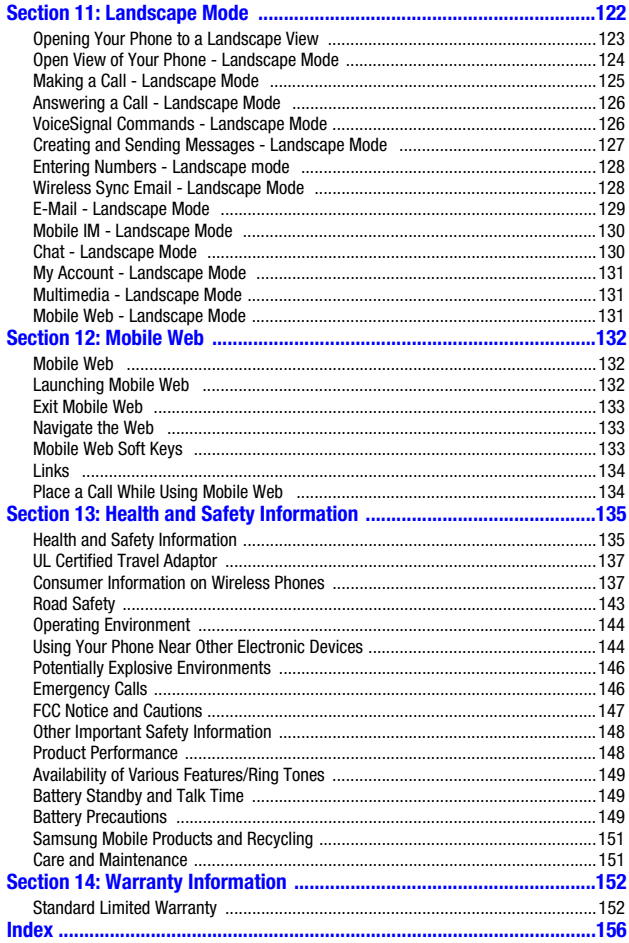

The user guide gives navigation instructions according to the default Display Settings>Display<br>Theme (My Desk) menu. If other themes are set, navigating the phone's menus may be different.

Table of Contents 4

### <span id="page-7-0"></span>**Section 1: Getting Started**

#### **Topics Covered**

- Turning Your Phone On and Off
- Setting Up Voice Mail
- Understanding this User Manual
- Notes and Tips

This section allows you to start using your phone by activating your service, setting up your voicemail, contacting customer support, or getting an understanding of how this manual is put together.

#### <span id="page-7-1"></span>**Turning Your Phone On and Off**

#### **Turning Your Phone On**

**1.** Open the flip, then press

**Note:** As with any other radio-transmitting device, do not touch the internal antenna as it affects call quality and may cause the phone to operate at a higher power level than is necessary. The internal antenna is located along the top on the back side of your phone.

- **2.** Once the phone finds a signal, the time, date, and day appear in the display.
- **3.** You're now ready to place and receive calls.

**Note:** If the phone is outside the Verizon Wireless coverage area the roaming icon **a** appears in the top of the display.

#### **Turn Your Phone Off**

Press **For two or more seconds. Your phone powers off.** 

#### <span id="page-7-2"></span>**Setting Up Voicemail**

Voicemail allows callers to leave voice messages, which can be retrieved any time.

**Note:** Once your voicemail account has been set up, you can use the Voicemail selection 6 (under the Messaging menu) to view details of voice messages in your voicemail box.

#### **Voicemail Setup\***

- **1.** In idle mode, press and hold the **1** ( ) key or dial **\*86**  $($   $\mathbb{R}$   $\mathbb{R}$   $\mathbb{R}$   $\mathbb{R}$   $\mathbb{R}$   $\mathbb{R}$  from your phone or dial your wireless phone number from any touch-tone phone.
- **2.** When the recorded announcement begins, press  $\#$  ( $\Box$ ) to interrupt (if applicable).
- **3.** An easy-to-follow setup tutorial will begin. Follow the instructions to set up your new password and record a greeting.

#### **Listen to Voicemail**

- **1.** In idle mode, press and hold the **1** ( ) key or dial **\*86** ( ), .
- **2.** You are then prompted to enter your password followed by  $#(|T_{\text{max}}|)$  key.
- **3.** Follow the recorded prompts to listen to messages, change administrative options, and so on.

\*airtime and long distance charges apply. IN Calling minutes do not apply to Voice Mail setup or retrievals.

#### <span id="page-8-0"></span>**Understanding this User Manual**

The chapters of this manual generally follow the same order as the menus and sub-menus in your phone. A robust index for quick reference to most features begins on [page 156](#page-158-1).

Also included is important safety information that you should know before using your phone. Most of this information is near the back of the guide, beginning on [page 135](#page-137-2).

The u740 has features and functions that can be performed only in Landscape mode. The Landscape mode in icon will be used to denote those features and functions.

#### <span id="page-9-0"></span>**Notes and Tips**

Throughout this guide are icons and text that are set apart from the rest. These are intended to point out important information, quick methods for activating features, to define terms, and more. The definitions for these methods are as follows:

- **Notes**: Explain alternative options within the current feature, menu, or submenu.
- **Tips**: Provide quick or innovative methods for performing functions related to the subject at hand.
- **Important**: Points out important information about the current feature that could affect performance, or even damage your phone.

### <span id="page-10-0"></span>**Section 2: Understanding Your Phone**

#### **Topics Covered**

- • [Features of Your Phone](#page-10-1)
- • [Open View of Your Phone](#page-11-0)
- • [Closed View of Your Phone](#page-13-0)
- • [Command Keys](#page-14-0)
- • [Understanding the Display Screen](#page-16-0)
- • [Battery](#page-20-0)

This section outlines key features of your phone. It also displays the screen and the icons that are displayed when the phone is in use.

#### <span id="page-10-1"></span>**Features of Your Phone**

- Domestic and international voice and text messaging service (available on participating networks).
- High speed data (CDMA 2000 1x Technology)
- EVDO 1x Technology
- Global Positioning (GPS) Technology
- Personal Organizer
- Text Messaging
- Picture Messaging
- Video Messaging
- E-mail Messaging
- Mobile IM
- V Cast
- Chat
- 1.3 Megapixel Camera
- Camcorder
- Advanced Speech Recognition
- Speakerphone
- microSD™ Memory Card Slot
- Music Player

Section 2: Understanding Your Phone 8

- QWERTY keyboard
- Bluetooth<sup>®</sup> Wireless Technology \*\*

**\*\***The SCH-u740 supports the following Bluetooth profiles: Headset, Handsfree, Serial Port, Dial Up Networking and \*\*\*OPP (Object Push Profile). The SCH-u740 does not support all Bluetooth OBEX profiles. Go to www.verizonwireless.com/bluetoothchart to check vehicle/accessory compatibility.

**Important: \*\*\***OPP (Object Push Profile) is limited to vCard functionality only.

#### <span id="page-11-0"></span>**Open View of Your Phone**

The following illustration shows the main internal features of your phone:

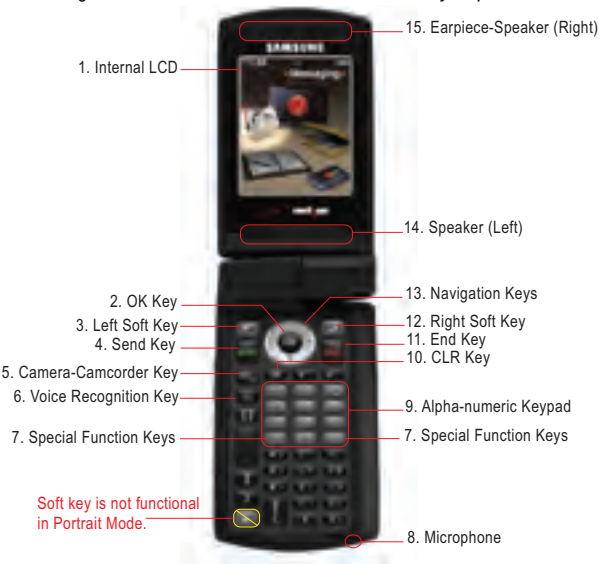

**Important: When opening the phone in Portrait Mode or Landscape Mode, it is important that you open the phone straight up (90 degrees). Opening the phone partially in Landscape Mode and then trying to open the phone in Portrait Mode may cuase damage to the hinge of the phone.**

#### **Features**

- **1. Internal LCD**: Displays all the information needed to operate your phone.
- **2. OK Key**: Pressing when navigating through a menu accepts the highlighted choice in a menu.
- **3. Left Soft Key**: This key is used to navigate through menus and applications by selecting the choice available in the Left Soft key Option.
- **4. Send Key**: Allows you to place or receive a call. In idle mode, press the key once to access the recent call log.
- **5. Camera/Camcorder Key**: This key allows you to activate the camera. Press and hold to activate the camcorder.
- **6. Voice Recognition Key**: Press to activate VoiceSignal.
- **7. Special Function Keys**: Enters special characters. Perform various functions.
- **8. Microphone**: The Microphone allows the other caller to hear you clearly when you are speaking to them.
- **9. Alpha-numeric Keypad**: Use these keys to enter numbers, letters, and characters.
- **10. Clear Key**: Deletes characters from the display when you are in text entry mode. Press to return to the previous menu or screen when navigating features on your phone.
- **11. End Key**: Ends a call. If you press and hold the END key, the power goes On or Off. When you receive an incoming call, press to ignore the call and send the call to voicemail.
- **12. Right Soft Key**: This key is used to navigate through menus and applications by selecting the choice available in the Right Soft key Option.
- **13. Navigation Keys**: These keys allow you to scroll through the phone menu options.
- **14. Speaker (Left)**: Music, Ringtones, and Sounds are played through the speaker. This speaker provides stereo sound for multimedia files by acting as a left stereo speaker.
- **15. Earpiece-Speaker (Right)**: The earpiece allows you to hear the other caller while in Portrait mode. When the phone is in a landscape orientation, this speaker provides stereo sound for multimedia files by acting as a right stereo speaker.

#### <span id="page-13-0"></span>**Closed View of Your Phone**

The following illustration shows the main external features of your phone:

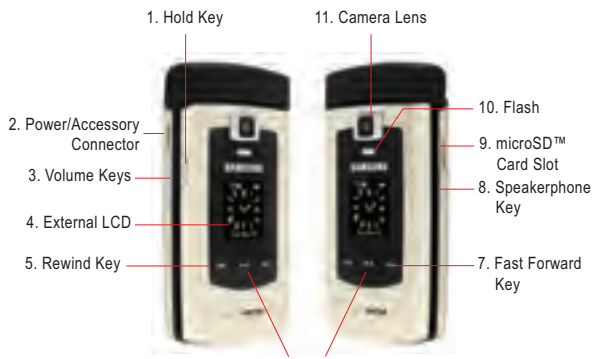

6. Play/Pause Key

#### **Features**

- 1. Hold Key: Allows you to lock/unlock the music keys (i.e.  $\mathbb{I}$  = Rewind, **Play/Pause, and FIFIC** Fast Forward) on the front of the phone
- **2. Power/Accessory Connector**: The power/accessory interface connector is used to plug in the charging accessories and also connect any available accessory cables to your phone. This connector also allows you to plug in an optional headset for safe, convenient conversations.
- **3. Volume Keys**: Allows you to adjust the master volume in idle mode (with the flip open) or adjust the voice volume during a call. To mute the ringer during an incoming call, press the volume key up or down. When the flip is closed, press and hold the key, and sub LCD displays.
- **4. External LCD**: External LCD shows signal and battery strength, time, day, and date. It also displays incoming calls or messages.
- **5. Rewind Key**: Music rewind key.
- **6. Play/Pause Key**: Music play or pause key.
- **7. Fast Forward Key**: Music fast forward key.
- **8. Speakerphone Key**: Press this key to enable/disable the speakerphone option.
- **9. microSD™ Card Slot**: This expansion slot allows you to insert a microSD™ memory card to add additional memory and storage capacity.
- **10. Flash**: The built-in flash has manual and automatic capabilities.
- **11. Camera Lens**: Allows you to take photos or shoot video.

#### <span id="page-14-0"></span>**Command Keys**

Functions for the soft keys are defined by what appears above each in the display. There are two soft keys, the left soft key and the right soft key  $\mathbb{F}$ .

#### **Left Soft Key**

Some functions of the left soft key are as follows.

- In idle mode, press the Message (left) soft key the late open the Message menu.
- When the left soft key function is Settings, press the **Settings** (left) soft key **to view settings for the feature.**
- When the left soft key function is Edit, press the **Edit** (left) soft key the late odit a Contact or Profile setting.

#### **Right Soft Key**

Some functions of the right soft key are as follows.

- In idle mode, press the **Contacts** (right) soft key **the last open your Contacts** list.
- When the right soft key function is **Options**, press the **Options** (right) soft key  $\mathbb{F}$  to view more options for the current menu.

#### **Clear Key**

The **CLR** key **in the state of the clear numbers**, text, or symbols from the display. You can also use  $\Box$  to return to a previous menu or to return to idle mode from any menu.

- $\bullet$  If you enter an incorrect character, briefly press  $\Box$  to backspace (and delete) the character.
- To erase the previous word in a sentence, press and hold  $\Box$
- To back up one menu level, briefly press **that the set of the set of the set of the set of the set of the set of the set of the set of the set of the set of the set of the set of the set of the set of the set of the set**
- To return to idle mode from any menu, press and hold  $\blacksquare$ .

#### **End Key**

- Press and hold the **End** key **the state of the transference** on or off.
- $\bullet$  Briefly press  $\Box$  III once to disconnect a call.
- Press  $\Box$  is to return to idle mode from any menu, or to cancel the last input.

#### **Send Key**

The **Send** key **in Fig. 1** is used to answer calls, dial calls, and to recall the last number(s) dialed, received, or missed.

- Press once to answer calls.
- Enter a number and briefly press  $\mathbb{E}[\mathbf{I}|\mathbf{I}]$  to make a call.
- Press  $\mathbb{F}$  in idle mode to display a list of recent calls to and from your phone.
- Press  $\mathbf{H}$  is twice in idle mode to call the most recently dialed, received, or missed number.
- Press  $\mathbb{H}$  and to pick up a waiting call. Press  $\mathbb{H}$  again to switch back to the other call.

#### **Navigation Key**   $\bullet$

Use the directional keys on the navigation key to browse menus, sub-menus, and lists. Each key also acts as a shortcut to launch applications. The navigation key can be customized to launch your favorite application. See ["Set Shortcut Key" on page](#page-88-0)  [86](#page-88-0) for more information.

#### **Hold Key**

Press the **Hold** key ( **HOLD** ) to lock/unlock the touch pad (i.e.  $\mathbf{I} = \mathbf{R}$  Rewind, **Play/Pause, and FRICH** Fast Forward) on the front of the u740.

**Note:** The music touch keys are only functional when the backlight is on.

#### **Speakerphone Key**

Press the **Speakerphone** key (  $\equiv$  ) to switch from using the earpiece to the speakerphone before or during a call. Use the volume keys (located on the left side of your phone) adjust the volume. Press the speakerphone key to enable and disable the speakerphone option.

#### **The following functions are only applicable in Landscape mode.**

For more information on Landscape mode, refer to ["Section 11: Landscape Mode"](#page-124-1)  [on page 122](#page-124-1).

#### **NumLock Key**

Press in landscape mode to lock/unlock text entry 123.

#### **Shift Key**

Press **Finally** in landscape mode to cycle between upper case (ABC), lower case (abc), or initial caps (Abc) for characters in **ABC** mode

#### **Fn Key**

Press **in Figure 1** in landscape mode to dial vanity numbers. For example to dial 1-800-SAMSUNG, enter the number 1-800 using the gray numeric keys. Then press **Fin**, and use the QWERTY keyboard to enter SAMSUNG and press **.1471** 

#### **Enter Key**

Press **Finant** in landscape mode to move the insertion point to the next line in a message. When in the main menu screen, press to access menus and sub-menu items.

#### **Spacebar Key**

Press the **Spacebar** ( ) in landscape mode to insert spaces between words or characters.

#### <span id="page-16-0"></span>**Understanding the Display Screen**

The top line of your phone's display contain icons that indicate network status, battery power, signal strength, connection type and more.

The light blue line of the idle screen shows icons that indicate feature and function status. The following list contains icons that may appear in your display.

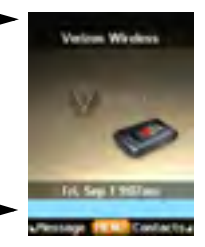

#### **Display icons**

- **THE Signal Strength:** Always appears when your phone is on and indicates the current signal strength. More bars indicate a stronger signal.
- **Standalone Mode:** Appears when Standalone Mode is on. When on, all RF functions for your phone are disabled, and you cannot use your phone to place or receive calls.
	- alla c **Roaming Indicator**: Your phone is outside your home area. While roaming, another wireless provider may be handling your call. The service rate for the call may be higher than those made from within your home area. Please refer to Verizon Wireless for roaming rates.
	- D. **Digital**: Appears when your phone is receiving digital data.
- 1Х **1X Protocol**: Indicates your phone is using the CDMA 1X protocol.
- 直じ **EVDO**: Appears when your phone is using the EVDO protocol.
- ę. **EVDO/1X:** The EVDO/1X protocol is capable of high-speed broadband data (3G).
- Еy **EVDO/2G**: Indicates your phone is using the EVDO 2G protocol.
- **Ball SSL:** Indicates the secure socket layer is active transmits your communications over the internet in an encrypted format.
- P. **Voice Privacy:** Prevents eavesdropping over a CDMA traffic channel.
- 身。 **No service indicator**: Your phone cannot find a signal because you're outside a service area. You cannot make or receive calls. Wait for a signal or move to an open area to find a signal. This indicator always appears when you first turn on your phone and disappears once service is located.
- æ. **Dormant**: Indicates no incoming or outgoing data.
- **Voice Call**: Indicates a call in progress. When dialing a number, this icon 甫。 flashes until the call connects.
- **Data Call:** Indicates a call in progress. When dialing a number, this icon 時間し flashes until the call connects.
- **E911**: Global Positioning Service (GPS) for 911 is set to On for emergency calls only.
- $+01$ **Location On**: Global Positioning Service is set to On for location and 911 calls.
- **Bluetooth**: Indicates that Bluetooth wireless technology is active. ×.
- 変え **Bluetooth Active**: Indicates that Bluetooth wireless technology is connected and receiving or pushing data.
- 楽む **Bluetooth Connected**: Indicates Bluetooth wireless technology is active and connected.
- **Dial ABC Lock**: Indicates that letter entry is active in the dialing screen. A Pressing the **Fn** key while dialing toggles this lock. (eg. Allows dialing the lettters "SAMSUNG" in "1-555-SAMSUNG".
- a. **Number Lock**: Indicates NumLock is active. The NumLock Key changes Text Entry Mode from Abc to 123. The NumLock icon only displays when using the Verizon Wireless Mobile Web.
- a **Hold - Keys Lock**: Indicates that music player keys are locked and are not functional. Press again to unlock the music player keys.
- **BEER Battery Level**: More bars indicate a greater charge. When the battery is low, an empty battery icon flashes and the phone sounds an alert, which indicates your phone is about to shut down.
- **TTY**: Indicates that TTY is enabled. m.
- a an an Aire **All Sounds Off**: The ringer is silenced for all alerts, incoming calls, and incoming messages.
- **Alarm Only**: Your phone will only ring when the set alarm sounds. Z.
- a da **Vibrate Only**: Your phone vibrates upon receiving a call.
- ⊷ **Speakerphone:** Your phone switches to speakerphone instead of earpiece.

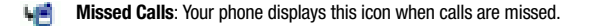

- r. **Message**: You've received a new text, page or web alert message. You're also notified of a new message by animations and sound.
- 芦 **Calendar Appointment**: Your phone displays this icon when you have a calendar appointment scheduled.
- 호비 **Voicemail**: You've received a voicemail message, page or web alert message. You have one or more unread voicemail messages in your voicemail box. (Only applicable on the Verizon Wireless Network.)
- **Alarm On**: Indicates that your phone has a set alarm.
- m **Auto Answer**: Automatic answer is enabled. Your phone automatically picks up calls after the designated time with the stereo headset or when your bluetooth headset or bluetooth hands-free car kit is connected.

#### **Dialogue boxes**

Dialogue boxes prompt for action, inform you of status, or warn of situations such as low memory. Dialogue boxes and their definitions are outlined below.

- **Choice**
	- Example: "SAVE MESSAGE DRAFT?"
- **Reconfirm**
	- Example: "ERASE ALL MESSAGES?"
- **Performing**
	- Example: "SENDING..." "CONNECTING.."
- **Completed**
	- Example: "MESSAGE SENT!"
- **Information**
	- Example: "NEW MESSAGE"
- **Error**
	- Example: "SYSTEM ERROR!"
- **Warning**
	- Example: "BATTERY LOW," "MEMORY FULL!"

#### <span id="page-20-0"></span>**Battery**

Note: This phone comes packaged with a partially charged rechargeable standard Li-Ion battery and travel charger.

**Important:** Although the phone can be used while the battery is charging, the battery must be fully charged before first use, otherwise you could damage the battery.

#### **Using A Non-Supported Battery**

Samsung handsets do not support the use of a non-supported battery.

When using a non-supported battery you will hear a series of beeps and you will see a warning message that indicates "**NON SUPPORTED BATTERY SEE USER GUIDE**" If you receive this warning, battery charging has been disabled.

Samsung charging accessories (i.e. travel adapter, and cigarette lighter adapter) will only charge a Samsung approved battery.

To continue use of your handset press

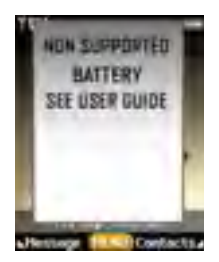

**Note:** When using a non-supported battery the handset can only be used for the duration of the life of the battery and cannot be recharged.

**Important:** Using a non-supported battery may cause damage to your phone. Use a Samsung supported battery only.

#### **Install the Battery**

**1.** Slide the battery cover down and lift up to remove it.

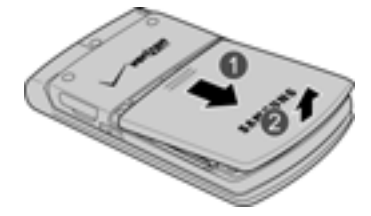

**2.** Insert the top end of the battery into the phone housing by using the direction of the arrow printed on the battery. The gold contacts on the top of the battery should match up with those on the phone.

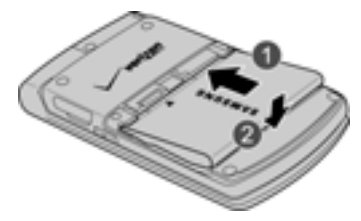

- **3.** Push the bottom end of the battery down until it snaps into place.
- **4.** Slide the battery cover up until it snaps into place.

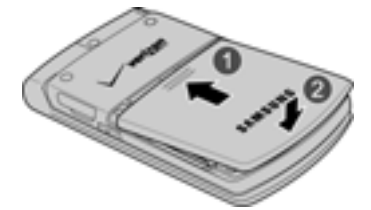

### **Remove the Battery**

**1.** Slide the battery cover down and lift up to remove it.

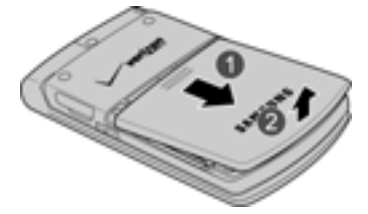

**2.** Use your finger to lift the battery (bottom end first) up and away from the phone.

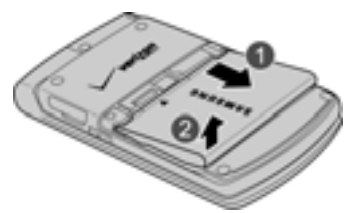

### **Charge the Battery**

Your phone is powered by a rechargeable standard Li-ion battery. Only use Samsung-approved charging devices and batteries. Samsung accessories are designed to maximize battery life. Using other accessories may invalidate your warranty and may cause damage.

#### **Travel Charger**

The travel charger is a convenient, light-weight charger that rapidly charges your phone from any 120/ 220 VAC outlet.

**1.** Plug the large end of the travel charger into a standard 120/220 VAC wall outlet.

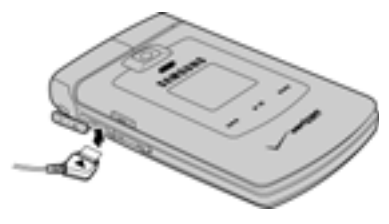

**2.** Insert the smaller end of the travel charger into the charger/ accessory connector on the left side of the phone.

**Note:** You can use your phone while charging, however, the battery charges faster if the phone is turned off.

#### **Battery Indicator**

The battery indicator  $\overline{u}$  in the upper-right corner of the display indicates battery power level. Four bars indicate a full charge, while an empty icon indicates an almost empty battery. Two to three minutes before the battery becomes too low to operate, a blinking empty battery icon  $\Box$  appears and a tone sounds. If you continue to operate the phone without charging, it shuts down.

### <span id="page-25-0"></span>**Section 3: Call Functions**

#### **Topics Covered**

- Making a Call
- Answering a Call
- In-Use Menu Options
- Recent Calls
- Roaming
- TTY
- VoiceSignal<sup>®</sup>

This section describes how to make or answer a call. It also includes the features and functionality associated with making or answering a call.

#### <span id="page-25-1"></span>**Making a Call**

- **1.** At the idle screen, enter the number you want to call using the gray numeric keypad.
- **2.** Press .

**In Landscape mode** 

**Note**: In landscape mode, you can only make calls using the speakerphone.

• For more detailed procedures, refer to ["Making a Call - Landscape Mode" on](#page-127-1)  [page 125.](#page-127-1)

#### **Making Calls Using Contacts**

Contacts are entries that you create to store names, numbers, and other information for people or groups of interest. If you've already entered information into your Contacts list, you can recall and dial the contact easily. See ["Adding a Contact" on](#page-52-2)  [page 50](#page-52-2) for information on creating contacts.

- **1.** At the idle screen, press the right soft key **Contacts**.
- **2.** Press the navigation up and down keys until the contact that you want to call is highlighted.

**Tip**: To quickly locate a name, press (or multi-press) any key on the keypad that corresponds to the first, second, and/or third letters of the contact's name.

- **3.** When the desired contact is highlighted, press **VIEW**. Details for the contact appear in the display.
- **4.** If the entry contains more than one number, use the up or down navigation key to highlight the desired number.
- **5.** Press **that i** to call the number.

**In Landscape mode** 

**Note**: In landscape mode, you can only make calls using the speakerphone.

• For more detailed procedures, refer to ["Making Calls Using Contacts - In](#page-127-2)  [Landscape Mode" on page 125](#page-127-2).

#### <span id="page-26-0"></span>**Answering a Call**

When you receive an incoming call, press the  $k + k$  key to answer the call or right soft key **Ignore I key c I considere** to send the call to voicemail, or left soft key **Quiet Quiet** to silence the ringer.

**In Landscape mode** 

**Note:** To change the answer options, see ["Answer Options" on page 92](#page-94-0).

• For more detailed procedures, refer to ["Answering a Call - Landscape Mode"](#page-128-2)  [on page 126.](#page-128-2)

#### **Answering Call-Waiting Calls**

- When you receive a new call while on a call, press  $\mathbb{E}[\mathbb{I}]$  to answer the new call or let the new call go to your voicemail.
- If you press  $\mathbf{a}$  and answer the incoming call, the original caller is placed on hold. To return to your original call press  $\mathbb{Z}[\mathbb{Z}^n]$ .

#### <span id="page-27-0"></span>**In-Use Menu Options**

Access numerous menus and features even while in a call.

**Note:** If the call is disconnected while accessing the In-Use Option, the In-Use Option disappears from the display and the phone eventually returns to idle mode.

- **1.** While in a call, press the right soft key **F Options**. The following menu items appear in the display.
	- Messaging: Open the Messages menu.
	- Contact List: Open the contacts to view.
	- Recent Calls: Displays your recent incoming, missed and outgoing calls.
	- Bluetooth Menu: Displays the Bluetooth menu.
	- Main Menu: Displays the Main menu.
	- Notepad: Displays the Notepad menu.
	- Voice Record: Record a voice memo.
- **2.** Use the navigation key to highlight a menu. Press **the li**to open the highlighted menu or to activate the feature.

#### <span id="page-27-1"></span>**Recent Calls**

When you place, miss, or receive a call, a record of the call is saved in Recent Calls, which is a listing of the different types of calls you can either receive or make. These types of calls are listed below.

- Missed: Displays any missed calls.
- Received: Displays any received calls that were answered.
- Dialed: Displays all outgoing calls made from your phone.
- All: Displays all missed, received, and outgoing calls made from your phone.

#### **Viewing Call Information**

Recent Calls retains information such as the duration, date and time, and whether the call was received, dialed, or missed.

- **1.** At the idle screen, press the  $kT$ , key.
	- Or press **MENU** then press the right navigation key to highlight **Recent Calls** and press **the Use the navigation key to select a category** and press . **Continue to step 3**.
- **2.** Press the left or right navigation key to highlight the call log that contains the number you want to view and press
- **3.** Press the down navigation key to highlight the desired number.
- **4.** Once the desired number is highlighted, press **OPEN**.
- **5.** The following information appears in the display:
	- Call Type: The title bar displays if the call is a missed, dialed, or received.
	- Name: If the caller is in your Contacts list, their name is listed here. This option only appears if the caller is in your Contacts list.
	- Number: Displays the telephone number as well as the appropriate icon to indicate mobile, work, or home number.
	- Time: The time of the call.
	- Date: The date of the call.
	- Duration: The duration of the calls made or receive.
- **6.** Press the right soft key **Fig. 2** Options to display the following options:
	- Save: Save the number to your Contacts list.
	- Details: Displays details about the caller if entered in Contacts.
	- Erase: Delete the call from Call History.
	- Lock/Unlock: locks or unlocks the entry to prevent accidental deletion.
	- Erase All: Delete all calls from Call History.
	- View Timers: Select to view the call timers for your phone.
- **7.** Press the down navigation key to highlight an option. Press **the limit of the enter** the highlighted option's sub-menu.

#### **Call History Icons**

When you view Recent Calls, an icon to the left of the number indicates the type of call.

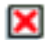

Indicates a Missed call

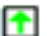

Indicates a Dialed call

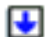

Indicates a Received call

### **Making Calls Using Call History**

- **1.** At the idle screen, press **that i** then press up or down navigation key until the desired number is highlighted.
- **2.** Press **THE** to call the highlighted number. Or, you can press **OPEN**, then press  $\mathbf{H}$  and the highlighted number.

#### **Creating or Updating Contacts Using Call History**

- **1.** At the idle screen, press  $\begin{bmatrix} 1 \\ 1 \end{bmatrix}$  then press up or down navigation key until the desired number is highlighted.
- **2.** Press the right soft key **F Options**. **Save** is highlighted. Press **.**
- **3.** Use the up or down navigation keys to highlight **Create New Contact** or **Update Existing**. Press .
- **4.** If you selected **Create New Contact**, the following types are available.
	- $\bullet$   $\blacksquare$  Mobile 1
	- $\bullet$   $\bullet$  Mobile 2
	- $\bullet$   $\bullet$  Home
	- Work
	- $\bullet$   $\blacksquare$  Fax
- **5.** If you selected **Update Existing**, proceed to step 11.
- **6.** Use the up/down navigation keys to highlight the desired entry type (**mobile**, **home**, **work**, **etc**.) then press .
- **7.** Enter a name for the entry using the keypad. Press the left soft key **Abc** if you wish to select a different method of text entry, such as Word, Abc, ABC, 123, or Symbols.

**8.** To assign a **Speed Dial** location, use the up/down navigation key to highlight the number you would like to assign to a **Speed Dial** location and press the right soft key **Fig.** Options. Highlight Set Speed Dial and press  $\blacksquare$ . Highlight an unassigned location and press **SET.** A confirmation

message appears in the display, **Yes** is highlighted, press **the li**te add Contact to the speed dial location.

**Note**: Voicemail is assigned to Speed Dial location 1.

**Note:** You can assign a speed dial location to each number associated with the contact (Home, Work, Mobile 1, Mobile 2, and Fax.).

- **9.** When you're finished entering information for the entry, press **SAVE.** The entry is saved to your Contacts.
- **10.** If you selected **Update Existing**, the Contact List opens in Search mode. Use the navigation key to browse through entries, or enter the name of the entry using the keypad. Once you've highlighted the entry you wish to add the number, press  $\blacksquare$ .
- **11.** An **UPDATE EXISTING** pop-up screen with a selection list of entry types displays. Use the up or down navigation keys to highlight the desired type then press **the The number is added to the selected entry and saved to** your Contacts.

#### **Delete Call History Entries**

- **1.** At the idle screen, press **the final de** then press up or down navigation key until the desired number is highlighted.
- **2.** Press the right soft key **F Options**. A pop-up menu appears in the display.
- **3.** Press the down navigation key to highlight **Erase** and press **. Select Yes** or **No** at the **ERASE ENTRY?** pop-up screen.
- **4.** Press .

#### **Delete All Call History Entries**

- **1.** At the idle screen, press **. 1.1.1.**
- **2.** Press the right soft key **F Options**. A pop-up menu appears in the display.
- **3.** Press the down navigation key to highlight **Erase All** and press **.** Select **Yes** or **No** at the **ERASE ALL ENTRIES?** pop-up screen.
- **4.** Press .

#### <span id="page-31-0"></span>**Roaming**

#### **What is Roaming?**

Your phone can roam on other digital networks. Roaming occurs when you travel outside a pre-designated coverage area. The roaming icon displays when roaming is active and extra charges may apply when making or receiving calls.

**Note:** Some features may be unavailable while roaming.

#### **Roaming Options**

The following roaming options are available:

- **Home Only** Your phone is available for normal operation only in the designated coverage area.
- **Automatic**: The preferred roaming list is used to acquire service.

**Note:** Contact your service provider for information regarding preferred systems.

To change your Roaming option, follow these steps:

- **1.** Press **MENU**. Use the right navigation key to highlight **Settings & Tools and press <b>in the**
- **2.** Press **6** ( ) **Phone Settings**.
- **3.** Press **7** () **System Select**.
- **4.** Use the up or down navigation keys to choose the setting you want, and  $pres$   $<sup>•••</sup>$ </sup>

#### <span id="page-32-0"></span>**TTY**

Your phone is fully TTY compatible. Connect the TTY equipment to the headset jack, which is located on the left side of the phone. Before you can use your phone with a TTY device, you'll need to enable TTY functions in the phone.

- **1.** Press **MENU**. Use the right navigation key to highlight **X** Settings & **Tools and press <b>in**.
- **2.** Press **7** ( ) **Call Settings**.
- **3.** Press **3** ( $\left| \frac{1}{2} \right|$ ) **TTY Mode**. The TTY Mode screen displays.
- **4.** A warning appears in the display stating **"ENABLING TTY WILL DISABLE HEADSET AUDIO. CONTINUE?"**

Use the up or down navigation key to highlight **Yes** and press **the lines** to proceed to TTY MODE screen.

Use the up or down navigaton key to highlight **No** and press **the up of the team** to **Call Settings** menu.

- **5.** Use the up or down navigation keys to select one of the following:
	- TTY Full
	- $\bullet$  TTY + Talk  $NCO$ )
	- $\bullet$  TTY + Hear (HCO)
	- TTY Off
- **6.** Press **th** to make your selection. The TTY MODE SET screen displays.

#### <span id="page-32-1"></span>**VoiceSignal™**

VoiceSignal is advanced speech recognition software that can be used to activate a wide variety of functions on your phone. VoiceSignal software automatically voice activates all contacts for voice dialing and searching, no pre-recording or training needed. Speak phone numbers naturally to dial, and use voice commands to launch applications and navigate phone menus.

#### **VoiceSignal Settings**

You can adjust the settings and preferences for VoiceSignal by opening Voice Commands menu. Using this menu, you can change the following Voice Command features:

- Tips for adapting Digit Dial
- Digit Dial Adaptation
- Reset Digit Dial Adaptation
- Call Digit Dialing
- Call Name Dialing
- Send Text Message.
- Send Video Message.
- Send Picture
- Name Lookup
- Opening Apps
- Checking Phone Status

To access the VoiceSignal Settings menu, follow these steps:

- **1.** At the idle screen, press **MENU**. Use the right navigation key to highlight **Settings & Tools** and press .
- **2.** Press **2** () **Tools**, then **1** ( ) **Voice Commands**, and **2** ( ) **Voice Settings**.
- **3.** Use the navigation keys to select the setting you want to change. The following options are available:
	- **Choice Lists:** If VoiceSignal is not absolutely confident that it has correctly identified a name or number, it can display a choice list of up to three possibilities, and prompt you to confirm the correct one. You can control when choice lists appear by changing the Choice Lists setting to the following:
		- Automatic: VoiceSignal displays a choice list when it is not confident it has identified the correct choice from among multiple alternatives.
		- Always On: When there are multiple alternatives, VoiceSignal always displays a choice list.
		- Always Off: VoiceSignal never displays a choice list. Instead, the application picks the best from among the possible choices.
	- **Sensitivity:** In VoiceSignal, sensitivity controls the balance between rejecting too much, which means the phone frequently does not recognize names, numbers, or commands, and rejecting too little, which means it frequently recognizes something even if nothing was said. When VoiceSignal rejects an utterance, it displays a message such as "Please repeat…" or "No match found." If you frequently experience these messages, you might be able to get better recognition by adjusting the Sensitivity setting toward **Reject Less**. If you frequently experience false activations (VoiceSignal detects a wrong match), you might be able to get better performance by adjusting the Sensitivity setting toward **Reject More**.
- **Digit Dialing:** Use the Digit Dialing menu to adapt digit dialing to your voice.
	- Adapt Digits: Lets you adapt digits, which can improve voice recognition of phone numbers. Adaptation takes about 180 seconds.
	- Reset Digits: Erases any digit adaptation you have done and resets digit recognition to the factory default. If you have not adapted digits, this option is grayed out.
- **Sound:** You can customize the VoiceSignal user interface by turning playback on or off for prompts, names, and numbers. You can also change the speed and volume of name playback.
	- Prompts: Turns playback on or off for prompts such as "Say a command."
	- Digits: Turns playback on or off for digits, for example, when confirming a phone number.
	- Names: Turns playback on or off for names.
	- Name Settings: Adjusts the speed and volume of name playback.
- **VoiceMode:** Lets you adapt words, which can improve voice recognition in the Picture messaging and Video messaging clients. See ["Entering Text Using](#page-47-1)  [VoiceMode" on page 45,](#page-47-1) for detailed information.
	- Adapt VoiceMode: Lets you Adapt VoiceMode to your voice, which improves voice recognition of VoiceMode. You must use the adapt VoiceMode feature in a quiet room for best results.
	- Reset VoiceMode: Resets Voicemode to default setting.
	- Tutorial: Displays the VoiceMode tutorial.
- **About**: Displays information about VoiceSignal including version number, build number, and device number.

You can also access the VoiceSignal Settings menu by following these steps:

- **1.** In idle mode, press the  $k$  key.
- **2.** Press the right soft key **F** Settings.
- **3.** Use the navigation keys to select the setting you want to change.

#### **Adapting VoiceSignal**

Voice dialing works well for most people without special adaptation. However, people with strong accents or unique voice characteristics may receive better results after adapting the system to match their voices.

You should adapt Digit Dial only if the system is frequently unable to recognize your speech. After you adapt Digit Dial, your phone is customized to your voice, and your voice only. Others will not be able to use it unless they reset the phone to factory defaults.

Adaptation involves recording several digit sequences to adapt the system to the unique properties of your voice. The adaptation process takes about three minutes.

#### **Tips for adapting Digit Dial**

- Adapt digits in a quiet place.
- Make sure you wait for the beep before starting to speak.
- Speak clearly, and say each digit distinctly.
- If you make a mistake while recording a sequence of digits, or if there is an unexpected noise that spoils the recording, re-record that sequence.
- Only adapt digits if you regularly have problems with digit dialing. Once adapted, digit dialing will not work as well for other people using your phone.
- Adapt Digit Dial to your voice.

#### **Digit Dial Adaptation**

To access the Adapt Digits menu, follow these steps:

- **1.** At the idle screen, press **MENU**. Use the right navigation key to highlight **Settings & Tools** and press  $\blacksquare$ .
- **2.** Press **2** () **Tools**, then **1** ( ) **Voice Commands**.
- **3.** Press **2** ( ) **Voice Settings**, then **3** ( ) **Digit Dialing**.
- **4. Adapt Digits** is highlighted. Press  $\blacksquare$ .
- **5.** A short description of the Adapt Digits displays.
- **6.** Read the description until you are comfortable to proceed, then press

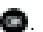

**7.** Your phone displays the first digit sequence and "Please say" plays through the speaker followed by the four digits appearing in the display.

Wait for the beep and repeat the digits using your normal tone of voice.

**8.** After a moment, the phone plays back the recording and prompts "Did the recording sound ok?" If the recording was good, say "Yes." If you need to re-record, say "No."

If you say "No," the phone prompts you to pronounce the digits again. Wait for the beep and then re-record. Repeat this step until you're satisfied with the recording.

**9.** After confirming that the recording sounds ok, repeat the recording process with the next set of digits. After ten sets of digits, the phone indicates that adaptation is complete.

#### **Reset Digit Dial Adaptation**

This option erases an adaptation and resets Digit Dial to its original state.

- **1.** At the idle screen, press **INENU**. Use the right navigation key to highlight **Settings & Tools** and press  $\blacksquare$ .
- **2.** Press **2** () **Tools**, then **1** ( ) **Voice Commands**.
- **3.** Press **2** ( ) **Voice Settings**, then **3** ( ) **Digit Dialing**.
- **4.** Highlight **2** (**) Reset Digits** and press **.** The Reset Digit Adaptation screen displays requesting confirmation of reset.
**Note:** If you have not performed the Adapt Digits function, the Reset Digits option will not be accessible.

**5.** Press **the proceed.** Digit Adaptation Reset is completed.

## **VoiceSignal Commands**

The following is a list of functions that you can perform using VoiceSignal speech recognition on your phone.

- **Call <Name or #>**: Dial by saying a Name in your Contacts List or a Name and a Location (home, work, mobile).
- **Send <Message Type>**: Send a picture, text, or video, message to a number or to someone in your Contacts List.
- **Lookup <Name>**: Open the contact record for any name in your Contacts List.
- **Go to <Menu>**: Open any application installed on your device.
- **Check <Item>**: Provides details of your phone status, voicemail, missed calls, time, battery level, signal strength and master volume level.
- **My Account**: Provide helpful information on how to use VoiceSignal. See ["My](#page-128-0)  [Account - Landscape Mode" on page 126.](#page-128-0)
- **Help Guide:** Provides a helpful tutorial on how to use VoiceSignal.

#### **Call Digit Dialing**

Digit Dial allows you to dial any phone number by simply speaking the digits into the phone. No training is necessary, and Digit Dial is programmed to understand natural speech.

- **1.** In idle mode, press the  $\mathbb{R}$  key.
- **2.** After a brief pause, a list of optional commands appears in the display and the audio prompt "Say a command" plays through the earpiece or speakerphone--if it is enabled.
- **3.** Say "Call" at a distance of 3-12 inches from the phone in a natural voice.
- **4.** "Say the name or number" plays through the earpiece.
- **5.** To use Digit Dialing, say the area code and number that you want to dial into the microphone, clearly and naturally.
- **6.** The number that you said is repeated through the earpiece and your phone dials the number.
- **7.** If VoiceSignal is not sure of the number that you said, a list of possible matches appears in the display.
- **8.** You're asked to confirm the correct number as VoiceSignal displays the results. Say "Yes" or "No" to confirm or reject the number when prompted.

Section 3: Call Functions 34

#### **Call Name Dialing**

To use Name Dial, you'll need to have entries stored in your Contacts list. See [page 50](#page-52-0) for information on creating a Contacts list.

- **1.** In idle mode, press the  $\mathbb{R}$  key.
- **2.** After a brief pause, a list of optional commands appears in the display and the audio prompt "Say a command" plays through the earpiece.
- **3.** Say "Call" at a distance of 3-12 inches from the phone in a natural voice.
- **4.** "Say the name or number" plays through the earpiece or speakerphone--if it is enabled.
- **5.** To use Name Dialing, say the name of the contact that you want to dial.
- **6.** The name that you said is repeated through the earpiece and your phone dials the number.
- **7.** If VoiceSignal is not sure of the number that you said, a list of possible matches appears in the display.
- **8.** You're asked to confirm the correct number as VoiceSignal displays the results. Say "Yes" or "No" to confirm or reject the number when prompted.
- **9.** The location is repeated through the earpiece and your phone dials the number.

#### **Send Text MSG**

- **1.** In idle mode, press the  $\mathbb{R}$  key.
- **2.** A list of commands appears in the display and the audio prompt "Say a command" plays through the earpiece or speakerphone--if it is enabled.
- **3.** Say "Send Text" at a distance of 3-12 inches from the microphone. "Say the name or number" plays through the earpiece or speakerphone.
- **4.** Say the name exactly as it is displayed in your Contacts list, first name followed by last name.
- **5.** The contact name appears in the To: field. See ["Creating and Sending Text](#page-63-0)  [Messages" on page 61](#page-63-0) for more information.

## **Send Picture**

Send Picture allows you to access Picture message, you can use entries stored in My Pictures or you can take a picture of an image using the camera.

- **1.** In idle mode, press the  $\mathbb{R}$  key.
- **2.** A list of commands appears in the display and the audio prompt "Say a command" plays through the earpiece or speakerphone--if it is enabled.
- **3.** Say "Send Picture " at a distance of 3-12 inches from the microphone. "Say the name or number" plays through the earpiece or speakerphone.
- **4.** Say the name exactly as it is displayed in your Contacts list, first name followed by last name.
- **5.** The contact name appears in the To: field. See ["Creating and Sending](#page-65-0)  [Picture-Video Messages" on page 63](#page-65-0) for more information.

## **Name Lookup**

To perform a name lookup, you'll need to have some entries in your Contacts list.

- **1.** In idle mode, press the  $\mathbb{R}$  key.
- **2.** A list of commands appears in the display and the audio prompt "Say a command" plays through the earpiece or speakerphone--if it is enabled.
- **3.** Say "Lookup" at a distance of 3-12 inches from the microphone. "Say the name or number" plays through the earpiece or speakerphone.
- **4.** Say the name exactly as it is displayed in your Contacts list, first name followed by last name.
- **5.** The contact name appears in the display with other information that you've entered for that contact.

# **Opening Applications**

To open any application on your phone using VoiceSignal perform the following.

- **1.** In idle mode, press the  $\mathbb{R}$  key.
- **2.** A list of commands appears in the display and the audio prompt "Say a command" plays through the earpiece or speakerphone--if it is enabled.
- **3.** Say "Go To" at a distance of 3-12 inches from the microphone. A list of options displays and a prompt of "Please choose" plays through the earpiece or speakerphone.
- **4.** The menu option spoken opens.

# **Checking Phone Status**

- **1.** In idle mode, press the  $k$  key.
- **2.** A list of commands appears in the display and the audio prompt "Say a command" plays through the earpiece or speakerphone--if it is enabled.
- **3.** Say "Check" at a distance of 3-12 inches from the microphone. "Please choose" plays through the earpiece or speakerphone. Valid "Check" commands are:
	- "Check Status" Displays and announces all of the available status indicators in sequence through the earpiece or speakerphone—if it is enabled.
- "Check Voicemail" Displays the number of new voicemail messages.
- "Check Messages" Displays and announces the number of new voicemail, TXT, and Picture messages through the earpiece or speakerphone—if it is enabled.
- "Check Missed Calls" Displays the missed call log.
- "Check Time" Displays and announces the current time through the earpiece or speakerphone—if it is enabled.
- "Check Battery" Displays and announces the current battery level through the earpiece or speakerphone—if it is enabled.
- "Check Signal Strength" Displays and announces the current EVDO and 1x signal strength levels through the earpiece or speakerphone—if it is enabled.
- "Check Volume" Displays and announces the current master volume setting through the earpiece or speakerphone—if it is enabled.
- **4.** The option spoken opens.

# **My Account**

Using VoiceSignal, you can check your Verizon Wireless account status by voice command.

**Note:** This features launches the browser to your account page and requires a data plan and is subject to Verizon Wireless data coverage.

• For more detailed procedures, refer to ["My Account - Landscape Mode" on](#page-128-0)  [page 126.](#page-128-0)

#### **Help Guide**

Provides helpful information on how to use VoiceSignal.

- **1.** In idle mode, press the key.
- **2.** A list of commands appears in the display and the audio prompt "Please say a command" plays through them earpiece or speakerphone—if it is enabled.
- **3.** Say, "Help Guide" at a distance of 3-12 inches from the phone in a natural voice.
- **4.** The tutorial appears in the displays.

# **Section 4: Menu Navigation**

#### **Topics Covered**

- Menu Navigation
- Navigation Key Shortcuts
- Menu Outline

This section explains the menu navigation for your phone. It also includes an outline of all the available menus associated with your phone.

#### **Menu Navigation**

Access menus using the navigation keys, two soft keys **a** , or use a shortcut.

- **1.** In idle mode press **MENU**. The first of several menus appear in the display.
- **2.** Use the navigation keys to browse phone menus.
- **3.** Press **the to enter the menu or sub-menu presently appearing in the** display.

# **Return to the Previous Menu**

Press **to the return to the previous menu.** 

#### **Navigate Using Shortcuts**

You can also access menus and sub-menus using menu numbers. This method is often called a "shortcut." To shortcut to a menu or sub-menu, press **MENU**, then enter the menu and/or sub-menu number(s) for the feature in question. Use ["Navigation Key Shortcuts" on page 39,](#page-41-0) for looking up the menu shortcut number.

- **1.** In idle mode, press **MENU**. The **CONTACTS** menu is launched.
- **2.** Press the number of the menu. Example, press **3** ( $\leftarrow$  **Fig.**) Groups, **2** ( ) **Business**.

### <span id="page-41-0"></span>**Navigation Key Shortcuts**

In idle mode, press a navigation key (as illustrated below) to launch its corresponding application.

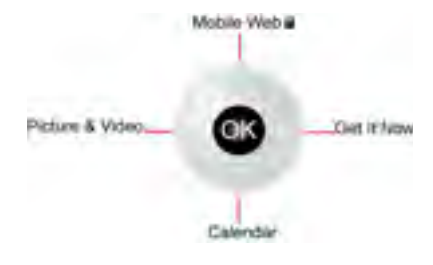

The Navigation key can be customized to select other functions. See ["Set Shortcut Key" on page 86](#page-88-0) for detailed information on how to customized your Navigation key.

**Note:** Mobile Web and Get Now applications can only be accessed in Landscape mode.

- **1.** In idle mode, press **MENU**, use the right navigation key to highlight **Settings & Tools and press ...**
- **2.** Press **6** ( ) **Phone Settings**, **2** ( ) **Set Shortcut Key**. The shortcut key list displays.
- **3.** Use the navigation key to change the setting and press **the same of the same of the same was** to save your selection.

#### **Menu Outline**

The following list shows the menu structure and indicates the number assigned to each option.

# *d* GET IT NOW **B**

- 1: Music & Tones
	- 1: V CAST Music
	- 2: Get New Ringtones
		- 1: Get New App.
	- 3: My Ringtones
		- 1: Get New Ringtones
			- 1: Get New App.
- 4: My Music
- 5: My Sounds
	- 1: Record New
- 6: Sync Music
- 2: Picture & Video
	- 1: V CAST Videos
	- 2: Get New Pictures
		- 1: Get New App.
	- 3: My Pictures
	- 4: My Videos
	- 5: PIX Place
	- 6: Take Pictures
	- 7: Record Videos
- 3: Games
	- 1: Get New App.
- 4: News & Info
- 5: Tools on the Go
	- 1: Get New App.
- 6: Extras
	- 1: Get New App.

# *MESSAGING*

- 1: New Message
	- 1: TXT Message
	- 2: Picture Message
	- 3: Video Message
	- 4: Sketch Message
	- 5: Postcard Message
	- 6: Email Message
- 2: Inbox
- 3: Sent
- 4: Drafts
- 5: Wireless Sync Email
- 6: Voicemail
- 7: E-mail
- 8: Mobile IM
- 9: Chat

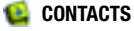

1: New Contact

- 2: Contact List
- 3: Groups
	- 1: No Group
	- 2: Business
	- 3: Colleague
	- 4: Family
	- 5: Friends
- 4: Speed Dials
- 5: My Name Card

# **RECENT CALLS**

- 1: Missed
- 2: Received
- 3: Dialed
- 4: All
- 5: View Timers

# *SETTINGS & TOOLS*

- 1: My Account
- 2: Tools
	- 1: Voice Commands
		- 1: Voice Dial
		- 2: Voice Settings
		- 3: Menu Readout
	- 2: Calculator
		- 1: Normal
		- 2: Tip
		- 3: Converter
	- 3: Calendar
	- 4: Alarm Clock
	- 5: World Clock
	- 6: Stop Watch
	- 7: Notepad
- 3: Bluetooth Menu
	- 1: Add New Device
- 4: Sounds Settings
	- 1: Master Volume
	- 2: Call Sounds
		- 1: Call Ringtone
			- 1: Get New Ringtones

3: Alert Sounds 1: TXT Message 1: Tone 1: Get New Ringtones 2: Vibrate 3: Reminder 2: Picture-Video Message 1: Tone 1: Get New Ringtones 2: Vibrate 3: Reminder 3: Voicemail 1: Tone 1: Get New Ringtones 2: Vibrate 3: Reminder 4: Device Connect 4: Dial Sounds 5: Keypad Volume 6: Earpiece Volume 7: Service Alerts 1: ERI 2: Minute Beep 3: Call Connect 8: Power On/Off 1: Power On 2: Power Off 5: Display Settings 1: Banner 1: Personal 2: ERI Banner 2: Backlight 1: Display 1: Duration 2: Brightness

2: Call Vibrate

- 2: Keypad
- 3: Contrast
- 4: Wallpaper
- 1: Main Screen
- 2: Front Screen
- 5: Display Themes
- 6: Dial Fonts
- 7: Clock Format
- 6: Phone Settings
	- 1: Standalone Mode
	- 2: Set Shortcut Key
	- 3: Flip Duration
	- 4: Language
	- 5: Location
	- 6: Security
	- 7: System Select
	- 8: NAM Selection
	- 9: Quick Search
- 7: Call Settings
	- 1: Answer Options
	- 2: Auto Retry
	- 3: TTY Mode
	- 4: One Touch Dial
	- 5: Voice Privacy
	- 6: Call Restrictions
		- 1: Outgoing
		- 2: Incoming
		- 3: Contacts
	- 7: Data Settings
	- 8: DTMF Tones
- 8: Memory
	- 1: Save Options
	- 2: Phone Memory
	- 3: Card Memory
- 9: Phone Info
	- 1: My Number
	- 2: SW Version
	- 3: Icon Glossary

# **Section 5: Entering Text**

#### **Topics Covered**

- Changing the Text Entry Mode
- Entering Text Using VoiceMode
- Entering Text Using Word Mode
- Entering Upper and Lower Case
- Entering Symbols
- Entering Numbers

This section outlines how to select the desired text input mode when entering characters into your phone. This section also describes how to use the T9 predictive text entry system to reduce the amount of key strokes associated with entering text.

# <span id="page-46-0"></span>**Changing the Text Entry Mode**

- **1.** While composing a message in the Text area, press the right soft key **COPTIONS** TO DESCRIPTION OF **OPTIONS**:
	- Save As Draft: Save the message to your Draft folder.
	- Add Graphic: Lists preloaded and downloaded graphics to add to the message.
	- Add Animation: Lists preloaded and downloaded animations to add to the message.
	- Add Sound: Lists preloaded and downloaded sounds to add to the message.
	- Add Quick Text: Choose from up to 12 pre-loaded messages. You can add 10 additional messages by pressing the right soft key  $\|\mathbf{r}\|$ . New and erase messages by pressing the left soft key **E**rase.
	- Add Name Card: Select from My Name Card or Contacts to add to the message.
	- Edit Text Format: Change font size, text alignment, style, background and color.
	- Priority Level: Save the message with a High or Normal priority.
	- Callback #: Provides the option to send a callback number with the message.
	- Enh. Delivery Ack: Displays a pop-up screen notifying the message sent has been received.
	- Cancel Message: Cancels the message and returns you to the New Message menu
- **2.** While composing a message, press left soft key **Abc** to display a pop-up menu with the following Text Entry Mode options:
	- VoiceMode
	- Word\*
	- Abc
	- ABC
	- 123
	- Symbols

**Note:** \*Word is only available in Portrait mode.

#### **Entering Text Using VoiceMode**

**VoiceMode** dictation software allows you to convert your speech to text when sending a Text or Picture-Video message. Combining VoiceMode with the Send Text, Send Picture and Send Video voice commands, you can address, compose, and send a text message using just your voice and a few keys.

#### **Entering Text**

- **1.** In idle mode, press the left soft key **Message**, then press **1** ( ) **New Message**.
- **2.** Press **1** ( ) **TXT Message**, **2** () **Picture Message**, or **3** ( ) **Video Message**.
- **3.** Enter the phone number or email address of the recipient, then press the down navigation key to move to the Text field.
- **4.** Press the left soft key **Abc** to display a pop-up menu containing text entry mode options.
- **5. Abc** is highlighted by default. Use the up/down navigation keys to highlight **VoiceMode**, then press **. The text entry mode indicator changes from** Abc to Voice.
- **6.** Press and hold **. A** pop up "YOU NEED TO ADAPT VOICEMODE. ADAPT NOW?" screen displays.
- **7. Yes** is highlighted, press **the** *twice* to Adapt VoiceMode. This will take about 3 minutes to complete.
- **8.** After Adapting VoiceMode is complete, then begin speaking your text slowly and clearly into the microphone to add text to your message.
- **9.** Release the key when you are finished speaking or to take a break. Press and hold when you are ready to resume speaking.

# **Tips for Text Entry Using VoiceMode**

- Use VoiceMode in a quiet place.
- Make sure you press and hold the **key before starting to speak.**
- Speak clearly, and say each word distinctly.
- Pause for a second between each word.
- If you make a mistake or VoiceMode misunderstands you while dictating a message, complete the sentence or message, then correct any errors using the navigation and  $\mathbf{0}$  ( $\begin{array}{|c|c|c|c|c|}\n\hline\n\end{array}$  ) keys.

# **Correcting Errors**

VoiceMode recognizes the most frequently used word that matches the word you spoke into the microphone. To correct a VoiceMode error, do the following:

- **1.** Use the navigation keys to highlight the word to be changed.
- **2.** Press **0** ( $\left(\frac{1}{2}, \frac{1}{2}\right)$  to display other words from the VoiceMode dictionary, if available, or to enter the correct word, if it is not in the dictionary.
- **3.** Use the navigation keys to highlight the desired word, then press **that** to enter the selected word in your message.

# **Entering Text Using Word Mode**

**Word** recognizes the most commonly used word for any sequence of key presses and inserts that word into your message. It's much faster than the traditional method of text entry (Abc) and requires only one key press per letter of the word that you're spelling.

- **1.** In idle mode, press the left soft key **Message**, then press **1** ( ) **New Message**, **1** ( ) **TXT Message** to compose a new text message.
- **2.** Enter the phone number or email address of the recipient, then press the down navigation key to move to the Text field.
- **3.** Press the left soft key **Abc** to display a pop-up menu containing text entry mode options.
- **4. Abc** is highlighted by default. Use the up/down navigation keys to highlight **Word**, then press  $\blacksquare$ .

Now, for practice, enter the word "Hello" into your message by pressing each of the following keys only once:

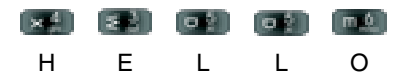

Word recognizes that the most frequently used word for the sequence of numbers entered. The word you just entered is "HELLO." If more than one word shares the same sequence. Word provides the most common of the two. Press **0** ( $\left($   $\right)$  **and**) to display other words in the dictionary, if available.

#### **Entering Upper and Lower Case**

- Enter characters while in **ABC** mode by pressing the key that contains the desired characters. Press **4** ( ) for "**G**".
- Press the key repeatedly to cycle through other available characters for that key.
- Pause briefly when the desired character appears in the display to accept the character and therefore insert it into the message.
- Press  $# ( \Box \Box )$  to enter a space.
- To cycle between uppercase, lower case, and initial caps for characters in **ABC** mode, briefly press  $\star$  ( $\left( \begin{array}{cc} \bullet & \bullet \\ \bullet & \bullet \end{array} \right)$ ).

#### **In Landscape mode**

- Enter characters while in **ABC** mode by using the QWERTY keyboard.
- Press the left soft key **Abc** to select a text entry option.
- Press  $\mathbf{F}$  in the cycle between upper, lower case, or initial caps for characters in **ABC** mode.
- Press the **Spacebar** ( $\blacksquare$ ) to enter a space.

#### **Entering Symbols**

text message.

Symbol mode enables you to enter symbols such as @ or % into a text message.

- **1.** In idle mode, press the left soft key **Message**, then press **1** ( ) **New Message**, **1** ( ) **TXT Message** to compose a new
- 47
- **2.** Enter the phone number or email address of the recipient, then press the down navigation key to move to the Text field.
- **3.** Press the left soft key **Abc** to display a pop-up menu containing the text entry mode options.
- **4. Abc** is highlighted by default. Use the up/down navigation keys to highlight **Symbols**, then press **.** The first of three screens containing symbols appears in the display.
- **5.** Press **Prev** or **Prev Prev Prev Prext** to page through the other symbols, if necessary.
- **6.** Enter the key that corresponds with the symbol that you wish to enter. For example, press **4** ( $\left( \frac{1}{2}$ ,  $\left( \frac{1}{2} \right)$ ) for an exclamation point (!) on the first page of symbols.
- **7.** Repeat steps 3 through 6 to insert as many symbols into your message as desired.

# **Entering Numbers**

Enter numbers into a text message while in number mode (**123**). See ["Changing the](#page-46-0)  [Text Entry Mode" on page 44](#page-46-0) for instructions on changing text entry modes.

- **1.** In idle mode, press the left soft key **Message**, then press **1** ( ) **New Message**, **1** ( ) **TXT Message** to compose a new text message.
- **2.** Enter the phone number or email address of the recipient, then press the down navigation key to move to the Text field.
- **3.** Press the left soft key **Abc** to display a pop-up menu containing the text entry mode options.
- **4. Abc** is highlighted by default. Use the up/down navigation keys to highlight **123**, then press  $\blacksquare$ .
- **5.** Enter the key that corresponds with the number that you wish to enter. For example, press **4** ( ) for the number **4**.
- **6.** When you are finished adding numbers, press the left soft key **123** to select a different method of text entry or press **SEND** to send your message.

# **In Landscape mode**

• For more detailed procedures, refer to ["Entering Numbers - Landscape mode"](#page-130-0)  [on page 128](#page-130-0).

# **Section 6: Understanding Your Contacts**

### **Topics Covered**

- Opening Contacts Menu
- Contacts Icons
- Adding a Contact
- Adding Pauses
- Contact Groups
- Finding a Contact Entry
- Editing an Existing Contact Entry
- Deleting a Contact Entry
- Storing Numbers After a Call
- Speed Dialing
- My Name Card
- Finding My Phone Number

This section allows you to manage your daily contacts by storing their name and number in your Address Book. Address Book entries can be sorted by name, entry, or group.

# **Opening Contacts Menu**

The Contacts menu provides access to powerful features such as adding Groups, creating and sending V-cards, and viewing the phone number assigned to your phone by Verizon Wireless.

- **1.** In idle mode, press **In MENU**, **Contacts** is highlighted, press **In** 
	- New Contact: Add a number, or e-mail address to your Contacts.
	- Contact List: Find a phone number by Name.
	- Groups: Add new or rename one of your five default groups.
	- Speed Dials: Set a speed dial for a contact.
	- My Name Card: Create a business card, which can then be sent to others as an attachment
- **2.** Use the navigation key to highlight the **Contacts** sub-menu of your choice, then press  $\blacksquare$ .

# **Contacts Icons**

You can assign multiple entries to a contact. The icons in the following table represent all available entry types

- 凾 Mobile 1 icon. Enter a mobile number for the entry in this field.
- еã. Home icon. Enter a home number for the entry in this field.
- Work icon. Enter the work number for the entry in this field. P.
- E-mail 1 icon. Enter an e-mail address for the entry in this field. m
- Group icon. Select an available group to associate with the entry in this field.
- Picture icon. Select an available pre-loaded image or downloaded image 圖 from Picture ID to associate with the contact.
- Ringtone icon. Select a ringtone to associate with the entry in this field. a.
- 凾 Mobile 2 icon. Enter a secondary mobile number for the entry in this field.
- Fax icon. Enter a fax number for the entry in this field. **SE**
- E-mail 2 icon. Enter a secondary e-mail address for the entry in this e. field.
- П Notes icon. Enter a note for the entry in this field.

#### <span id="page-52-0"></span>**Adding a Contact**

When you add information to your Contacts, you can add it as a new entry or as an existing entry.

# **Method 1**

#### **Storing a number from idle mode**

**1.** In idle mode, press **In MENU**, **Contacts** is highlighted, press  $\blacksquare$ .

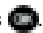

- **2.** Press **1** (  $\left(\frac{1}{2} + \frac{1}{2}\right)$  **New Contact** to enter the contact information.
- **3.** Enter a name for the entry using the keypad.
- **4.** Use the navigation key to highlight the appropriate type (**Mobile**, **Home**, **Work**, **E-mail**, etc.). Once highlighted, use the keypad to enter required information.

Section 6: Understanding Your Contacts 50

Use the navigation key to highlight other type fields, if desired. Enter information using the keypad.

**5.** To assign a **Speed Dial** location after entering the number, press the right soft key **F** Options. Highlight Set Speed Dial and press **.**. Highlight an unassigned location and press **SET**. A confirmation message appears in the display, **Yes** is highlighted, press **the li**te add the Contact to the speed dial location.

**Note:** Voicemail is assigned to Speed Dial location 1.

```
Note: You can assign a speed dial location to each number associated with the contact (Home, Work, Mobile 
1, Mobile 2, and Fax.).
```
**6.** When you're finished entering information for the entry, press **SAVE** to save the entry to your Contacts.

#### **Method 2**

#### **Storing a number from idle mode**

You can add new numbers to the Contacts by simply entering the number while the phone is in idle mode, then following the necessary prompts to complete the process.

- **1.** In idle mode, enter the number that you wish to save using the keypad, then press the left soft key **Save**. You're prompted to select from **Create New Contact** or **Update Existing**.
- **2.** Press **1**( $\leftarrow$  **1**) to enter the number as a **Create New Contact**, or press **2** ( ) to add the number to **Update Existing**.

**Note:** Press **3** (**i**  $\mathbf{F}$  **i** ) to save the entry to Notepad.

- **3.** If you selected **Create New Contact**, the following types are available.
	- $\bullet$   $\Box$  Mobile 1
	- $\bullet$   $\bullet$  Mobile 2
	- $\bullet$   $\blacksquare$  Home
	- Work
	- $\blacksquare$  Fax
- **4.** If you selected **Update Existing**, proceed to Step 9.
- **5.** Use the up/down navigation keys to highlight the desired entry type (**mobile**, **home**, **work**, **etc**.) then press .
- **6.** Enter a name for the entry using the keypad. Press the left soft key **Abc** if you wish to select a different method of text entry, such as Word, Abc, ABC, 123, or Symbols.
- **7.** To assign a **Speed Dial** location, use the up/down navigation key to highlight the number you would like to assign to a **Speed Dial** location and press the right soft key **F Options**. Highlight **Set Speed Dial** and press .

Highlight an unassigned location and press **SET**. A confirmation message appears in the display, **Yes** is highlighted, press **the set of the add** Contact to the speed dial location.

**Note**: Voicemail is assigned to Speed Dial location 1.

**Note**: You can assign a speed dial location to each number associated with the contact (Home, Work, Mobile 1, Mobile 2, and Fax.).

- **8.** When you're finished entering information for the entry, press **SAVE**. The entry is saved to your Contacts.
- **9.** If you selected **Update Existing**, the Contact List opens in Search mode. Use the navigation key to browse through entries, or enter the name of the entry using the keypad. Once you've highlighted the entry you wish to update, press  $\blacksquare$ .
- **10.** An **UPDATE EXISTING** pop-up screen with a selection list of entry types displays. Use the up or down navigation keys to highlight the desired type then press **the T** The number is added to the selected entry and saved to your Contacts.

## **Method 3**

#### **Storing Numbers After a Call**

Once you've finished a call, you can store the number of the caller to your Contact List.

**Note:** If the call was incoming and Caller ID information was unavailable, then the store option is also unavailable.

**1.** After you press **that i** to end your call, the call time, length of call and phone number appears in the display.

- **2.** Press the right soft key **F** Save. You're prompted to confirm this as a **Create New**, or **Update Existing**.
- **3.** Follow the on-screen prompts to designate other information.

#### **Adding Pauses**

Calls to automated systems often require a password or account number. Instead of manually entering numbers each time, store the numbers to your Contacts along with special characters called pauses.

- **1.** In idle mode, enter the number.
- **2.** Press  $\mathbf{F}$  **Options** use the navigation key to highlight **Wait** (A "W" appears in the display.) or **2-sec Pause** (A "**P**" appears in the display.) and  $pres \ \blacksquare.$ 
	- **Wait**: A hard pause stops the calling sequence until further input from you.
	- **2-sec pause**: A two-second pause stops the calling sequence for two seconds and then automatically sends the remaining digits.
- **3.** When you're finished entering information for the entry, press **SAVE**.
- **4.** Continue with Step 2, Method 2 of **Adding a Contact**.

**Note:** Entering multiple two-second pauses extends the length of a pause. For example, two consecutive two-second pauses cause a total pause time of four seconds. Keep in mind pauses count as digits towards the 48-digit maximum.

#### **Contact Groups**

You can place Contact entries into categories, called "**Groups**." Groups allow you to search your Contacts faster, quickly send messages to one or more group members, and more.

**Note:** By default, new entries to your Contacts are placed into the No Group unless another group is specified.

#### **View Groups**

- **1.** In idle mode, press **ID** MENU, **Contacts** is highlighted, press  $\blacksquare$ .
- **2.** Press **3** ( $\left| \frac{1}{2} \right|$ ) **Groups**. The following groups appear in the display.
	- No Group
	- Business
	- Colleague
	- Family
	- Friends

**3.** Use the navigation key to highlight the desired group, then press **the trace of the state** to access the group and view its contents.

## **Move an Entry to Another Group**

- **1.** In idle mode, press the right soft key **F Contacts**. Use the navigation key to highlight the contact you wish to move.
- **2.** Press the left soft key **Edit**. Use the up/down navigation key to scroll to the Group option.
- **3.** Press the left soft key **Set**. Choose from the following groups:
	- No Group
	- Business
	- Colleague
	- Family
	- Friends
- **4.** Use the navigation key to highlight the group containing the entry that you wish to move, then press  $\blacksquare$ .
- **5.** Press **SAVE**. The selection has been saved to the designated group.

# **Create a New Group**

In addition to the five groups already in your phone, you can create additional groups (a maximum of 25). New groups can be named anything you like as long as their names are within the 32-character limit.

**1.** In idle mode, press **In MENU**, **Contacts** is highlighted, press  $\blacksquare$ .

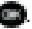

- **2.** Press **3** ( $\left| \frac{1}{2} \right|$ ) **Groups**. Your existing groups appear in the display.
- **3.** Press the left soft key **New.** A **NEW GROUP** pop-up menu displays with the "Enter New Name" field highlighted.
- **4.** Enter the Groups name.
- **5.** Press **SAVE** to save. The Groups list now displays the new group added.

# **Send a Text Message to Members of a Group**

Use Send Message in the Group feature to send a message to as many as 10 members of a group at once.

**Note:** Text messaging availability varies when roaming off the Verizon Wireless Network.

- **1.** In idle mode, press **In MENU**, **Contacts** is highlighted, press  $\blacksquare$
- **2.** Press **3** ( ) **Groups**. Your existing groups appear in the display.

Section 6: Understanding Your Contacts 54

- **3.** Highlight the desired group name and press the right soft key **F Options.** Highlight **Send TXT Message** and press  $\blacksquare$ .
- **4.** Use the down navigation key to highlight the contacts in the group you want to send a message. Press to place a checkmark next to each selection to send messages to.
- **5.** Press the left soft key **Done** after selecting up to 10 contacts.

**Note:** You can mark up to 10 members of a group for message distribution. If you try and mark an 11th member, you'll be notified that "**MAXIMUM RECIPIENTS IS 10**".

- **6.** Press the down navigation key to place the cursor in the Text field.
- **7.** Enter the content of your message using the keypad.
- **8.** To send the text message, press **SEND**.

#### **Send a Picture Message to Members of a Group**

**Note:** Only available within Verizon Wireless Enhanced Services Area.

- **1.** In idle mode, press **In MENU**, **Contacts** is highlighted, press  $\blacksquare$ .
- **2.** Press **3** ( $\leftarrow$  **Fig. 3 Groups**. Your existing groups appear in the display.
- **3.** Highlight the desired group name and press the right soft key **Options. Highlight Send Picture Message and press**  $\blacksquare$ **.**
- **4.** Use the down navigation key to highlight the contacts in the group to which you want to send a message. Press the place a checkmark next to each selection to send messages to.
- **5.** Press the left soft key **Done** after selecting up to 10 contacts.
- **6.** Press the down navigation key to move the cursor into the following entry fields:
	- Text: Add text to the Picture Message.
	- Picture: Add an image from the My Pictures to the message.
	- Sound: Add sound to the Picture Message.
	- Subject: Add a subject to the Picture Message.
	- Name Card: Attach a Name Card or an entry in your Contacts to the message.
- **7.** Once you've finished adding the desired content to your Picture Message, press **SEND** to send the Picture Message to the intended recipients.

# **Send a Video Message to Members of a Group**

**Note:** Only available within Verizon Wireless Enhanced Services Area.

- **1.** In idle mode, press **In MENU**, **Contacts** is highlighted, press  $\blacksquare$
- **2.** Press **3** ( $\left| \frac{1}{2} \right|$ ) **Groups**. Your existing groups appear in the display.
- **3.** Highlight the desired group name and press the right soft key **Options**. Highlight **Send Video Message** and press .
- **4.** Use the down navigation key to highlight the contacts in the group to which you want to send a message. Press the place a checkmark next to each selection to send messages to.
- **5.** Press the left soft key **Done** after selecting up to 10 contacts.
- **6.** Press the down navigation key to move the cursor into the following entry fields:
	- Text: Add text to the Video Message.
	- Video: Add an image from the My Video to the message.
	- Subject: Add a subject to the Video Message.
	- Name Card: Attach a Name Card or an entry in your Contacts to the message.
- **7.** Once you've finished adding the desired content to your Video Message, press **SEND** to send the Video Message to the intended recipients.

# **Finding a Contacts Entry**

From idle mode, you can quickly open the Contacts list. Contacts is a quick way of viewing entries you've stored in the Contacts list.

- **1.** In idle mode, press the right soft key **F Contacts**. The Contact List displays.
- **2.** In the **Go To** field, enter the first and second letters of the name you wish to search until it is highlighted.

# **Editing an Existing Contact Entry**

- **1.** In idle mode, press **In MENU**, **Contacts** is highlighted, press  $\blacksquare$ .
- **2.** Press **2** ( ) **Contact List**.
- **3.** Use the navigation key to highlight the contact list entry and press the left soft key **Edit**.
- **4.** Use the navigation key to highlight the name, number, e-mail address, or other field that you wish to edit.
- **5.** Press  $\begin{array}{|c|c|c|c|c|}\n\hline\n\text{H} & \text{H} & \text{to backbone} \\
\text{S} & \text{S} & \text{S} & \text{S} \\
\hline\n\end{array}$  to backspace and delete numbers, text, or symbols.

Section 6: Understanding Your Contacts 56

- **6.** Press and hold  $\Box$  to erase all numbers in the highlighted field.
- **7.** Use the keypad to re-enter numbers, text, or symbols.
- **8.** When you're finished editing the entry, press **SAVE**. Your changes are saved.

# **Deleting a Contact Entry**

- **1.** In idle mode, press **Integral MENU**, **Contacts** is highlighted, press  $\blacksquare$ .
- **2.** Press **2** ( ) **Contact List**.
- **3.** Use the navigation key to display the contact list entry and press **VIEW**.
- **4.** Press the left soft key **Example 2 Erase**.
- **5.** A pop-up "ERASE ENTRY?" screen displays.
- **6.** Highlight **Yes** or **No**, then press .

# **Storing Numbers After a Call**

Once you've finished a call, you can store the number of the caller to your Contact List.

**Note:** If the call was incoming and Caller ID information was unavailable, then the store option is also unavailable.

- **1.** After you press **that i** to end your call, the call time, length of call and phone number appears in the display.
- **2.** Press the right soft key **F** Save. You're prompted to confirm this as a **Create New**, or **Update Existing**.
- **3.** Follow the on-screen prompts to designate other information.

#### **Store a number in idle mode**

Store a phone number by entering the number in idle mode, then press

**Save.** Follow the screen prompts to assign number types and other information.

#### **Speed Dialing**

**Note:** 1-Touch, 2-Touch, and 3-Touch dialing allows you to call numbers stored in your Contact List quicker.

Speed dialing allows you to press and hold a key (or keys) to dial the number associated with those key(s). There are three types of speed dialing; **1-touch**, **2-touch**, and **3-touch dialing**.

**Note:** Memory location 001 is reserved for voicemail.

### **1-touch dialing**

Call phone numbers assigned to memory locations 002 - 009 by pressing and holding the any of the 2 - 9 keys. For example, to speed dial the number assigned to location 2, press and hold **2** ( $\left| \frac{1}{2} \right|$ ) until the name and number appear in the display and the number is dialed.

# **2-touch dialing**

Call phone numbers assigned to keys 010 through 099 by briefly pressing the first key, then pressing and holding the second key. For example, to speed dial the number assigned to 013, briefly press **1** ( $\left( \frac{1}{2} + \frac{1}{2} \right)$ ), then press and hold **3** ( $\left( \frac{1}{2} + \frac{1}{2} \right)$ until the number dials.

# **3-touch dialing**

Call phone numbers assigned to memory locations 100 through 999 by briefly pressing the first and second keys, then pressing and holding the third key. For example, to dial location number 113, briefly press **1** ( $\left( \frac{1}{2} + \frac{1}{2} \right)$ , **1** ( $\left( \frac{1}{2} + \frac{1}{2} \right)$ ), then press and hold  $3$  ( $\left( \frac{1}{2} + \frac{1}{2} \right)$  until the number dials.

## **Assign a speed dial location**

- **1.** In idle mode, press **ID MENU**, **Contacts** is highlighted, press  $\blacksquare$ .
- **2.** Press **4** ( ) **Speed Dials**. The Speed Dials screen displays with the first available number highlighted.
- **3.** Use the navigation keys to highlight the number you wish to assign or enter the speed dial location using the keypad, press **SET**.
- **4.** The **SET SPEED DIAL** screen displays.
- **5.** Use the navigation keys to highlight the entry you want, then press
- **6.** At the pop-up screen, use the navigation key to highlight **Yes** or **No** and press  $\blacksquare$ .
- **7.** Continue to assign speed dial entries or press the **key to returned by the continue** to idle mode.

# **My Name Card**

My Name Card allows you to create a virtual business card. Once completed, you can send the card to recipients as a V-card attachment.

**1.** In idle mode, press **In MENU**, **Contacts** is highlighted, press  $\blacksquare$ .

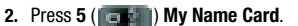

- **3.** My Name Card opens with the **Name** field highlighted.
- **4.** Enter information in each of the fields as desired. Use the navigation key to move between fields, then use the keypad to enter information.
- **5.** When finished, press **the Same Card.**

#### **Finding My Phone Number**

**My Number** displays the ten-digit number assigned to your phone.

- **1.** In idle mode, press **ID:** MENU, then press the right navigation key to  $\mathbf{A}$ . **Settings & Tools and press ...**
- **2.** Press **9** () **Phone Info**.
- **3.** Press **1** ( $\left(\frac{1}{2} + \frac{1}{2}\right)$  My Number. The mobile device, phone number, and mobile identification number are displayed.

# **Section 7: Messaging**

# **Topics Covered**

- • [Types of Messages](#page-62-0)
- • [Retrieving New Messages](#page-63-1)
- • [Creating and Sending Text Messages](#page-63-2)
- Creating and Sending Picture-Video Messages
- Creating and Sending Messages in Landscape Mode
- Receiving Picture-Video Messages
- New Sketch Messages
- Postcard
- Message Folders
- Changing Message Settings
- Wireless Sync Email
- Voicemail
- E-Mail
- Mobile IM
- Chat

This section allows you to send or receive different types of messages. It also includes the features and functionality associated with messaging.

# <span id="page-62-0"></span>**Types of Messages**

Your phone is capable of sending email, text, picture, video, sketch, post cards and voicemail messages. Send email, text, picture, and video messages by simply entering the email address or the phone number of the recipient in the To: <.........> or Send To field when creating a new message.

### <span id="page-63-1"></span>**Retrieving New Messages**

While text messages from other phones are delivered directly to your phone. Picture and Video messages and emails will be stored in the Inbox of the message server and the server will alert you to new messages. Therefore you need to retrieve new messages to your phone and read them on the phone.

## **Retrieving a Text Message**

When you receive a message in idle mode, the message ringer sounds, (unless turned off), and New Text Message appears in the display along with the closed envelope icon  $\blacksquare$ . The date and time of the message also appear in the display.

- **1.** Press **the View now**, or press the down navigation key to highlight **View later** and press **.** The message is saved to your inbox where you can view it later.
- **2.** With the message open, press the right soft key **Fig. 2.** Options to Forward, Reply w/copy, Save Quick Text, Lock, Add To Contacts or Message Info. Press the left soft key **Erase** to erase the message.
- **3.** With the message open, press **REPLY** to return a message to the sender.

**Note:** When viewing a Text message, you can view the previous Text message by pressing the left navigation key and view the next Text message by pressing the right navigation key.

# <span id="page-63-2"></span><span id="page-63-0"></span>**Creating and Sending Text Messages**

You can send text messages to another mobile phone or to an email address.

- **1.** In idle mode, press the left soft key **Message.**
- **2.** Press **1** ( ) **New Message**.
- **3.** Press **1** ( ) **TXT Message** to compose a new text message.
- **4.** Enter the phone number or email address of the recipient. At any point while entering your recipient(s) phone number or email address, press the **123 or <b>Add** soft keys to display additional options.
- **Press the left soft key <b>123** to change Text Entry Mode. Choose Word, Abc, ABC, 123, Symbols and Shortcuts modes of text entry.
- **•** Press the right soft key **Add** to add a recipient From Contacts, Groups, or Recent Calls.

Note: If you do not select an option press the total to return to your message.

- **5.** Press the down navigation key or **the light of the Text field.** In the text field, compose your message using the keypad. At any point while composing a message, press the **Abc** or **Abc or Options** soft keys to display additional options.
	- **Press the left soft key <b>Abc** to change Text Entry Mode. Choose VoiceMode, Word, Abc, ABC,123, and Symbols modes of text entry.
	- **•** Press the right soft key **F Options** to display a pop-up menu with the options listed:
		- Save As Draft: Save the message to your Draft folder.
		- Add Graphic: Lists preloaded and downloaded graphics.
		- Add Animation: Lists preloaded and downloaded animations.
		- Add Sound: Lists preloaded and downloaded sounds.
		- Add Quick Text: Choose from up to 12 pre-loaded messages. You can add 10 additional messages by pressing the right soft key  $\|\mathbf{r}\|$ . New and erase messages by pressing the left soft key  $\Box$  Erase.
		- Add Name Card: Attach My Name Card information or information from one of your Contacts.
		- Edit Text Format: Allows you to edit the text size, alignment, style, color, and background color.
		- Priority Level: Save the message with a High or Normal priority.
		- Callback #: Provides the ability to send a callback # with the message.
		- Enh. Delivery Ack: Displays a pop-up screen notifying the message sent has been received.
		- Cancel Message: Cancels the message and allows you to save it in the Drafts folder.

**Note:** If you do not select an option press the to return to your message.

- **6.** Use the navigation key to highlight an option. Press **the set of the set of the set of the set of the set of the set of the set of the set of the set of the set of the set of the set of the set of the set of the set o** function for the option, or to enter its sub-menu.
- **7.** To send the message, press **SEND**.

#### <span id="page-65-0"></span>**Creating and Sending Picture-Video Messages**

**Note:** Only available within Verizon Wireless Enhanced Services Area.

Picture-Video Message combines text, picture, video and sound creating an message intuitive message You can add sounds and attach a Name Card or Contact entry to your Picture-Video Message. This is also known as Multimedia Messaging (MMS).

- **1.** In idle mode, press the left soft key **Message**.
- **2.** Press **1** ( ) **New Message**.
- **3.** Press **2** ( ) **Picture Message** or **3** ( ) **Video Message** to compose a new message.
- **4.** Enter the phone number or email address of the recipient. At any point while entering your recipient(s) phone number or email address, press the
	- **123 or <b>Add** soft keys to display additional options.
	- **Press the left soft key <b>123** to change Text Entry Mode. Choose Word, Abc, ABC, 123, Symbols and Shortcuts modes of text entry.
	- **•** Press the right soft key **Add** to add a recipient From Contacts, Groups, Recent Calls, or To PIX Place.

**Note:** If you do not select an option press the **the little to** return to your message.

- **5.** Press the down navigation key or **b** key to move to the **Text** field. In the text field, compose your message using the keypad. At any point while composing a message, press the **Abc** or **Abc** *n* **Options** soft keys to display additional options.
	- **•** Press the left soft key **Abc** to change Text Entry Mode. Choose VoiceMode, Word, Abc, ABC,123, and Symbols modes of text entry.
	- **•** Press the right soft key **F Options** to display a pop-up menu with the options listed:
		- Preview: Shows the message before it is sent.
		- Save As Draft: Save the message to your Draft folder.
		- Add Quick Text: Choose from up to 12 pre-loaded messages. You can add 10 additional messages by pressing the right soft key New and erase messages by pressing the left soft key **Example 2** Erase.
		- Priority Level: Save the message with a High or Normal priority.
		- Cancel Message: Cancels the message and allows you to save it in the Drafts folder.

**Note:** If you do not select an option press the **the set of return to your message.** 

- **6.** Press the down navigation key to highlight the **Picture-Video** field. Press the left soft key **My Pic-My Video** to add a Picture/Video, and follow the prompts. Press to attach the highlighted object.
- **7.** If creating a Picture message, press the up/down navigation key to highlight the **Sound** field. Press the left soft key **Sounds** to select a sound.

Press the up/down navigation key to highlight the desired sound or highlight **Record New** to record a sound and press .

- **8.** Press the down navigation key to highlight the **Subject** field. Press the left soft key **Abc** to change entry mode. Press the right soft key **F** Options to Add Quick Text. Press the up/down navigation key to highlight the desired Quick Text phrase, and press  $\blacksquare$ .
- **9.** Press the down navigation key to add Name Card. Press the left soft key **Add** to select **My Name Card** or an entry from your **Contacts** list. Follow the prompts and press **the team** to insert.
- **10.** Once all fields are complete, press **the send the message to the** intended recipient(s).

# **Creating and Sending Messages in Landscape Mode**

• For more detailed procedures, refer to ["Creating and Sending Messages -](#page-129-0)  [Landscape Mode" on page 127.](#page-129-0)

#### <span id="page-66-0"></span>**Receiving Picture-Video Messages**

When you receive a new Picture-Video Message, **NEW PIC-VIDEO MSG** appears in the display along with the options **View Now**, or **View Later**.

**Note:** For the option Reject to appear in the display when you receive a Picture-Video Message, Auto Receive mode must be set to Off in the Message Settings menu.

- **1.** When you receive a new Picture-Video Message, press **View Now**. Loading... appears in the display.
- **2.** After loading, the image (and text if any) contained in the Picture-Video Message appear in the display.
- **3.** Use the navigation keys to scroll through the message or view the entire picture if necessary.
- **4.** Press the **Mute/Unmute/Play** (to play the attached sound byte or video) or **PP Options** soft keys to display the following options:
	- Play Again: Replays the sound in the message.
	- Forward: Forward the message to another recipient.
	- Erase: Deletes the message.
	- Save Picture: Saves the picture in a Picture-Video message to My Picture
	- Save Sound: Saves the sound received with the message.
	- Save As Ringtone: Saves the sound as a ringtone.
	- Save Quick Text: Saves the text received in the message to the Quick Text list.
	- Lock/Unlock: Locks the message to prevent deletion.
	- Add To Contacts: Save the number of the sender to your Contacts as a new entry or add to an existing entry.
	- Message Info: Provides the following information: From and Callback Number, Priority, Message Type, Size and if a Graphic, Sound or Name Card were included in the message.

**Note:** When viewing a Picture-Video message, you can view the previous Picture-Video message by pressing the left navigation key and view the next Picture-Video message by pressing the right navigation key.

#### **Receive Messages While in a Call**

**1.** When you receive a message while in a call, the **NEW TXT MESSAGE** or **NEW PIC-VIDEO MESSAGE(S)** dialog box appears in the display.

**Note:** Text messages can only be viewed during a call. Picture-Video messages can not be downloaded during a call.

- **2.** You can view the message without disconnecting your call by pressing **F** Options and then select Messaging.
- **3.** Press **2** () **Inbox**, use the up/down navigation keys to highlight the message you want to view and press **OPEN** to view the message.

#### **View a Picture-Video Message Later**

- **1.** When you receive a new Picture-Video message that you would like to view later, highlight **View Later** and press
- **2.** To view the message, press the left soft key **Message, 2** ( $\frac{1}{2}$ **Inbox**.
- **3.** Use the navigation key to highlight the unopened message, then press **OPEN**. The **INBOX** screen appears first with information about the message. **Press DOWNLOAD** to view Picture-Video message.

#### **New Sketch Messages**

You can convert a picture to a black and white sketch drawing that can be sent with a message. For information on taking a picture see ["Take Pictures" on page 108](#page-110-0). For information on sending the message, see ["Receiving Picture-Video Messages" on](#page-66-0)  [page 64.](#page-66-0)

# **Postcard Message**

Allows you send pictures saved in your phone or take new pictures with your camera and send as a postcard. A postcard message merges handwritten notes with pictures you have taken with your phone. Please note that downloaded photos that have DRM protection can not be used with this feature.

# **Creating and Sending a Postcard**

- **1.** In idle mode, press the left soft key **Message**.
- **2.** Press **1** ( ) **New Message**.
- **3.** Press **5** ( ) **Postcard Message** to compose a new message. **MY PICTURES** appear in the display.
- **4.** Use the navigation key to select a photo and press **.** The camera is activated.
- **5.** Press **TAKE** to capture an image of your handwritten note. A merged picture of your note and picture will be Shown.
- **6.** Press the right soft key **F Options** to customize the image. The following options appear in the display:
	- Ink Color: Allows you to choose the outline color of the image.
	- Shadow: Allows you to turn shadow On or Off.
	- Rotate: Allows you to rotate the image. Press the right or left navigation to rotate the image.
	- Zoom: Allows you adjust the zoom on the image. Press the left or right navigation key to adjust the zoom.
	- Move: Allows you to move the image. Press the navigation key to move the image.

Press the left soft key **Erase** to erase the image and return to camera mode.

- **7.** Press **SEND**.
- **8.** Enter the phone number or email address of the recipient. At any point while entering your recipient(s) phone number or email address, press the **123 or <b>Add** soft keys to display additional options.
- **Press the left soft key <b>123** to change Text Entry Mode. Choose Word, Abc, ABC, 123, Symbols and Shortcuts modes of text entry.
- **Press the right soft key <b>Add** to add a recipient From Contacts, Groups, Recent Calls, or To PIX Place.

**Note:** If you do not select an option press the **the team** to return to your message.

- **9.** Press the down navigation key or **the key to move to the Text** field. In the text field, compose your message using the keypad. At any point while composing a message, press the **Abc** or **Abc** *or* **Options** soft keys to display additional options.
	- **Press the left soft key <b>Abc** to change Text Entry Mode. Choose VoiceMode, Word, Abc, ABC,123, and Symbols modes of text entry.
	- **•** Press the right soft key **Fig. 2** Options to display a pop-up menu with the options listed:
		- Preview: Shows the message before it is sent.
		- Save As Draft: Save the message to your Draft folder.
		- Add Quick Text: Choose from up to 12 pre-loaded messages. You can add 10 additional messages by pressing the right soft key  $\mathbb{R}$  New and erase messages by pressing the left soft key **Example 1** Erase.
		- Priority Level: Save the message with a High or Normal priority.
		- Cancel Message: Cancels the message and allows you to save it in the Drafts folder.

**Note:** If you do not select an option press the **THE TO** to return to your message.

- **10.** Press the down navigation key to highlight the **Picture** field. Press the left soft key **My Pic** to change picture.
- **11.** Press the down navigation key to highlight the **Sound** field. Press the left soft key **Sounds** to select a sound.

Press the up/down navigation key to highlight the desired sound or highlight **Record New** to record a sound and press  $\blacksquare$ .

- **12.** Press the down navigation key to highlight the **Subject** field. Press the left soft key **Abc** to change entry mode. Press the right soft key **F** Options to Add Quick Text. Press the up/down navigation key to highlight the desired Quick Text phrase, and press  $\Box$ .
- **13.** Press the down navigation key to add Name Card. Press the left soft key **Add** to select **My Name Card** or an entry from your **Contacts** list. Follow the prompts and press  $\blacksquare$  to insert.

**14.** Once all fields are complete, press **SEND** to send the message to the intended recipient(s).

#### **Message Folders**

Your phone provides default message folders for your Text and Picture-Video messages.

**Note:** To quickly view all messages in the Inbox, Sent, or Drafts folders, open one message and then press the right navigation key to view the next message or press the left navigation key to view the previous message.

#### **Inbox**

Received messages of all types are stored in the Inbox folder.

- **1.** In idle mode, press the left soft key **Message**.
- **2.** Press **2** ( ) **Inbox**.
- **3.** Use the navigation key to highlight the message that you wish to view.
- **4.** Press **OPEN** to view contents of the highlighted message.
- **5.** While viewing a message press the right soft key **F Options** to display the options listed.
	- Play Again: Replays a Picture-Video message.
	- Forward: Forward the message to another recipient.
	- Erase: Deletes the message. Only displays in menu when a sound byte isn't attached to the message that was sent.
	- Save Picture: Saves the picture-video sent in a Picture-Video message to My Pictures or My Video.
	- Save Sound: Saves the sound byte received with the message in My Sounds.
	- Save As Ringtone: Saves the sound byte received with the message a ringtone.
	- Save Quick Text: Saves the text received in the message to the Quick Text list.
	- Save Name Card: Saves the name card received in the message.
	- Lock/Unlock: Secures/Unsecures the message to prevent deletion.
	- Add To Contacts: Save the number of the sender to your Contacts as a new entry or add to an existing entry.
	- Message Info: Provides the following information: From (also provides the date and time the message was sent), Callback Number, Priority, Message Type, Size and if a Picture, Sound or Name Card were included in the message.

**Note:** If no sound byte or video is attached to the message, press the left soft key **Exam** Erase to delete the message or press the left soft key **Mute/Unmute/Play** to play or mute/unmute the sound byte attached to the message.

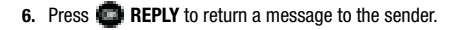

**Note:** When Auto Erase is turned on, the oldest read Text message is replaced by an incoming Text message when 50 Text messages are stored in the Inbox, and the oldest read Picture-Video message is replaced by an incoming Picture-Video message when 80 Picture-Video messages are stored in the Inbox. See ['Changing Message Settings" on page 73](#page-75-0) for information on how to set Auto Erase and Auto Receive.

### **Sent**

Your phone stores messages in the Sent folder, regardless of whether the message was successfully transmitted. Verify if and when a message or e-mail was successfully transmitted by enabling the **Enh. Delivery Ack** feature in Message Settings.

**Note:** Enh. Delivery Ack can't be set for Picture-Video message.

#### **Review Messages in the Sent Folder**

- **1.** In idle mode, press the left soft key **Message.**
- **2.** Press **3** ( ) **Sent**.
- **3.** Use the navigation key to highlight the message you wish to review, then press **OPEN**.
- **4.** While viewing the message, press the right soft key **F Options** to display options listed:
	- Play Again: Replays a Picture-Video message.
	- Forward: Forwards the message to another recipient.
	- Erase: Deletes the message. Only displays in menu when a sound byte isn't attached to the message that was sent.
	- Lock/Unlock: Locks the message to prevent deletion.
	- Save Quick Text: Saves the text sent in the message to the Quick Text list.
	- Add To Contacts: Adds the sender's information to your contact list.
	- Message Info: Provides the following information: Send To Number (also provides the date and time the message was sent), Priority, Message Type, Size, Attachments (if a Graphic, Sound or Name Card were included in the message), Status, and Error Code.

**Note:** If no sound byte or video is attached to the message, press the left soft key **Erase** to delete the message or press the left soft key **Mute/Unmute/Play** to play or mute/unmute the sound byte attached to the message.

- **5.** Use the navigation key to highlight the desired option.
- **6.** Press **to** perform the function for the highlighted option.
- **7.** Press **RESEND** to send the message to the recipeint again.
- **8.** From the **Sent** menu, press the left soft key **Erase** to delete the message from the Sent folder. Highlight **Yes** to delete, or **No** to return to the Sent menu.

## **Drafts**

Draft messages are those that have been composed but never sent. You can return to the Drafts folder at any time to view, edit, or send a draft message.

#### **Create a Draft Text Message**

- **1.** In idle mode, press the left soft key **Message**.
- **2.** Press **1** ( ) **New Message**.
- **3.** Select the type of message you want to create.
- **4.** Enter the phone number of the recipient, then press the down navigation key.
- **5.** Compose your message using the keypad, then press the right soft key **Computer Coptions.** A pop-up menu appears in the display.
- **6.** Scroll down with the navigation key until **Save As Draft** is highlighted, then press  $\blacksquare$ . A confirmation message appears in the display and your message is saved to the Drafts folder.

#### **View and Edit Draft Messages**

- **1.** In idle mode, press the left soft key **Message**.
- **2.** Press **4** ( ) **Drafts**.
- **3.** Use the navigation key to highlight the message you wish to view, then press **EDIT**. The message opens in the **Text** field with the message text displayed.
- **4.** Press  $\begin{bmatrix} 1 & 1 \\ 1 & 1 \end{bmatrix}$  to backspace and delete any characters in the display, if desired. Press and hold  $\Box$  to erase all characters in the field.
- **5.** Press the right soft key **Fig. 2** Options. A pop-up menu appears in the display with the options listed.
- For Text Messages the following options appear in the display:
	- Save As Draft: Save the message to your Draft folder.
	- Add Graphic: Lists preloaded and downloaded graphics.
	- Add Animation: Lists preloaded and downloaded animations.
	- Add Sound: Lists preloaded and downloaded sounds.
	- Add Quick Text: Choose from up to 12 pre-loaded messages. You can add 10 additional messages by pressing the right soft key  $\mathbb{R}$  New and erase messages by pressing the left soft key

Section 7: Messaging 70

- Add Name Card: Attach My Name Card information or information from one of your Contacts.
- Edit Text Format: Allows you to edit the text size, alignment, style, color, and background color.
- Priority Level: Save the message with a High or Normal priority.
- Callback #: Provides the ability to send a callback # with the message.
- Enh. Delivery Ack: Displays a pop-up screen notifying the message sent has been received.
- Cancel Message: Cancels the message and allows you to save it in the Drafts folder.
- For Picture-Video Messages the following options appear in the display:
	- Preview: Allows you to preview the message.
	- Save As Draft: Save the message to your Draft folder.
	- Add Quick Text: Choose from up to 12 pre-loaded messages. You can add 10 additional messages by pressing the right soft key  $\mathbb{R}$  New and erase messages by pressing the left soft key  $\Box$  Erase.
	- Priority Level: Save the message with a High or Normal priority.
	- Cancel Message: Cancels the message and allows you to save it in the Drafts folder.
- **6.** Use the navigation key to highlight the desired option. Press **the to perform** the function for the highlighted option.
- **7.** Press the down navigation key to highlight the following fields for Picture-Video Messages and press the right soft key **F** Options to display the following options:
- **Picture-Video:** Insert a picture-video clip.

Note: Press the left soft key  $\mathbb{R}$  My Pic-My Video to add a new picture or video clip.

- Preview: Allows you to preview the message.
- Save As Draft: Save the message to your Draft folder.
- Priority Level: Save the message with a High or Normal priority.
- Remove Picture-Video: Deletes the attached Picture-Video file.
- Cancel Message: Cancels the message and allows you to save it in the Drafts folder.
- **Sound:** Insert a sound byte.

**Note:** Press the left soft key **Fig.** Sounds to add a new sound byte.

- Preview: Allows you to preview the message.
- Save As Draft: Save the message to your Draft folder.
- Priority Level: Save the message with a High or Normal priority.
- Remove Sound: Deletes the attached sound byte file.
- Cancel Message: Cancels the message and allows you to save it in the Drafts folder.

• **Subject:** Insert the subject of your message.

**Note:** Press the left soft key **Abc** to change text entry mode. • Preview: Allows you to preview the message. • Save As Draft: Save the message to your Draft folder. • Add Quick Text: Choose from up to 12 pre-loaded messages. You can add 10 additional messages by pressing the right soft key  $\mathbb{R}$  New and erase messages by pressing the left soft key • Priority Level: Save the message with a High or Normal priority. • Cancel Message: Cancels the message and allows you to save it in the Drafts folder. • **Name Card:** Insert and name card. **Note:** Press the left soft key **Add** to add a name card. • Preview: Allows you to preview the message.

- Save As Draft: Save the message to your Draft folder.
- Priority Level: Save the message with a High or Normal priority.
- Cancel Message: Cancels the message and allows you to save it in the Drafts folder.
- **8.** Use the navigation key to highlight the desired option. Press **the study** to perform the function for the highlighted option.
- **9.** Once you've returned to the message composer, press **the send the** message, if desired.

## **Erase Options**

You can erase unlocked messages in your Inbox, Drafts folder, or Sent folder. Locked messages are not erased.

To erase messages:

- **1.** In idle mode, press the left soft key, **Message.**
- **2.** Press the right soft key **F** Options.
- **3.** The following options are available:
	- Erase Inbox: Erases unlocked messages in your Inbox.
	- Erase Sent: Erases unlocked messages in your Sent folder.
	- Erase Drafts: Erases unlocked messages in your Drafts folder.

• Erase All: Erases unlocked messages in all message folders (Inbox, Drafts and Sent).

## **Changing Message Settings**

This menu allows you to define settings for messages sent or received on your phone. To access your message settings, use the following steps:

- **1.** In idle mode, press the left soft key, **Message.**
- **2.** Press the left soft key **Settings**.
- **3.** Select the message type you would like to change and press **the Choose** from the following options:
	- All Messages: Allows you make a broadcast change to all message settings.
		- Auto Save: Saves all messages sent. Use the navigation keys to select On, Off, or Prompt.
		- Auto Erase: Erases the oldest message of the same type (Text or Picture-Video) when the maximum number of received messages of that type is exceeded in the Inbox. For example, the oldest read Text message is replaced by an incoming Text message when 50 Text messages are stored in the Inbox, and the oldest read Picture-Video message is replaced by an incoming Picture-Video message when 80 Picture-Video messages are stored in the Inbox. Choose from On or Off.
		- Quick Text: Displays the Quick Text pre-defined entries for Text Message and Picture-Video Message. Press the right soft key New to add to the Quick Text list. Enter your new text and press **The The new Quick Text item shows in** the first position of the list.
		- Voice Mail #: Enter the speed dial entry set for your voicemail.
		- Entry Mode: Sets the default entry mode for messaging. Choose from Word, Abc, ABC, or 123.
		- Callback #: Displays the callback number in the text message. Choose from On or Off.
		- Signature: Adds the signature text to each message sent. Choose from None or Custom.
	- TXT Message: Allows you to customize Text Message settings.
		- Auto View: Automatically displays the text message when received. Choose from On or Off.
		- Block / Unblock: Allows the user to block/unblock message received from a specific phone number. Choose from Set Block, Set Unblock, and View Blocked List.
		- Signature: Adds the signature text to each message sent. Choose from None or Custom.
- Picture-Video Message: Allows you to customize Picture-Video Message settings.
	- Auto Receive: Automatically receives messages into your Inbox. Choose from On or Off.
	- Signature: Adds the signature text to each message sent. Choose from None or Custom.

## **Wireless Sync Email**

Wireless Sync from Verizon Wireless provides wireless synchronization of email, calendar and contact information with your mobile device. Wireless Sync can synchronize your business email, personal email or both. Wireless Sync supports Microsoft Exchange, Lotus Domino, POP3 and IMAP email systems. Visit www.wsync.com for more information on options for configuring Wireless Sync and to create your account.

\*Airtime is required for use.

• For more detailed procedures, refer to ["Wireless Sync Email - Landscape](#page-130-0)  [Mode" on page 128](#page-130-0).

## **Voicemail**

New voicemail alerts are sent via Text message. These message indicate how many new and urgent voicemails are in your box. Open the text message to view the number of new and urgent voice messages in your voice mailbox. If a caller leaves a callback number, this number will also be sent via Text message.

## **Receive Voicemail Messages**

When you receive a new voicemail message you'll hear a sound and an Text message appears in the display.

- **1.** Press the up/down navigation keys to select **Listen Now** or **Listen Later**.
- **2.** Press .

### **View Voicemail Messages in the Inbox Folder**

- **1.** In idle mode, press the left soft key, **Message**.
- **2.** Press **6** ( ) **Voicemail**.
- **3.** Press **CALL** to dial voicemail and retrieve your message(s).

## **E-Mail**

• For more detailed procedures, refer to ["E-Mail - Landscape Mode" on page](#page-131-0)  [129.](#page-131-0)

# **Mobile IM**

- For more detailed procedures, refer to ["Mobile IM Landscape Mode" on page](#page-132-0)  [130.](#page-132-0)
- **Chat** 
	- For more detailed procedures, refer to ["Chat Landscape Mode" on page 130.](#page-132-1)

# **Section 8: Changing Your Settings**

#### **Topics Covered**

- My Account
- Tools
- Bluetooth Menu
- Sounds Settings
- Display Settings
- Phone Settings
- Call Settings
- Memory
- Phone Info

This section explains the sound and phone settings for your phone. It includes display settings, security settings, and extra settings associated with your phone.

## **My Account**

The My Account menu connects to the Verizon Wireless Mobile Web. You can setup Favorites or choose from the available applications.

• For more detailed procedures, refer to ["My Account - Landscape Mode" on](#page-133-0)  [page 131.](#page-133-0)

#### **Tools**

The Tools menu provides the ability to access the following menus:

- Voice Commands: For more information see, ["VoiceSignal™" on page 30.](#page-32-0)
- Calculator: For more information see, ["Calculator" on page 114.](#page-116-0)
- Calendar: For more information see, ["Calendar" on page 116](#page-118-0).
- Alarm Clock: For more information see, ["Alarm Clock" on page 118.](#page-120-0)
- World Clock: For more information see, ["World Clock" on page 119.](#page-121-0)
- Stop Watch: For more information see, ["Stop Watch" on page 120](#page-122-0).
- Notepad: For more information see, ["Notepad" on page 120](#page-122-1).

#### **Bluetooth Menu**

#### **About Bluetooth**

Bluetooth is a short-range wireless communications technology capable of exchanging information over a distance of about 30 feet without requiring a physical connection.

Unlike infrared, you don't need to line up the devices to beam information with Bluetooth. If the devices are within a range of one another, you can exchange information between them, even if they are located in different rooms.

**Note:** When connected to your Bluetooth headset, press the headset send key to use VoiceSignal's Voice Dial feature.

### **Bluetooth Service Profiles**

Actually, the Bluetooth specification is a protocol that describes how the short-range wireless technology works, whereas individual profiles describe the services supported by individual devices. Profiles reduce the chance that different devices will not work together.

Your phone supports the following profile service:

#### **• HSP: Headset profile**

The HSP describes how a Bluetooth enabled headset should communicate with a computer or other Bluetooth enabled device such as a mobile phone. When connected and configured, the headset can act as the remote device's audio input and output interface.

#### **• HFP: Hands-free profile\***

HFP describes how a gateway device can be used to place and receive calls for a hand-free device. A typical configuration is an automobile using a mobile phone for a gateway device. In the car, the stereo is used for the phone audio and a microphone is installed in the car for sending outgoing audio of the conversation. HFP is also used for a personal computer to act as a speakerphone for a mobile phone in a home or office environment.

#### **• SPP: Serial Port profile**

SPP defines how to set-up virtual serial ports and connect two Bluetooth enabled devices.

#### **• DUN: Dial Up Networking**

DUN provides a standard to access the Internet and other dial-up services over Bluetooth wireless technology. The most common scenario is accessing the Internet from a laptop by dialing up on a mobile phone, wirelessly.

• **OPP:** Object Push Profile (vCard only)

\* For vehicle/accessory compatibility, go to www.verizonwireless.com/bluetooth chart. Phone does not support all Bluetooth OBEX profiles.

The following Bluetooth options are available:

#### **On/Off**

When the Bluetooth radio is turned on, you can use the Bluetooth features available. When the Bluetooth radio is turned off, you cannot send or receive information via Bluetooth. To save battery life or in situations where radio use is prohibited, such as airline traveling, you can turn off the Bluetooth wireless technology.

- **1.** In idle mode, press **MENU** key and use the right navigation key to highlight **Settings & Tools** and press  $\blacksquare$ .
- **2.** Press **3** ( ) **Bluetooth Menu**. The **Bluetooth** menus are listed in the display.
- **3.** Press the left soft key the to turn Bluetooth On or Off.

Note: If Bluetooth is turned on, the Bluetooth icon displays in the top line of the display.

#### **Search**

This option searches for a recognized Bluetooth wireless technology device.

- **1.** In idle mode, press **MENU**, use the right navigation key to highlight Settings & Tools and press **the Settings & Tools**
- **2.** Press **3** ( ) **Bluetooth Menu**. The **Bluetooth** menus are listed in the display.
- **3. Add New Device** is highlighted, press **the twice**.

**Note:** If you have NOT already activated Bluetooth on the phone, the message "TURN BLUETOOTH ON?" displays. Highlight Yes to activate or No to exit and press .

**4.** A list of found Bluetooth devices will be displayed. Use the **Up** and **Down** navigation keys to highlight a Bluetooth device. Press to pair the devices.

Section 8: Changing Your Settings 78

- **5.** Enter the passkey (0000 for most devices) and press **the to pair with the** device you selected.
- **6.** Select **Yes** to pair the devices. Once connected the Bluetooth Connected icon  $\mathbf{B}$  appears in the upper half of the display.

#### **Bluetooth Settings**

The Bluetooth wireless technology settings menu provides the ability to view and change the device name, show the visibility, and set the security for the device.

- **1.** In idle mode, press **MENU**, use the right navigation key to highlight **Settings & Tools and press**
- **2.** Press **3** ( $\left| \cdot \right|$  **Bluetooth Menu**. The **Bluetooth** menus are listed in the display.
- **3.** Press the right soft key **F Settings**. The Bluetooth menu displays with the following options:
	- My Phone Name: allows you enter a customized name.
	- Discovery Mode: allows other users to see your accessibility. Select On for other devices to see your device, or Off for no visibility.

**Note:** After selecting On, users have one minute to see your accessibilty. After which Discovery Mode will automatically default back to off.

• My Phone Info: shows the handset information.

#### **Sounds Settings**

The Sounds menu provides the ability to access the following menus:

#### **Master Volume**

- **1.** Locate the volume keys  $\frac{1}{1}$  located on the left side of the phone.
- **2.** Use these keys to adjust the volume (High, Medium High, Medium, Medium Low, Low, Vibrate Only, Alrm Only, All Sounds Off.)
- **3.** Press the **Play** soft key to hear a sample audio file played at the currently selected Master Volume level.
- **4.** Press **SET** to save the new volume setting.

## **Call Sounds**

#### **Ringer Settings**

- **1.** In idle mode, press **MENU**, use the right navigation key to highlight **Settings & Tools and press**
- **2.** Press **4** ( ) **Sounds Settings**. The **Sounds Settings** menus are listed in the display.
- **3.** Press **2** () **Call Sounds**.
- **4.** Press **1** ( ) **Call Ringtone**.
	- Call Ringtone: Get new ringtones from "Get It Now" (**Get New App.**) or choose from pre-loaded ringtones. Get New Ringtones, can only be accessed in Landscape Mode.
	- or -
	- Press **2** (  $\left($  **Call Vibrate** to turn Call Vibrate On or Off.
- **5.** Press **the setting**.

## **Alert Sounds**

- **1.** In idle mode, press **MENU**, use the right navigation key to highlight **Settings & Tools and press**
- **2.** Press **4** ( ) **Sounds Settings**. The **Sounds Settings** menus are listed in the display.
- **3.** Press **3** () **Alert Sounds**. For the following options, you can set the tone for the message alerts. You can also set vibration on and set a reminder.
	- TXT Message: allow you to set a notification for TXT message.
	- Picture-Video Message: allow you to set a notification for Pic-Video message.
	- Voicemail: allow you to set a notification for Voicemail Message.
	- Device Connect: allow you to set a notification when you connect to a device.

## **Dial Sounds**

Select the sound of the keypad when pressed.

- **1.** In idle mode, press **INENU**, use the navigation key to highlight **Settings & Tools and press**  $\blacksquare$ .
- **2.** Press **4** ( ) **Sounds Settings**. The **Sounds Settings** menus are listed in the display.
- **3.** Press **4** () **Dial Sounds**.
- **4.** Use the navigation key to to select **Default** or **Xylophone**.
- **5.** Press **the set the new dial sound.**

#### **Keypad Volume**

- **1.** In idle mode, press **MENU**, use the right navigation key to highlight **Settings & Tools and press**
- **2.** Press **4** ( ) **Sounds Settings**. The **Sounds Settings** menus are listed in the display.
- **3.** Press **5** () **Keypad Volume**.
- **4.** Use the navigation key or volume key to adjust the keypad volume.
- **5.** Press **SET** to save.

#### **Earpiece Volume**

- **1.** In idle mode, press **MENU**, use the right navigation key to highlight **Settings & Tools and press**
- **2.** Press **4** ( ) **Sounds Settings**. The **Sounds Settings** menus are listed in the display.
- **3.** Press **6** () **Earpiece Volume**.
- **4.** Use the **Up** and **Down** navigation keys to adjust the keypad volume.
- **5.** Press **SET** to save.

#### **Service Alerts**

- **1.** In idle mode, press **MENU**, use the right navigation key to highlight **Settings & Tools and press**
- **2.** Press **4** ( ) **Sounds Settings**. The **Sounds Settings** menus are listed in the display.
- **3.** Press **7** ( $\boxed{ }$  **Service Alerts**. For the following options, you can turn the Service Alert **On** or **Off**.
	- ERI: Sounds an alert when you go into and out of your coverage areas.
	- Minute Beep: While on a call your phone beeps after every minute of usage.
	- Call Connect: Sounds an alert when a call is connected and when a call has ended.

#### **Power On/Off**

- **1.** In idle mode, press **ID:** MENU, use the right navigation key to highlight **Settings & Tools and press ...**
- **2.** Press **4** ( ) **Sounds Settings**. The **Sounds Settings** menus are listed in the display.
- **3.** Press **8** (**) Power On/Off**. You can set the sounds for Power On and Power Off to either **On** or **Off**.

## **Display Settings**

The **Display** menu affects the menu style, idle mode animation, backlight settings, and more.

- **1.** In idle mode, press **MENU**, use the right navigation key to highlight **Settings & Tools and press**
- **2.** Press **5** ( ) **Display Settings**. The **Display Settings** menus are listed in the display.
	- Banner: Create your own personalized greeting that appears in the display when your phone is in idle mode or choose the ERI Banner which displays the network in which you have subscribed.
	- Backlight: Choose settings for the LCD and/or Keypad.
	- Contrast: Choose contrast settings for the Front Display.
	- Wallpaper: Choose Pictures from My Pictures or Videos from My Videos to use as the background display for your Main Screen. Choose Pictures from My Pictures to use as the background display for your Front Screen.
	- Display Themes: Choose from 5 preset colors used for menu display.
	- Dial Fonts: Choose a dialing font style and size.
	- Clock Format: Choose digital or analog format for time display.
- **3.** Use the navigation key to highlight the display menu that you wish to edit, then press  $\blacksquare$
- **4.** Use the navigation key to select an option and press  $\blacksquare$ .

#### **Banner**

**Banner** allows you to create your own personalized greeting that appears in the display while your phone is in idle mode. Or you can display the network to which you are subscribed.

**To create a personal banner:**

- **1.** In idle mode, press **Integral MENU**, use the right navigation key to highlight **Settings & Tools and press**
- **2.** Press **5** ( ) **Display Settings**. The **Display Settings** menus are listed in the display. Press **1** ( ) **Banner**.
- **3.** Press **1** ( $\left($  **Personal** to create a customized banner for your handset.

Note: Press and hold **the late of erase an existing banner**, if necessary.

**4.** Enter a word or short phrase (18 characters or less) to appear in your phone's display when the phone is in idle mode and press  $\Box$  to save the new banner.

#### **To turn on an ERI banner:**

- **1.** In idle mode, press **ID MENU**, use the right navigation key to highlight **Settings & Tools and press**
- **2.** Press **5** ( ) **Display Settings**. The **Display Settings** menus are listed in the display. Press **1** ( ) **Banner**.
- **3.** Press **2** ( ) to set the **ERI Banner** for your handset.
- **4.** Select **On** or **Off** and press .

## **Backlight**

Set the **backlight** for the display or keypad to remain on for a specified period of time or to remain on as long as the flip is open.

**Note:** Prolonged backlight use drains your battery faster.

- **1.** In idle mode, press **MENU**, use the right navigation key to highlight Settings & Tools and press  $\blacksquare$ .
- **2.** Press **5** ( ) **Display Settings**. The **Display Settings** menus are listed in the display.
- **3.** Press **2** ( ) **Backlight**. The menus listed appear in the display.
	- Display: The following options are for the Main LCD.
		- Duration: Can be set to 7 seconds, 15 seconds, 30 seconds, Always On, or Always Off.
		- Brightness: Use the navigation key or volume key to adjust the brightness.
	- Keypad: The following options are for the keypad.
		- 7 Seconds: The keypad is on for 7 seconds.
		- 15 Seconds: The keypad is on for 15 seconds.
		- 30 Seconds: The keypad is on for 30 seconds.
		- Always On: The keypad is always on.
		- Always Off: The keypad is always off.
- **4.** Use the navigation key to highlight a menu.
- **5.** Press to enter the highlighted option's menu and change settings as desired.

### **Contrast**

- **1.** In idle mode, press **MENU**, use the right navigation key to highlight **Settings & Tools and press**
- **2.** Press **5** ( ) **Display Settings**. The **Display Settings** menus are listed in the display.
- **3.** Press **3** ( ) **Contrast**.
- **4.** Press the left navigation key for a darker setting or press the right navigtion key for a lighter setting.
- **5.** Press .

### **Wallpaper**

- **1.** In idle mode, press **MENU**, use the right navigation key to highlight Settings & Tools and press **the Settings & Tools**
- **2.** Press **5** ( ) **Display Settings**. The **Display Settings** menus are listed in the display.
- **3.** Press **4** ( ) **Wallpaper**.
- **4.** Press **1** ( ) **Main Screen** or **2** () **Front Screen**.
	- Main Screen: Choose My Picture (allows you to select an image from the My Picture folder.) or My Video (allows you to select a video from the My Video folder.)
	- Front Screen: Choose My Pictures (allows you to select an image from the My Picture folder.)
- **5.** Use the navigation key to highlight your selection, the press **the li**te select the wallpaper that will appear in the main or front LCD display while your phone is in idle mode.

## **Display Themes**

Choose from 5 preset themes used for the menu display.

- **1.** In idle mode, press **MENU**, use the right navigation key to highlight **Settings & Tools and press**
- **2.** Press **5** ( ) **Display Settings**. The **Display Settings** menus are listed in the display.
- **3.** Press **5** () **Display Themes**.
- **4.** Use the navigation key to select an option and press  $\blacksquare$ .

### **Dial Fonts**

- **1.** In idle mode, press **MENU**, use the right navigation key to highlight **Settings & Tools and press**
- **2.** Press **5** ( ) **Display Settings**. The **Display Settings** menus are listed in the display.
- **3.** Press **6** () **Dial Fonts**. Press **1** ( ) **Style** or **2** ( ) **Size** and press **in the** .
	- Style: Choose Normal, Rainbow, Quill Pen, or Sticky.
	- Size: Choose Normal or Large
- **4.** Use the navigation keys to select a dialing font preference, then press  $\Box$ .

## **Clock Format**

This menu allows you to have time displayed in digital or analog format.

- **1.** In idle mode, press **MENU**, use the right navigation key to highlight **Settings & Tools and press**
- **2.** Press **5** ( ) **Display Settings**. The **Display Settings** menus are listed in the display.
- **3.** Press **7** ( ) **Clock Format**. The **Clock Format** menus are listed in the display.
- **4.** Press **1** ( ) **Main Clock** or **2** ( ) **Front Clock**.
- **5.** The following options appear in the display. Highlight one of the following options and press  $\blacksquare$  to save.
	- Digital: Time appears in digital format, for example, 12:54pm.
	- Analog: Time appears in clock format. Digital format is still present in the display.
	- Off: No time is displayed.

## **Phone Settings**

The Phone Settings menu provides the ability to access the following menus:

## **Standalone Mode**

With **Standalone Mode** on, all RF functions for your phone are disabled, and you cannot use your phone to place or receive calls.

- **1.** In idle mode, press **MENU**, use the right navigation key to highlight **Settings & Tools and press**
- **2.** Press **6** ( ) **Phone Settings**. The **Phone Settings** menus are listed in the display.
- **3.** Press **1** () **Standalone Mode**. Use the navigation key to select **On** or **Off** and press  $\blacksquare$ .

### **Set Shortcut Key**

**Shortcut Key** allows you to select from up to 23 applications that appear in the display when you press the left/right/up/down directional keys on the navigation key in idle mode.

- **1.** In idle mode, press **MENU**, use the right navigation key to highlight Settings & Tools and press **the Settings & Tools**
- **2.** Press **6** ( ) **Phone Settings**. The **Phone Settings** menus are listed in the display.
- **3.** Press **2** ( ) **Set Shortcut Key**.
- **4.** Use the navigation key to select the directional key you want to change and press  $\blacksquare$ .

**Note:** Press  $5$  ( $\Box$ ) **Reset All** to return to the navigation key defaults settings. For default settings see ["Navigation Key Shortcuts" on page 39](#page-41-0)

**5.** Select a menu item and press  $\blacksquare$ .

### **Flip Duration**

**Flip Duration** settings allows you to change the time interval for the Portrait to Landscape mode. For example, when composing a message in Portrait mode, and you want to change to Landscape mode, you can retain the previously entered text depending on the setting selected, (3 or 6 seconds) by closing the handset and reopening to Landscape mode.

**Note:** If not re-opened the message will be automatically saved to the draft folder.

- **1.** In idle mode, press **ID MENU**, use the right navigation key to highlight **Settings & Tools and press**
- **2.** Press **6** ( ) **Phone Settings**. The **Phone Settings** menus are listed in the display.
- **3.** Press **3** ( ) **Flip Duration**.
- **4.** Use the navigation key to select **3 Seconds** or **6 Seconds** and press .

#### **Language**

Change the display language from English to Spanish or vice versa using the **Language** menu.

- **1.** In idle mode, press **MENU**, use the right navigation key to highlight **Settings & Tools and press ...**
- **2.** Press **6** ( ) **Phone Settings**. The **Phone Settings** menus are listed in the display.
- **3.** Press **4** ( ) **Language**.
- **4.** Use the navigation key to select a language and press  $\blacksquare$ .

## **Location**

**Note:** This feature is only available on the Verizon Wireless network.

The Location (GPS) setting identifies your location to the network. You can fully enable this setting or set GPS to work only in the case that you dial 911 from your phone.

- **1.** In idle mode, press **MENU**, use the right navigation key to highlight **Settings & Tools** and press  $\blacksquare$ .
- **2.** Press **6** ( ) **Phone Settings**. The **Phone Settings** menus are listed in the display.
- **3.** Press **5** ( $\Box$ ) **Location**. The following options appear in the display:
	- Location On: GPS location setting is on wherever the feature is available.
	- E911 Only: GPS location setting is on whenever you dial 911 only.
- **4.** Use the navigation key to highlight an option.
- **5.** Press **the select the highlighted setting.**

### **Security**

The **Security** menu allows you to lock your phone, set restrictions, and other security options.

- **1.** In idle mode, press **MENU**, use the right navigation key to highlight **Settings & Tools and press ...**
- **2.** Press **6** ( ) **Phone Settings**.
- **3.** Press **6** ( ) **Security**.
- **4.** Enter the lock code (factory settings are the last four digits of your telephone number). The following options appear in the display:
	- Lock Mode: Allows you to lock the Device or Location.
	- Edit Code: Allows you to change the Lock Code for the Device or Location.
	- Reset Settings: All settings (except Contacts) are reset to factory default settings.

#### **Lock Phone**

**Lock Phone** restricts the use of your phone with the exception of outgoing calls to 911. Lock Phone allows you to answer calls, but to place calls (except to emergency numbers) you have to unlock the phone.

- **1.** In idle mode, press **MENU**, use the right navigation key to highlight Settings & Tools and press  $\blacksquare$ .
- **2.** Press **6** ( ) **Phone Settings**. The **Phone Settings** menus are listed in the display.
- **3.** Press **6** (  $\boxed{\Box}$  **)** Security. You're prompted to enter the lock code. The default lock code is the last four digits of your telephone number.
- **4.** Enter the **Lock Code**. Several security menus appear in the display.
- **5.** Press **1** ( ) **Lock Mode**. Use the navigation key to highlight **Device**. Press **the Filter The following options display:** 
	- Lock: Your phone returns to idle mode. The the Lock Code is required immediately to access any functions.
	- Unlock: If locked, unlocks the device or phone, depending on your selection.
	- On Power Up: The Lock Code is required whenever you power up the phone.
- **6.** Use the navigation key to select an option and press  $\blacksquare$ .

## **Lock Location**

- **1.** In idle mode, press **MENU**, use the right navigation key to highlight **Settings & Tools and press**
- **2.** Press **6** ( ) **Phone Settings**. The **Phone Settings** menus are listed in the display.
- **3.** Press **6** ( ) **Security**. You're prompted to enter the lock code. The default lock code is the last four digits of your telephone number.
- **4.** Enter the **Lock Code**. Several security menus appear in the display.
- **5.** Press **1** ( ) **Lock Mode**. Use the navigation key to highlight **Location**. Press **. The following options display:** 
	- Lock: Your phone returns to idle mode. The the Lock Code is required immediately to access any functions.
	- Unlock: If locked, unlocks the device or phone, depending on your selection.
- **6.** Use the navigation key to select an option and press  $\blacksquare$ .

Section 8: Changing Your Settings 88

#### **Edit Lock Code**

The default lock code is the last four digits of your phone number. **Edit Code** allows you to change this code to a lock code of your preference.

- **1.** In idle mode, press **MENU**, use the right navigation key to highlight **Settings & Tools** and press  $\blacksquare$ .
- **2.** Press **6** ( ) **Phone Settings**. The **Phone Settings** menus are listed in the display.
- **3.** Press **6** ( $\boxed{\Box}$ ) **Security**. You're prompted to enter the lock code. The default lock code is the last four digits of your telephone number.
- **4.** Press **2** ( ) **Edit Code**.
- **5.** At the "**ENTER NEW LOCK CODE**" prompt, enter the new lock code.
- **6.** You're prompted to confirm the new lock code.
- **7.** At the "**CONFIRM LOCK CODE**" prompt, re-enter lock code.
- **8.** "**DEVICE CODE SET**" message appears in the display confirming that your lock code has been changed.

**Note:** Your phone does not allow you to view the lock code for obvious security reasons. If you change the lock code, be sure to write down or memorize the new code.

#### **Resetting Your Phone**

**Reset Settings** returns all setup options to their factory default.

- **1.** In idle mode, press **MENU**, use the right navigation key to highlight **Settings & Tools and press**  $\blacksquare$
- **2.** Press **6** ( ) **Phone Settings**. The **Phone Settings** menus are listed in the display.
- **3.** Press **6** ( $\boxed{ }$  **Security**, and enter the lock code.
- **4.** Press **3** ( ) **Reset Settings**. A prompt appears in the display asking if you wish to restore default settings (except for the Contacts).
- **5.** Press **Yes** to restore default settings or press **No** to return to the Security list.

#### **Call Emergency Numbers in Lock Mode**

In Lock Mode, you can dial 911 to place an emergency call.

**Note:** If you dial 911, your phone dials the emergency number immediately (no prompt).

## **System Select**

The **System Select** menu allows you to set your roaming options. For information on roaming options, see ["Roaming Options" on page 29](#page-31-0).

- **1.** In idle mode, press **MENU**, use the right navigation key to highlight **Settings & Tools and press ...**
- **2.** Press **6** ( ) **Phone Settings**. The **Phone Settings** menus are listed in the display.
- **3.** Press **7** ( ) **System Select**. The following options appear in the display:
	- Home Only
	- Automatic
- **4.** Make your selection and press  $\blacksquare$ .

## **NAM Selection**

Your phone provides the option of selecting between two NAMs (Number Assignment Modules) or phone numbers. Select either NAM1 or NAM2.

- **1.** In idle mode, press **MENU**, use the right navigation key to highlight **Settings & Tools and press**
- **2.** Press **6** ( ) **Phone Settings**. The **Phone Settings** menus are listed in the display.
- **3.** Press **8** ( ) **NAM Selection**. The following options appear in the display:
	- NAM1
	- NAM2
- **4.** Make your selection and press  $\blacksquare$ .

## **Quick Search**

**Quick Search** is an easy way to locate contacts in your Address Book and Menu items.

**1.** In idle mode, press **MENU**, use the right navigation key to highlight Settings & Tools and press **the Settings & Tools** 

- **2.** Press **6** ( ) **Phone Settings**. The **Phone Settings** menus are listed in the display.
- **3.** Press **9** ( ) **Quick Search**.
- **4.** Press the right soft key **IFT** Info to display detail information about **Quick Search**.
- **5.** Select **On** or **Off** and press

#### **Searching for a Contact**

**1.** In idle mode, press the **first three** numeric keys that correspond to the letters of the contacts name.

For example, to search for "Sally" you would enter

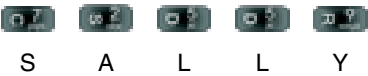

- **2.** Press the **Up** navigation key. The contact name is highlighted.
- **3.** Press the  $\begin{array}{|c|c|c|c|c|}\n\hline\n\textbf{1} & \textbf{1} & \textbf{1} & \textbf{1} \\
\hline\n\textbf{2} & \textbf{1} & \textbf{1} & \textbf{1} \\
\hline\n\textbf{3} & \textbf{1} & \textbf{1} & \textbf{1} \\
\hline\n\textbf{4} & \textbf{1} & \textbf{1} & \textbf{1} \\
\hline\n\textbf{5} & \textbf{1} & \textbf{1} & \textbf{1} \\
\hline\n\textbf{6} & \textbf{1} & \textbf{1} & \text$

#### **Searching for a Menu Item**

**1.** In idle mode, press the **first three** numeric keys that correspond to the letters of the Menu item name.

For example, to search for "Inbox" you would enter

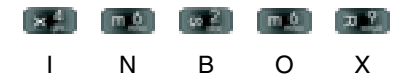

- **2.** Press the **Down** navigation key. The menu item is highlighted.
- **3.** Press the **key to access the content of the menu item.**

## **Call Settings**

The **Call Settings** menu allows you to select the method for answering incoming calls, setting redial options, setting data rates for data calls, voice privacy, and more.

## **Answer Options**

The Answer Options menu allows you to select the method for answering incoming calls.

- **1.** In idle mode, press **MENU**, use the right navigation key to highlight **Settings & Tools and press**  $\blacksquare$
- **2.** Press **7** ( ) **Call Settings**. The **Call Settings** menus are listed in the display.
- **3.** Press **1** () **Answer Options**. The following options appear in the display:
	- Flip Open: Calls are answered when the flip is opened.
	- Any Key: Calls are answered when any key (other than  $\mathbb{H}$   $\mathbb{H}$ ) is pressed.
	- Send Only: Calls are answered only when the  $k + k$  key is pressed.
	- Auto Answer: Calls are answered automatically with a 1, 3 or 5 second delay.
- **4.** Use the navigation key to highlight the method you wish to use for answering calls, then press  $\blacksquare$ .

## **Auto Retry**

**Auto Retry** automatically redials busy numbers after a preset period of time.

- **1.** In idle mode, press **MENU**, use the right navigation key to highlight **Settings & Tools and press**
- **2.** Press **7** ( ) **Call Settings**. The **Call Settings** menus are listed in the display.
- **3.** Press **2** (**) Auto Retry**. The following options appear in the display:
	- Off
	- Every 10 Seconds
	- Fvery 30 Seconds
	- Every 60 Seconds
- **4.** Use the navigation key to select an option and press  $\blacksquare$ .

## **TTY Mode**

Before you can use your phone with a TTY device, you'll need to enable TTY functions in the phone. See ["TTY" on page 30](#page-32-1) for more information.

## **One Touch Dial**

You can use this option to enable or disable the speed dialing feature.

- **1.** In idle mode, press **MENU**, use the right navigation key to highlight **Settings & Tools and press ...**
- **1.** Press **7** ( ) **Call Settings**. The **Call Settings** menus are listed in the

Section 8: Changing Your Settings 92

display.

**2.** Press **4** () **One Touch Dial**. Select **On** or **Off** and press . See ["Speed Dialing" on page 57](#page-59-0) for more information.

#### **Voice Privacy**

**Note:** This feature is only available on the Verizon Wireless network.

**Voice Privacy** (at the Enhanced setting) allows you to prevent those you call from seeing your number in their display when receiving your call. Voice privacy options are Standard and Enhanced.

- **1.** In idle mode, press **Integral MENU**, use the right navigation key to highlight **Settings & Tools and press**
- **2.** Press **7** ( ) **Call Settings**. The **Call Settings** menus are listed in the display.
- **3.** Press **5** ( $\left($  **i i i )** Voice Privacy. The following options appear in the diplay:
	- Standard
	- Enhanced
- **4.** Use the navigation key to select an option and press  $\blacksquare$ .

### **Call Restrictions**

**Call Restriction** allows you to restrict outgoing and incoming calls. You can also restrict access to your Contacts list.

- **1.** In idle mode, press **MENU**, use the right navigation key to highlight Settings & Tools and press **the Settings & Tools**
- **2.** Press **7** ( ) **Call Settings**. The **Call Settings** menus are listed in the display.
- **3.** Press **6** ( ) **Call Restrictions**.
- **4.** Use the navigation key to select **Outgoing**, **Incoming**, or **Contacts**, then press .
- **5.** Use the navigation key to select **On** or **Off**, then press  $\blacksquare$ .

#### **Data Settings**

- **1.** In idle mode, press **MENU**, use the right navigation key to highlight **Settings & Tools and press**
- **2.** Press **7** ( ) **Call Settings**. The **Call Settings** menus are listed in the display.
- **3.** Press **7** ( ) **Data Settings**. The following options appear in the display:
	- Data Off: Phone operates in normal voice call mode.
	- Data For Next Call: Data call is enabled for next call only. Phone will reset to Data Off mode after call.
	- Data Until Powered Off: Phone will remain in Data Mode until phone is powered off.
- **4.** Use the navigation key to select an option and press  $\blacksquare$ .

## **DTMF Tones**

Use this menu to set DTMF settings to **Normal**, or **Long**.

- **1.** In idle mode, press **MENU**, use the right navigation key to highlight **Settings & Tools and press**
- **2.** Press **7** ( ) **Call Settings**. The **Call Settings** menus are listed in the display.
- **3.** Press **8** ( $\Box$ ) **DTMF Tones**. The following options appear in the display:
	- Normal: Select for a normal tone.
	- Long: Select for an extended tone.
- **4.** Use the navigation key to select an option and press  $\blacksquare$ .

## **Memory**

The Memory menu allows you to manage your **Save Options** (for Pictures, Videos, and Sounds) on your **Phone Memory** or **Card Memory**. You can also set the memory usage for pictures, videos, music, sounds, and ringtones on your phone and microSD™ card.

- **1.** In idle mode, press **MENU**, use the right navigation key to highlight Settings & Tools and press **the Settings & Tools**
- **2.** Press **8** ( ) **Memory**. The **Memory** menus are listed in the display. The following options are available:
	- Save Options: You can set your Pictures, Videos, and Sounds to be saved to either phone memory or card memory.
- Phone Memory: Allows you to see the memory usage for everything stored on your phone. The following options are available:
	- Phone Memory Usage: Displays the current memory usage and allocation figures for the various applications and folders stored on the phone. These include: Total Used, Available, My Pictures, My Videos, Ringtones, My Music, My Sounds, Applications, and Picture/Video Msq.
	- My Pictures: Pictures you have saved from a Picture message, downloaded via the "Get It Now" application, or taken using your phone.
- My Videos: Video Clips you have saved from a Video message, downloaded via the "Get It Now" application, or taken using your phone.
- My Ringtones: Ringtones you have downloaded via the "Get It Now" application.
- My Music: Music you have downloaded directly from the V CAST Music catalog or music you have transferred from your PC using Sync Music.
- My Sounds: Sounds you have recorded using your phone or saved from a Picture message with Sound attached.

**Note:** Your phone does not come with the microSD™ memory card and must be purchased as an accessory. See your service provider for more information.

- Card Memory: Allows you to see memory usage of everything stored on your microSD™ card. The following file options are available for the removable microSD™ memory card:
	- Memory Usage: Displays the current memory usage and allocation figures for the various applications and folders stored on the card. These include: Total Used, Available, My Pictures, My Videos, Ringtones, My Music, My Sounds, Applications, and Picture/Video Msg.
	- My Pictures: Pictures you have saved from a Picture message or taken using your phone.
	- My Videos: Video Clips you have saved from a Video message or taken using your phone.
	- My Music: Music you have downloaded directly from the V CAST Music catalog or music you have transferred from your PC using Sync Music.
	- My Sounds: Sounds you have recorded using your phone or saved from a Picture message with Sound attached.

## **Phone Info**

The **Phone Info** menu allows you to view the software and hardware information, your assigned number, and an icon glossary for your phone.

- **1.** In idle mode, press **MENU**, use the right navigation key to highlight Settings & Tools and press **the Settings & Tools**
- **2.** Press **9** ( ) **Phone Info**.
- **3. My Number** is highlighted. Press **1** ( ) **My Number** to display the Mobile Device and Identification numbers.
- **4.** Press **2** () **SW Version** to view the software, PRL, ERI, Browser, Get it Now, and Hardware versions available on your phone.
- **5.** Press **3** ( $\left| \cdot \right|$  **Icon Glossary** to view the list of icons with a brief description.
- **6.** Press **to** to return to the **Phone Info** menu.

# **Section 9: Multimedia**

**Topics Covered**

- Get It Now
- Music & Tones
- Picture & Video
- Games
- News & Info
- Tools on the Go
- Extras

The topics covered in this section are audio and video, graphics, voice command, games, calendar, schedule events, set an alarm, and perform simple math calculations.

**Note:** This feature is only available for use while the phone is in a lanscape orientation. See ["Section 2:](#page-10-0)  [Understanding Your Phone" on page 8](#page-10-0) for more information on setting your phone to landscape mode.

## **Get It Now**

The Get It Now menu provides sub-menus to Music & Tones, Picture & Video, Games, News & Info, Tools on the Go and Extras. You can also view memory info to see how much space you've used (and have left) for stored media. Use the following steps for each **GET IT NOW** sub-menu.

- **1.** Open your handset in Landscape mode.
- **2.** Access the GET IT NOW menu by pressing the right navigation key while in idle mode.
- **3.** Press the right soft key **Info.**
- **4.** Press **1** ( ) **App. Memory** to display the memory available. Press the **key to return.**
- **5.** Press **2** (  $\left(\frac{1}{2} + \frac{1}{2}\right)$  **Content Memory** to view the memory used for the following items. Press the  $k+1$  key to return.
	- My Ringtones
	- My Music
	- My Sounds
	- My Pictures
	- My Videos
	- Applications
	- Picture-Video Msg
- **6.** Press **3** ( $\leftarrow$  **Fig.**) **View Log** to see the file transfer activity.
- **7.** Press the **key to return.**
- **8.** Press **4** ( ) **Help** to display a list of frequently asked questions. Use the navigation key to highlight an item and press to display help text.
- **9.** Press the **key to return.**

## **Music & Tones**

This menu allows you to get new tunes and tones, record new sounds, and set tunes and tones as your ringtone. It also allows you to access your music files.

#### **V CAST Music**

You can use the V CAST Music option to download music from the V CAST Music catalog directly to phone memory or to a removable memory card\*. Before downloading music to your microSD™ memory card, be sure to format it as described below.

#### <span id="page-99-0"></span>**Formatting microSD™ Card using your PC**

For best playback of songs stored to the microSD™ memory card, you should reformat your memory card with PC format FAT32.

**Note:** Any contents currently stored on the microSD™ memory card will be lost after this procedure is performed.

\*Memory Card sold seperately.

- **1.** Insert the microSD™ memory card into an SD card adapter.
- **2.** Insert the SD card adapter into the SD card reader slot.
- **3.** Plug the SD card reader into a USB port on your PC.
- **4.** On your PC, go to your **My Computer** directory and highlight the drive that represents the SD card reader.
- **5.** Right click and select the **Format** option.
- **6.** Under the **File System** option, select **FAT32** and click the **Start** button.
- **7.** Your microSD™ memory card will be reformatted.
- **8.** Remove the microSD™ card from the SD card reader and insert it back into your phone. The **My Music** directory will automatically be created on the microSD™ memory card the first time you insert it into the phone.

#### **Formatting microSD™ Card using your u740**

- **1.** Open your u740 in Landscape mode.
- **2.** In idle mode, press the **MENU**, use the navigation key to highlight **Settings & Tools and press ...**
- **3.** Press **8** ( ) **Memory**.
- **4.** Press **3** ( ) **Card Memory**.
- **5.** Press the right soft key **Options**.
- **6.** The **Format Card** option is highlighted. Press
- **7.** Highlight **Yes** and press **to** to format microSD™ card.

#### **Downloading Music from the V CAST Music Catalog**

- **1.** Open your handset in Landscape mode.
- **2.** In idle mode, press the **MENU**, use the navigation key to highlight **Get It Now and press . The Music & Tones** menu is highlighted, press  $\blacksquare$ .
- **3.** Press **1** ( ) **V CAST Music** to open the V CAST Music catalog.
- **4.** Browse or search the catalog to preview the songs you want.
- **5.** Highlight the music (song or album) that you want to purchase. Press **BUY** to purchase.
- **6.** The **CONFIRM PURCHASE** screen will display the price and items you selected to purchase. Press **BUY** to accept the terms.
- **7.** You'll receive confirmation that your purchase was successful and your music is available for download. Press **the to continue.**
- **8.** Highlight **Phone Memory** or **Memory Card** for storage location (**Memory Card** is recommended). Press **the begin downloading. Wait for the** phone to acquire the content license. Press  $\blacksquare$  when download is complete.
- **9.** Press the right soft key **Play** to play the downloaded song immediately. Or, You can press the left soft key **Library** to go to your Music Library of downloaded songs and albums.

**10.** To return to idle mode, press the **key.** key.

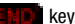

Section 9: Multimedia 98

#### **Get New Ringtones**

You can use this option to download new ringtones from the Internet.

- **1.** Open your handset in Landscape mode.
- **2.** In idle mode, press **MENU**, use the navigation key to highlight **GET IT NOW** and press **the Music & Tones** menu is highlighted, press  $\blacksquare$
- **3.** Press **2** ( ) **Get New Ringtones**.
- **4.** Press **1** ( ) **Get New App**.
- **5.** You are connected to the web server and presented with available provider ringtone applications.
- **6.** To return to idle mode, press the **key.** key.

## **My Ringtones**

- **1.** Open your handset in Landscape mode.
- **2.** In idle mode, press **MENU**, use the left navigation key to highlight **GET IT NOW.** The **Music & Tones** menu is highlighted, press  $\blacksquare$ .
- **3.** Press **3** ( ) **My Ringtones**.
- **4.** Press **1** (  $\Box$ ) **Get New Ringtones** to access the web to download new ringtones. Or if you have already downloaded ringtones, highlight your selection and press  $\blacksquare$ .
- **5.** To return to idle mode, press the **key.** key.

#### **My Music**

The Music Player can be used to play music files that you have downloaded from the V CAST Music catalog or that you have transferred from your PC using Sync Music.

You can play your music with the flip open or closed.

#### **Playing Music with the Flip Closed**

Rewind Key **Fast Forward Key** Play/Pause Key

The external keys which you will use are labeled below.

**Note:** The music player keys are only functional when the backlight is active. Press and hold the Volume key on the left side of the phone or the Speakerphone key on the right to activate the backlight. To lock the touch sensative keys, press  $\mathbf{r}$  on the left side of the phone

**1.** In idle mode, with your flip closed, press and hold the **Play/Pause** ( ) key. If you have already downloaded music to your phone or memory card, **Play Music?**  $Y: \blacktriangleright \blacksquare \blacksquare \blacktriangleright \blacktriangleright \blacksquare$  appears in the display.

**Note:** To create a playlist, see ['Creating a Playlist" on page 102](#page-104-0) for more information.

- **2.** Press the **Play/Pause** ( $\blacksquare$ ) key to play the songs or press the **Fast Forward (** $\blacktriangleright$  $\blacktriangleright$  **i)** key to elect not to play music.
- **3.** You can use the **Fast Forward** ( $\blacktriangleright$   $\blacktriangleright$  ) and **Rewind** ( $\blacktriangleright$   $\blacktriangleleft$ ) keys to skip to another song track. Press and hold the **Fast Forward (** $\blacktriangleright$  $\blacktriangleright$  **i)** and **Rewind** ( $\leftarrow$ ) keys to forward or rewind the current song.

#### **Playing Music with the Flip Open**

- **1.** Open your u740 in Landscape mode.
- **2.** In idle mode, press **MENU**, use the navigation key to highlight **GET IT NOW** and press **CD**. The **Music & Tones** menu is highlighted, press  $\blacksquare$ .
- **3.** Press **4** ( ) **My Music**.

Section 9: Multimedia 100

- **4.** The **Music Library** screen appears in the display. The following options appear in the display:
	- Genres: This option organizes your songs by music type (genre). For example, Folk, Rock, Country, Classical, Soul, Unknown and so on. Each folder will contain all songs within that genre.
	- Artists: This option organizes your songs by artist.
	- Albums: This option organizes your songs by album title. Even if you only have one song from an album, a folder for the album will display.
	- Songs: This option organizes your songs by song title. To add a song to a playlist, press the right soft key **T** Options and select Add to playlist to place the song into one of your playlists.
	- Playlists: Any playlists that you have created are displayed in this option. Press the right soft key **Create** to create a new playlist. With a playlist highlighted, press the right soft key **Options** to play, edit, rename, or erase the playlist, or to create a new playlist.
	- Inbox: This repository is where alert notifications are received when new music from a selected artist is available for download.
	- Play All: This option will play all of your songs in list order.
	- Shuffle: This option will re-sort a playlist order.
- **5.** You can press the left soft key **Catalog** to go to the **V CAST Music** catalog.
- **6.** Use the navigation key to select **Songs** and press **or** or press **4** ( ) **Songs**
- **7.** Scroll down to a song and press the right soft key **Options**, to select from the following options:
	- Add to playlist: Add song to playlist.
	- Move song: Moves the images from the microSD™ card to the phone and from the phone to the microSD™ card. Displays when microSD™ card is inserted.
	- Erase song: Erases the selected file.
	- Song Info: Displays Title, Artist, Album, Genre, Copyright, Length, Size, Bit Rate and Date.
	- Reinitialize library database: refreshes library database.
- **8.** Press the up/down navigation keys to highlight the song you want to listen to and press **PLAY** to play the song.
- **9.** During song playback, press the right soft key **Options** to switch to one of the following functions:
	- Play All: Selects all songs for playback.
	- Shuffle: Re-sorts the current playlist order.
	- Get V CAST Music: Connects you to the V CAST Music catalog to download more songs.
- Buy music by (Artist Name): Allows you to buy music of the artist currently playing.
- **10.** During song playback, press the right navigation key to advance to the next song track in the current playlist, or press the left navigation key to skip to the previous song track.

### <span id="page-104-0"></span>**Creating a Playlist**

- **1.** Open your handset in Landscape mode.
- **2.** In idle mode, press **MENU**, use the navigation key to highlight **GET IT NOW** and press **CD**. The Music & Tones menu is highlighted,  $pres \ \blacksquare$ .
- **3.** Press **4** ( ) **My Music**.
- **4.** Press **5** ( ) **Playlists**.
- **5.** If playlist(s) already exist on the phone, press the right soft key **Options**.
- **6.** Press **4** ( ) **Create playlist**.
- **7.** Enter a title for the playlist in the text box and press
- **8.** Press the **key to return to the Music Library menu. You can select** songs to add to the playlist by browsing through Genres, Artists, Albums, or Songs in the Manage Music library.
- **9.** Highlight a song, press the right soft key **Options** and press **1** (  $\leftarrow$  1) Add to playlist. Highlight the appropriate playlist and press **Add.**
- **10.** To return to idle mode, press the **key.** key.

## **Editing a Playlist**

- **1.** Open your handset in Landscape mode.
- **2.** In idle mode, press **MENU**, use the navigation key to highlight **GET IT NOW** and press **D**. The Music & Tones menu is highlighted, press  $\blacksquare$ .
- **3.** Press **4** ( ) **My Music**.
- **4.** Press **5** ( ) **Playlists**.
- **5.** Highlight the playlist you would like to edit and press the right soft key **Options**. Highlight **2** (  $\left| \frac{1}{2} \right|$  **) Edit playlist** and press  $\left| \frac{1}{2} \right|$ .
- **6.** To remove a song from the playlist, highlight the song and press the right soft key **Remove**.
- **7.** To change the order of the songs in your playlist, highlight a song and press **Move**. Then use the Up or Down navigation keys to move the song up or down in the playlist order. When you are finished, press **Save**.
- **8.** To return to idle mode, press the **key.** key.

#### **My Sounds**

- **1.** Open your handset in Landscape mode.
- **2.** In idle mode, press **MENU**, use the left navigation key to highlight **GET IT NOW and press <b>Contract**
- **3.** The **Music & Tones** menu is highlighted, press
- **4.** Press **5** ( ) **My Sounds**.
- **5. Record New is highlighted. Press <b>the launch the RECORD NEW** screen.
- **6.** Press **REC** to begin recording. Press **STOP** to stop. Press the left soft key **Pause** to pause and resume the recording appropriately.
- **7.** Press **to** to save sound.

#### **Sync Music**

This option allows you to transfer music files from your PC. In order to use this option, you must load Windows Media™ Player 10 on your PC. Windows Media™ Player 10 is only compatible with Windows XP<sup>®</sup> operating systems.

For setup of Windows Media™ Player 10, refer to the following resources:

- To download the Windows Media<sup>™</sup> Player 10: http://www.microsoft.com/windows/windowsmedia/mp10/default.aspx
- Tips on getting started: http://www.microsoft.com/windows/windowsmedia/mp10/usingplayer.aspx
- Common questions: http://www.microsoft.com/windows/windowsmedia/mp10/troubleshooting.aspx
- Troubleshooting error messages: http://www.microsoft.com/windows/windowsmedia/mp10/errors.aspx

**Note:** The file name is limited to 36.3 characters (thirty-six to left of ".", three to right of ".") Only songs with English or Spanish filenames can be successfully transferred to the phone for play back.

**Note:** Before transferring files, be sure to format your microSD™ memory card with PC format FAT32. See<br>['Formatting microSD™ Card using your PC" on page 97](#page-99-0) for more information.

**1.** Plug in the USB cable (sold separately) to your phone and connect it to a USB port on your PC.

- **2.** Open your handset in Landscape mode.
- **3.** In idle mode, press **MENU**, use the navigation key to highlight **GET IT NOW** and press **CD**. The **Music & Tones** menu is highlighted, press  $\blacksquare$ .
- **4.** Press **6** ( ) **Sync Music**.
- **5.** Your phone should display the message, **Connected**.
- **6.** Open Windows Media Player 10 on your PC and select the **SYNC** option.
- **7.** The left-hand side of the Windows Media Player will display the files on your PC. Check the songs you want to download.
- **8.** On the right-hand side of the Windows Media Player, select whether you want to download the music to **Removable storage card** or **Phone internal memory**.
- **9.** Press the **Start Sync** button on the upper left-hand side of the Windows Media Player.
- **10.** A **Synchronization Complete** message will appear on the phone when downloading is complete.
- **11.** Disconnect the USB cable (sold separately).
- **12.** To return to idle mode, press the **key.** key.

## **Picture & Video**

This menu allows you to get new Pictures and Videos via a wireless Internet connection (Mobile Web) or take new Pictures or Videos using your phone's camera. You can also view the saved pictures.

## **V CAST Video**

V CAST, the next generation wireless technology that unveils a whole new multimedia experience at your fingertips, provides access to vibrant, full-color content from some of the biggest names in entertainment. V CAST is your link to video on demand, which allows you to view or download video clips that contain breaking news, sports highlights, weather and more.

For additional information regarding V CAST Videos and its use, see www.verizonwireless.com.

**Note:** To access and download videos, you must have the **interpretent displayed.** 

Section 9: Multimedia 104

#### <span id="page-107-0"></span>**Browsing, Selecting and Playing Video Clips**

- **1.** Open your u740 in Landscape mode.
- **2.** In idle mode, press **ID MENU**, use the left navigation key to highlight **GET IT NOW and press ...**
- **3.** Press **2** ( ) **Picture & Video**.
- **4.** The **V CAST Videos** option is highlighted. Press .
- **5.** Use the navigation keys to highlight the **V CAST Videos** category you want.
- **6.** After choosing the category you want press **the change of category**, if applicable, by using the navigation keys or by entering the short-cut key number and press  $\blacksquare$ .
- **7.** Use the navigation key to highlight a video. You may press the right soft key **Contights** to read the description of the video clip.
- **8.** To view the highlighted video, press **VIEW**.
- **9.** Highlight **Yes** to accept charges, if applicable, and then press  $\blacksquare$ , After connection and buffering occurs, the video clip begins.

#### **Downloading a Video Clip**

- **1.** Open your u740 in Landscape mode.
- **2.** Launch **V CAST Videos** and select a video you want to save. For information about launching your video player and choosing a video clip, review steps 1-5 of the previous section, ["Browsing, Selecting and Playing](#page-107-0)  [Video Clips"](#page-107-0) above.
- **3.** To download and save the highlighted video, press **SAVE**. The video clip will be saved to **My Video**.
- **4.** Highlight **Yes** to accept charges, if applicable, and then press **the Fig.** The video download begins.
- **5.** Once the download is completed, "**Download Complete. Play video now?**" appears in the display.
- **6.** Select **Yes** and press **the view the video, or select No** to return to the **V CAST Videos** menu.

**Note:** Not all video content available can be downloaded to your phone; however, all content is available for viewing.
#### **Deleting Video Clips**

- **1.** Open your u740 in Landscape mode.
- **2.** Launch **V CAST Videos**.
- **3.** Press the right soft key **Options**. My Clips is highlighted.
- **4.** Press **1** The clips you have downloaded are listed.
- **5.** Use the navigation key to highlight the video you want to erase and press the right soft key **Options**. **Erase** is highlighted.
- **6.** Press **.** Highlight **Yes** when the confirmation screen displays, then press  $\blacksquare$ .

#### **Configure Alerts for New Video Clips**

- **1.** Open your u740 in Landscape mode.
- **2.** Launch **V CAST Videos**.
- **3.** Use the right and left navigation keys to select the **V CAST Videos**  categories you want to configure an alert.
- **4.** Choose a sub category if applicable, then press the right soft key **T** Options.
- **5.** Highlight **Alerts** and press
- **6.** Highlight **Configure alerts** and press  $\blacksquare$ .
- **7.** Select the alert content you want, and press
- **8.** After reading terms, highlight **Save** to accept and press **and**, or highlight **Cancel** to decline and press  $\blacksquare$ .

**Note:** Fees apply for text messages/alerts both sent and received.

### **Get New Pictures**

- **1.** Open your u740 in Landscape mode.
- **2.** In idle mode, press **MENU**, use the left navigation key to highlight **GET IT NOW and press ...**
- **3.** Press **2** ( ) **Picture & Video**.
- **4.** Press **2** ( ) **Get New Pictures**.
- **5.** Press **1** (  $\left(\frac{1}{2} \frac{1}{2}\right)$  **Get New App**. You are connected to the internet. Follow the on-screen prompts.

## **My Pictures**

**My Pictures** allows you to review the pictures taken with the camera feature or downloaded and stored into your phone and/or microSD TM card

- **1.** Open your u740 in Landscape mode.
- **2.** In idle mode, press **MENU**, use the left navigation key to highlight **GET IT NOW and press ...**
- **3.** Press **2** ( ) **Picture & Video**.
- **4.** Press **3** ( ) **My Pictures**.
- **5.** Use the navigation key to select a photo, and press **IND** VIEW to view the highlighted picture. Press the right soft key **Options** to select from the following options:
	- Send: Launches the Create Picture-Video Message screen.
	- Set As: Set the picture as the Main Wallpaper, or Picture ID.
	- To PIX Place: Transfers the file to the online gallery.
	- Take Pictures: Activates the camera.
	- Get New Pictures: Launches the internet to get online pictures.
	- Create Postcard: Adds text to a picture selected from the PIX Gallery.
	- Edit: Allows you to edit the image.
	- Slide Show: Allows you to view in a series of pictures.
	- Rename: Allows you to rename the picture.
	- Move: Moves the images from the microSD™ card to the phone and from the phone to the microSD™ card.
	- Lock/UnLock: Locks/unlock the picture to prevent deletion.
	- Erase All: Erases all pictures from the gallery exept the locked images.
	- File Info: Provides the date, time, resolution, size and rights to the selected picture.
- **6.** Use the navigation key to make your selection and press

#### **My Videos**

**My Videos** allows you to review videos taken with the camcorder feature or downloaded and stored into your phone and/or microSD TM card. Video clips you save are stored in **My Videos**. You can access video clips without launching the **V CAST Videos** application and delete your saved video clips directly.

- **1.** Open your u740 in Landscape mode.
- **2.** In idle mode, press **MENU**, use the left navigation key to highlight **GET IT NOW and press ...**
- **3.** Press **2** ( ) **Picture & Video**.
- **4.** Press **4** ( ) **My Videos**.
- **5.** Use the navigation key to select a video, and press **PLAY** to play the highlighted video.
- **6.** Press the left soft key **Erase** to erase the selected video.
- **7.** Press the right soft key **Options** to select from the following options:
	- Send: Launches the Create Picture-Video Message screen.
	- Record Videos: Activates the camcorder.
	- To PIX Place: Transfers the file to the online gallery.
	- V Cast Videos: Launches the internet to get online videos. You can only access this feature in Landscape mode.
	- Set As Wallpaper: Sets the selected video as wallpaper for the main display.
	- Rename: Allows you to rename the video.
	- Lock/Lock: Secures/Unsecures the video to prevent deletion.
	- Erase All: Erases all videos from the gallery exept the locked images.
	- File Info: Provides the Name, Date, Time, Duration and Size of the selected video.
- **8.** Use the navigation key to make your selection and press  $\blacksquare$ .

## **PIX Place**

Sends pictures to your online album.

**Note:** You must first setup your account on the Verizon Wireless website: www.verizonwireless.com before establishing a connection**.** 

- **1.** Open your u740 in Landscape mode.
- **2.** In idle mode, press **MENU**, use the left navigation key to highlight **GET IT NOW and press ...**
- **3.** Press **2** ( ) **Picture & Video**.
- **4.** Press **5** ( ) **PIX Place**. The PIX Place sign-on screen displays.
- **5.** Enter your **Mobile Numbe**r and **Password**. Use the navigation key to highlight **LOGIN** and press **. You are now connected to your online** album.

## **Take Pictures**

This menu launches the camera.

**1.** Open your u740 in Landscape mode.

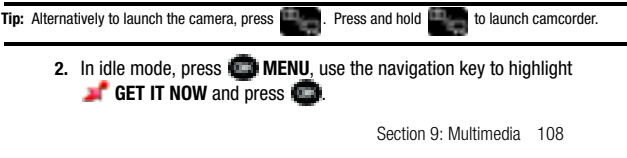

- **3.** Press **2** ( ) **Picture & Video**.
- **4.** Press **6** ( ) **Take Pictures**. The camera is now active.
- **5.** Press the right soft key **Options**, to choose the specific camera settings. Use the right/left navigation keys to advance to each setting category, and the up/down navigation keys to make selections within each category. The following categories are available:

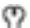

Settings: Allows you to customize your image settings.

- Color Effects: Normal, Black & White, Sepia, Antique, Negative, Green, Aqua, Cool, Warm, Sketch
- White Balance: Auto, Sunny, Cloudy, Tungsten, Fluorescent, Manual
- Metering: Average, Center, Spot
- Memory: Allows you to select the location for saved pictures and videos. Save to phone or microSD™ card.
- Auto Save: Turn Auto Save Off or On
- Icon Display: Allows you to hide or view the camera icons in the display. Select Display All, Partial, Guideline, No Icons
- Ready Sound: The sound you hear before you capture the image. Select Off. Say Cheese!, Look here, 1,2,3,!
- Shutter Sound: Allows you to select a shutter sound. Select Off, Shutter, OK, **DingDong**
- Reset Settings: Return camera options to default settings.
- Ñ Flash: Off, Always On, Auto, Only This Shot
- න Self Timer: Off, 2 Sec., 5 Sec., 10 Sec.
- de Quality: Economy, Normal, Fine
- Resolution: (1280X960), (640X480), (320X240), (160X120) and Picture ID

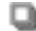

Multi Shot: Series Shot, Divided Shot, Auto/Manual

- Camcorder: Switches from Camera to Camcorder
- **6.** Press **TAKE** to capture a picture. Press the right soft key **Erase** to delete it or press the left soft key **Save**. The picture is now saved to the gallery.
- **7.** To exit the camera, press the  $k$   $\mathbf{F}$

#### **Record Video**

This menu launches the camcorder.

**1.** Open your handset in Landscape mode.

**Tip:** Alternatively to launch the camera, press **the cameral camera**. Press and hold to launch camcorder.

- **2.** In idle mode, press **In MENU**, use the left navigation key to highlight is **GET IT NOW and press**  $\blacksquare$
- **3.** Press **2** ( ) **Picture & Video**.
- **4.** Press **7** ( ) **Record Videos**. The camcorder is now active.
- **5.** Press the right soft key **Options**, to choose the specific video settings. Use the right/left navigation keys to advance to each setting category, and the up/down navigation keys to make selections within each category. The following categories are available:
	- φ **Settings**: Allows you to customize your image settings.
		- Color Effects: Normal, Black & White, Sepia, Antique, Negative, Green, Aqua, Cool, Warm
		- White Balance: Auto, Sunny, Cloudy, Tungsten, Fluorescent, Manual
		- Memory: Allows you to select the location for saved pictures and videos. Save to phone or microSD™ card.
		- Auto Save: Set to automatically save files to a dedicated location. Select Off or On
		- Icon Display: Allows you to hide or view the camera icons in the display when taking a photo. Select Display All, Partial, No Icons
		- Start Sound: Set the start sound you will hear when you capture a video. Select Off, Look here, 1,2,3!
		- End Sound: Set the end sound you will hear when you finished capturing a video. Select Off, OK, Melody
		- Reset Settings: Return camera options to default settings.

**Recording Mode**: Limit for MMS, Normal

- MMS (Multimedia Messages) are limited to 15 seconds. Normal recording is limited by the available memory on the target medium (phone or card).
- **Flash**: Off, Always On, Auto
- **Timer**: Off, 2 Sec., 5 Sec., 10 Sec.
- **Quality**: Economy, Normal, Fine

Section 9: Multimedia 110

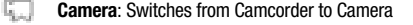

- **6.** Press **the settings.**
- **7.** Press **REC** to begin recording. Press the left soft key **Pause** or **STOP.**
- **8.** Press the right soft key **Erase** or the left soft key **Example 1**
- **9.** To exit the camcorder, press the **Fight** key.

**Note:** If you receive an incoming call while using your camcorder, the video recording is stopped. You will be presented with the call Ignore / Accept screen. If you ignore the call, then you are given the choice to Save, Send or Erase the video. If you accept the call, then your video is auto-saved and the camcorder application exits in the background.

**Note:** If the battery level becomes too low while you are recording, the recording is stopped and the video is auto-saved. The low battery indicator will be displayed and you will exit from the camcorder application. If your battery is too low then the phone will power down without saving the video.

**Note:** If you receive a text message, a multi-media message or a voice mail while you are recording, the video recording is stopped. You are given the choice to View Now or View Later. If you choose later, you are given the chance to Save, Send or Erase the video. If you want to view the message now, the video is autosaved and the camera application exits in the background.

## **Games**

Select from several fun and interesting applications or a broad category of games that you can play on your phone.

- **1.** Open your u740 in Landscape mode.
- **2.** In idle mode, press **MENU**, use the navigation key to highlight **GET IT NOW and press <b>the**.
- **3.** Press **3** ( ) **Games**.
- **4.** Press **1** ( ) **Get New App**.
- **5.** Use the navigation keys to make a selection and press
- **6.** Choose the charge Either Subscription or Unlimited, then press **. Follow** in screen prompts to apply.

## **News & Info**

**1.** Open your u740 in Landscape mode.

**Tip:** Alternatively to launch the Verizon Wireless Mobile Web, press the **Up** arrow navigation key.

- **2.** In idle mode, press **MENU**, use the navigation key to highlight **GET IT NOW and press .**
- **3.** Press **4** ( ) **Get News & Info**.
- **4.** The browser is launched and a pop up screen with available applications is displayed.
- **5.** Use the navigation key to browse the categories.
- **6.** Once the desired category is highlighted, press **the team** to enter the category list.

When you use Get News & Info, some of the keys operate differently than during a normal phone call.

It presents on-screen items in any of the following ways:

- Text or numeric input
- Links (embedded in content)
- Numbered options (some options may not be numbered)
- Simple text

You can utilize the options or links by using the soft keys.

## **Tools on the Go**

Download applications that keep you in touch with the world, keep you organized, and help you find the coolest spots.

- **1.** Open your u740 in Landscape mode.
- **2.** In idle mode, press **MENU**, use the navigation key to highlight **GET IT NOW and press ...**
- **3.** Press **5** ( ) **Tools on the Go**.
- **4. Get New App.** is highlighted. Press .
- **5.** Highlight the application you wish to download and press
- **6.** Follow on screen subscription prompts and press **.** The download process begins.
- **7.** At the "App installed successfully. Would you like to run it?" prompt, press **Yes** to launch application, or **No** to return to category list.

Section 9: Multimedia 112

**Note:** The Tools on the Go menu will display all downloaded applications, with the most current download first.

# **Extras**

**Extras** is paid application which, after installation, acts as a backup assistant for your Address Book. Get Extras saves your address book entries to a database to protect them in the event that your phone is damaged and allows them to be retrieved at a later date.

- **1.** Open your u740 in Landscape mode.
- **2.** In idle mode, press **MENU**, use the navigation key to highlight **GET IT NOW and press**  $\bullet$
- **3.** Press **6** ( ) **Extras**.
- **4. Get New App.** is highlighted.
- **5.** Press  $\blacksquare$ .
- **6.** Highlight the application you wish to download and press
- **7.** Follow on screen subscription prompts and press **The download** process begins.
- **8.** At the "App installed successfully. Would you like to run it?" prompt, press **Yes** to launch application, or **No** to return to category list.

## **Section 10: Tools**

## **Topics Covered**

- Voice Commands
- Calculator
- Calendar
- Alarm Clock
- World Clock
- Stop Watch
- Notepad

The topics covered in this section allow you to schedule appointments, view the calendar, set an alarm, view time zones, take notes, and perform simple math calculations

#### **Voice Commands**

For more information see, ["VoiceSignal™" on page 30.](#page-32-0)

### **Calculator**

You can perform calculations, including addition, subtraction, multiplication and division using your phone.

- **1.** In idle mode, press **MENU**, then press the right navigation key to **Settings & Tools and press**  $\blacksquare$ **.**
- **2.** Press **2** ( ) **Tools**, **2** ( ) **Calculator**, **1** ( ) **Normal**. The Calculator opens.
- **3.** Enter the first number in your equation using the keypad. (Numbers can be up to nine digits long.)
- **4.** Press the right soft key **F Operator** to display a pop-up menu which allows you to enter a Parenthesis or Power if desired. Press the left soft key **Clear** or **the state of the state of clear** all data entered.
- **5.** Press **#** ( $\Box$ ) to change the sign for a number to a negative.
- **6.** Press the \* ( ) to add a decimal point.
- **7.** Use the navigation keys to set the type of calculation that you wish to perform. Your choices are as follows:
	- Up key: [+] Addition
	- Down key: [-] Subtraction
	- Right key: [x] Multiplication
	- Left key: [÷] Division
- **8.** Use the keypad to enter the second number into your equation.
- **9.** Press **the peart of the calculation and view the result.**

#### **Tip**

Calculates the tip and determine how much each person should pay for the meal.

- **1.** In idle mode, press **In MENU**, then press the right navigation key to  $\mathbb{R}^n$ **Settings & Tools and press ...**
- **2.** Press **2** ( ) **Tools**, **2** ( ) **Calculator**, **2** ( ) **Tip**. The **Tip Calculator** opens.
- **3.** Populate the following fields:
	- Bill: enter the amount of the bill
	- Tip: enter the tip percentage.
	- # Paying: enter the amount of people paying.

**Note:** Press the  $\star$  ( $\begin{bmatrix} 1 & 1 \\ 1 & 1 \end{bmatrix}$ ) key to enter a decimal point.

**4.** The tip is automatically calculated in the section below.

## **Converter**

The **Conversion** menu provides the following conversion categories:

- Temperature
- Length
- Weight
- Area
- Volume
- Currency

To convert any of the above categories, do the following:

- **1.** Scroll to the conversion feature you wish to use and press the key.
- **2.** Use the **Left** or **Right** navigation keys to select the From units of money or measure for the quantity you want converted.
- **3.** Enter the quantity you want converted in the text box.

**Note:** Press the  $\star$  ( $\bullet$  **)** key to enter a decimal point.

Use the Left or Right navigation keys to select the To units of money or measure for the quantity you want converted.

#### **Calendar**

Schedule up to eight events for any day by indicating each event's start and end time. Set alarms for events so that you can be alerted before an event takes place. Events scheduled for future dates automatically appear on your Today events schedule for the present day.

#### **Add a new event**

- **1.** In idle mode, press **ID MENU**, then press the right navigation key to  $\mathbf{W}$ **Settings & Tools and press**  $\blacksquare$ **.**
- **2.** Press **2** ( ) **Tools**, **3** ( ) **Calendar**. The calendar appears in the display with the current date highlighted.
- **3.** To view available options, press the right soft key **F Options**. A pop-up menu appears in the display that contains the menu items.
	- Weekly: View the current week
	- Go To Date: Go to any date that you specify.
	- Go to Today: View today's events.
	- Erase Old: Select a past event to delete.
	- Erase All: Delete all events in your calendar
- **4.** Press the left soft key **Add** to add a new event.
- **5.** The **Appointment name** field is highlighted. Enter the name and use the down navigation key to move to the following fields:
- Start Date: Enter the start date for the event.
- **End Date: Enter the end date for the event.**
- Start Time: Enter the start time for the event.
	- am/pm: Select from am or pm for the start time.
- End Time: Enter the end time for the event.
	- am/pm: Select from am or pm for the end time.
- Recurrence: Select the frequency of the event.
- Alert: Sets the alarm for the event. Select from Tone, Vibrate, or Light Only.
- Reminder: Set a reminder up to one day before the event.
- Alert Time: Set the Alert Time to sound before the event takes place.
- **6.** Fill in and select event details using the navigation keys and the alphanumeric keypad.
- **7.** Press **b**. The event is saved.

#### **View an event**

- **1.** In idle mode, press **ID MENU**, then press the right navigation key to  $\mathbb{R}$ **Settings & Tool and press**
- **2.** Press **2** ( ) **Tools**, **3** ( ) **Calendar**.
- **3.** A calendar appears in the display with the current date highlighted.
- **4.** Use the navigation keys to highlight the date containing the event that you wish to view. Press the right soft key **F** Options.

**Tip**: Use the volume key to move between months in the calendar.

- **5.** In the pop-up menu that appears in the display, use the navigation key to highlight **Go To Date**, then press  $\blacksquare$ .
- **6.** Enter the desired date in the box, then press **the T**. The month that you entered appears in the display with the event date highlighted.
- **7.** Press **VIEW** to view event details for the date.
- **8.** To edit the event, press the left soft key **Edit**. Make changes, then press **SAVE**.
- **9.** Press the right soft key **F Options**. A pop-up menu appears in the display.
- **10.** To erase the current event, press **3** ( $\left| \frac{1}{1+e^{t}} \right|$ ) **Erase**. A pop-up menu appears with Yes highlighted. press to erase, or highlight No to cancel.
- **11.** To see the selected date in a month view, press **1** ( ) **Monthly**.
- **12.** To see the selected date in a week view, press **2** ( ) **Weekly**.

## **Alarm Clock**

Your phone has an alarm clock that can be set to go off once, or recur daily at a specific time. Once set, the alarm clock is easy to change or turn off.

#### <span id="page-120-0"></span>**Set An Alarm**

- **1.** In idle mode, press **ID MENU**, then press the right navigation key to **Settings & Tools** and press
- **2.** Press **2** ( ) **Tools**, **4** ( ) **Alarm Clock**. The **Alarm Clock** menu displays with the **Alarm 1** highlighted.
- **3.** The following options appear in the display:
	- Alarm 1
	- Alarm 2
	- Alarm 3
- **4.** Use the navigation key to highlight the alarm that you wish to enable, then press . The Set Alarm (1, 2, or 3 depending on your selection) screen appears in the display.
- **5.** The Alarm field is highlighted. Use the left/right navigation keys to select **On** or **Off**.
- **6.** Press the down navigation key to highlight the **Time** field, then enter the time that you wish for the alarm to sound.
- **7.** Press the down navigation key once to highlight the am/pm field. Use the left/right navigation keys to select **am** or **pm**.
- **8.** Press the down navigation key once to highlight the **Frequency** field. Use the left/right navigation keys to set the frequency (occurrence) of the alarm. Below lists and defines the options for this field.
	- Once: The alarm sounds only once, at the time specified.
	- Daily: The alarm sounds every day at the time specified.
	- Mon-Fri: The alarm sounds Monday through Friday at the time specified.
	- Weekends: The alarm sounds Saturday through Sunday at the time specified.
- **9.** Press the down navigation key once to highlight the first **Ringer** field. Use the left/right navigation keys to set the ringer to Tone, Vibrate, or Light Only.
- **10.** If you selected Tone, press the down navigation key again to highlight the second field. Use the left/right navigation keys to set the alert tone to VZW Default Tone, or select a tone from your My Ringtones or My Sounds folders.
- **11.** When all fields have correct information entered, press **SAVE** to save your settings.

## **Disable an alarm before it sounds**

- **1.** In idle mode, press **In MENU**, then press the right navigation key to  $\mathbb{R}^n$ **Settings & Tools** and press  $\blacksquare$ .
- **2.** Press **2** ( ) **Tools**, **4** ( ) **Alarm Clock**. The **Alarm Clock** menu displays with the **Alarm 1** highlighted.
- **3.** Use the navigation keys to highlight the alarm you wish to disable, then press the right soft key **F** Options. A pop-up menu appears in the display.
- **4.** Press **1** ( $\left(\frac{1}{2}$ ) **Off** to turn the highlighted alarm off.
	- **Press 2** ( $\left| \frac{1}{2} \right|$ ) **Reset Alarm** to reset the highlighted alarm or

**Press 3** ( $\left| \frac{1}{2} \right|$ ) **Reset All** to reset all of the alarms.

## **Snooze**

When an alarm sounds, a menu screen displays that allows you to either turn the alarm off or to have the alarm ring again after 5 minutes. This is called Snooze.

To use this feature follow these steps:

- **1.** Set one of your phone's 3 alarms. For more information about setting an alarm, see ["Set An Alarm" on page 118.](#page-120-0)
- **2.** When an alarm sounds, use the up/down navigation key to highlight **Snooze** or **Dismiss**. To snooze, highlight **Snooze** and press **the set it to** ring again after 5 minutes. Or, highlight **Dismiss** to turn the alarm off completely. The alarm turns off and the idle screen displays.

## **World Clock**

World Clock allows you to view the time of day or night in any part of the world.

- **1.** In idle mode, press **ID MENU**, then press the right navigation key to **Settings & Tools and press ...**
- **2.** Press **2** ( ) **Tools**, **5** ( ) **World Clock**.
- **3.** Use the left soft key **Cities** to display the 45 supported cities. Press to save your entry.
- **4.** Press the right soft key **F Options** to view the following options:
	- Set As Local Time: Sets the time according to the city chosen in the Cities field.
	- DST On: Sets the Daylight Savings time option.
- **5.** You can scroll through other cities by pressing the navigation keys.
- **6.** Press **THEF** to return to idle mode.

#### **Stop Watch**

This feature allows you to use a stopwatch. Press the **START** to start the stopwatch. Press **STOP** to stop stopwatch. Press the right soft key **Reset** to erase recorded stopwatch time.

- **1.** In idle mode, press **ID MENU**, then press the right navigation key to **Settings & Tools and press**  $\blacksquare$
- **2.** Press **2** ( ) **Tools**, **6** ( ) **Stop Watch**. The **Stop Watch** appears in the display.
- **3.** Press the **START** to start the stopwatch.
- **4.** Press **STOP** to stop stopwatch.
- **5.** Press the right soft key **Fig. 8 Reset** to erase recorded stopwatch time.

#### **Notepad**

Create and store notes in Notepad. Return to Notepad anytime to review and edit your notes.

- **1.** In idle mode, press **ID MENU**, then press the right navigation key to **Settings & Tools and press**  $\blacksquare$
- **2.** Press **2** ( ) **Tools**, **7** ( ) **Notepad**.
- **3.** If you have any stored notes, they appear as a list in the display. If this is your first time in Notepad, **No Note** displays.
- **4.** To add a new memo, press the left soft key **Add**, then enter the memo using the keypad.
- **5.** While entering a memo, press the left soft key **Abc**, to display a popup menu with the following text entry modes
	- Word
	- Abc
	- ABC
	- 123
	- Symbols
- **6.** Use the navigation keys to select a text entry modes and press  $\Box$  or press  $t + 1$  to exit the pop-up menu.
- **7.** When you're finished entering details for the note, press **the T**. The note is saved.

## **Review, Edit, and Erase Memos**

- **1.** In idle mode, press **ID MENU**, then press the right navigation key to  $\frac{1}{2}$ **Settings & Tools and press**  $\bullet$
- **2.** Press **2** ( ) **Tools**, **7** ( ) **Notepad**. The **Notepad** menu opens. If you have any stored notes, they appear as a list in the display.
- **3.** With a memo highlighted, press the right soft key **COU Options.** A pop-up menu with the options listed in the following table appears in the display:
	- Edit: Edit the note currently highlighted or appearing in the display.
	- Erase: Erase the note currently highlighted or appearing in the display.
	- Erase All: Erase all notes.
	- Lock/Unlock: Locks messages. When a message is locked it cannot be deleted until it is unlocked.
- **4.** Use the navigation keys to highlight an option or press **the set of exit the** pop-up menu.
- **5.** Press **the perform the highlighted option's function.**

## **Section 11: Landscape Mode**

## **Topics Covered**

- • [Opening Your Phone to a Landscape View](#page-125-0)
- • [Open View of Your Phone Landscape Mode](#page-126-0)
- • [Making a Call Landscape Mode](#page-127-0)
- • [Answering a Call Landscape Mode](#page-128-0)
- • [VoiceSignal Commands Landscape Mode](#page-128-1)
- • [Creating and Sending Messages Landscape Mode](#page-129-0)
- • [Wireless Sync Email Landscape Mode](#page-130-0)
- • [E-Mail Landscape Mode](#page-131-0)
- • [Mobile IM Landscape Mode](#page-132-0)
- • [Chat Landscape Mode](#page-132-1)
- • [My Account Landscape Mode](#page-133-0)
- • [Multimedia Landscape Mode](#page-133-1)
- • [Mobile Web Landscape Mode](#page-133-2)

This section covers the functions associated with Landscape mode.

## <span id="page-125-0"></span>**Opening Your Phone to a Landscape View**

The following illustration shows how to properly open the phone to a Landscape orientation:

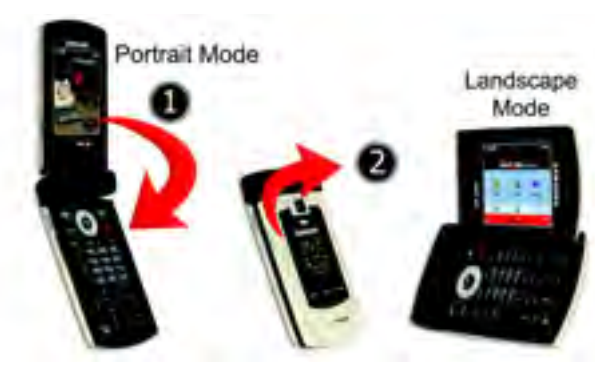

- **1.** Close the phone.
- **2.** Carefully grab the outer LCD section of the phone and turn it to the right.

**Note:** Be careful not to try and twist/turn the LCD into a Landscape orientation while the phone is in a Portrait orientation (step 1 above), as this can damage the LCD.

#### <span id="page-126-0"></span>**Open View of Your Phone - Landscape Mode**

The following illustration shows the main internal features of your phone, as available in Landscape mode:

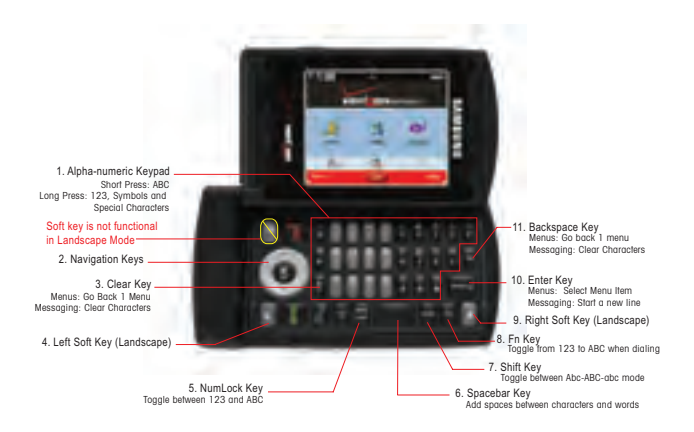

## **Features**

- **1. Alpha-numeric Keypad**: Use these keys to enter numbers, letters, and characters.
- **2. Navigation Keys**: These keys allow you to scroll through the phone menu options.
- **3. Clear Key**: Deletes characters from the display when you are in text entry mode. Press to return to the previous menu or screen when navigating features on your phone.
- **4. Left Soft Key (Landscape)**: This key is used to navigate through menus and applications by selecting the choice available in the Left Soft key Option.
- **5. NumLock Key**: Use this key to toggle among the different text input metthods. The currently selected input method can be shown at either the upper-right or lower-left corners of the display, depending on the currently application.
- **6. Spacebar Key**: Allows you to add spaces between words and characters.
- **7. Shift Key:** Allows you to toggle the casing for Alphabet characters between lowercase and uppercase.
- **8. Fn Key**: Activates functions when pressed in conjuction with certain keys.
- **9. Right Soft Key (Landscape)**: This key is used to navigate through menus and applications by selecting the choice available in the Right Soft key Option.
- **10. Enter Key**: Press to perform the function highlighted in the menu or submenu.
- **11. Backspace Key**: Erases or clears letters, numbers, or other characters from a display field.

<span id="page-127-0"></span>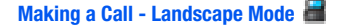

**Note**: In landscape mode, you can only make calls using the speakerphone.

- **1.** Open your u740 in Landscape mode.
- **2.** At the idle screen, enter the number you want to call using the gray numeric keypad.
- **3.** Press .

#### **Making Calls Using Contacts - In Landscape Mode**

Contacts are entries that you create to store names, numbers, and other information for people or groups of interest. If you've already entered information into your Contacts list, you can recall and dial the contact easily.

**Note**: In landscape mode, you can only make calls using the speakerphone.

- **1.** Open your u740 in Landscape mode.
- **2.** At the idle screen, press the right soft key **Contacts**.
- **3.** Press the navigation up and down keys until the contact that you want to call is highlighted.
- **4.** When the desired contact is highlighted, press **VIEW**. Details for the contact appear in the display.
- **5.** If the entry contains more than one number, use the navigation key to highlight the desired number.
- **6.** Press **details** to call the number.

## <span id="page-128-0"></span>**Answering a Call - Landscape Mode**

When you receive an incoming call, the Incoming screen appears in the display.

**1.** Press the **KET Key to answer the call or the right soft key <b>IGNOTE** to send the call to voicemail or the left soft key **Quiet** to silence the ringer.

**Note:** To change the answer options, see ["Answer Options" on page 92](#page-94-0).

#### <span id="page-128-1"></span>**VoiceSignal Commands - Landscape Mode**

The following is a list of functions that you can perform using VoiceSignal speech recognition on your phone.

- **Call <Name or #>**: Dial by saying a Name in your Contacts List or a Name and a Location (home, work, mobile).
- **Send <Message Type>**: Send a picture, text, or video, message to a number or to someone in your Contacts List.
- **Lookup <Name>**: Open the contact record for any name in your Contacts List.
- **Go to <Menu>**: Open any application installed on your device.
- **Check <Item>**: Provides details of your phone status, voicemail, missed calls, time, battery level, signal strength and master volume level.
- **My Account**: Provide helpful information on how to use VoiceSignal. See ["My](#page-78-0)  [Account" on page 76.](#page-78-0)
- **Help Guide**: Provides a helpful tutorial on how to use VoiceSignal.

#### **My Account - Landscape Mode**

Using VoiceSignal, you can check your Verizon Wireless account status by voice command.

**Note:** This features launches the browser to your account page and requires a data plan and is subject to Verizon Wireless data coverage.

- **1.** Open your u740 in Landscape mode.
- **2.** In idle mode, press the **Key.** key.
- **3.** A list of commands appears in the display and the audio prompt "Please say a command" plays through them earpiece or speakerphone—if it is enabled.
- **4.** Say, "My Account" at a distance of 3-12 inches from the phone in a natural voice.

The phone's mobile web browser will launch and display your account information. See Section 11, ["Mobile Web" on page 132](#page-134-0), for details about configuring and using your mobile web browser.

## <span id="page-129-0"></span>**Creating and Sending Messages - Landscape Mode**

- **1.** Open your u740 in Landscape mode.
- **2.** Press the left soft key **Message**.
- **3.** Press **1** ( ) **New Message**.
- **4.** Press the number associated with the message type you would like to create and send:

**12XT Message** • **2** ( ) **Picture Message** • **3** ( ) **Video Message** • **4** ( ) **Sketch Message** • **5** ( ) **Postcard Message**

- **6** () **Email Message**
- **5.** Enter the phone number or email address of the recipient. At any point while entering your recipient(s) phone number or email address, press the
	- **123 or <b>Add** soft keys to display additional options.
- **6.** Press **or Eman** to highlight the Text: field.
- **7.** Use the QWERTY keyboard and special function keys to create your message.
- Press the **Backspace** key ( $\Box$ ) to delete characters behind the blinking cursor.
- Press and hold keys to enter the symbols or numbers located on the top of the key.

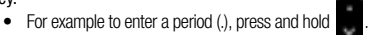

**• Press to lock/unlock text entry mode 123.** 

- Press **Fillian** to cycle between upper case (ABC), lower case (abc), or initial caps (Abc) for characters in **ABC** mode.
- Press  $\Box$  to dial a vanity number.
	- For example to dial 1-800-SAMSUNG, enter the number 1-800 using the gray numeric keys. Press **Firm**, using the QWERTY keyboard enter SAMSUNG and press **Fig. 1**

**Note:** This feature is only functional in idle mode.

- $\bullet$  Press  $\Box$  **to move the insertion point to the next line in a message.**
- Press the **Spacebar** ( $\blacksquare$  ) to insert spaces between words or characters.
- **8.** Complete applicable fields and press **SEND**.

## **Entering Numbers - Landscape mode**

- **1.** In idle mode, press the left soft key **Message**, then press **1** ( ) **New Message**, **1** ( ) **TXT Message** to compose a new text message.
- **2.** Enter the phone number or email address of the recipient, then press the down navigation key to move to the Text field.
- **3.** Press the left soft key **Abc** to display a pop-up menu containing the text entry mode options.
- **4. Abc** is highlighted by default. Use the up/down navigation keys to highlight **123**, then press **o** or press **than to enter numeric characters.**
- **5.** Enter the key that corresponds with the number that you wish to enter. For example, press **4** ( ) for the number **4**.
- **6.** When you are finished adding numbers, press to return to Abc text entry mode or press the left soft key **123** to select a different method of text entry or press **SEND** to send your message.

## <span id="page-130-0"></span>**Wireless Sync Email - Landscape Mode**

Wireless Sync from Verizon Wireless provides wireless synchronization of email, calendar and contact information with your mobile device. Wireless Sync can synchronize your business email, personal email or both. Wireless Sync supports Microsoft Exchange, Lotus Domino, POP3 and IMAP email systems. Visit www.wsync.com for more information on options for configuring Wireless Sync and to create your account.

**Note:** This service is a paid service which must be pre-registered and then activated through your service provider prior to usage.

## **To Get Started**

- **1.** In idle mode, press the left soft key, **Message**.
- **2.** Press **5** ( ) **Wireless Sync Email**.
- **3.** When you finish reading the Wireless Sync Terms and Conditions press to continue.
- **4.** Select subscription and press **to** to continue the installation.
- **5.** Press the **button to select Next** to confirm and complete the installation process.
- **6.** From Internet Explorer on your computer navigate to **www.wirelesssync.vzw.com** to setup your account and complete your installation.

## <span id="page-131-0"></span>**E-Mail - Landscape Mode**

This menu allows you to send and receive E-Mail using Mobile Web. To use your E-Mail, follow these steps:

- **1.** Open your u740 in Landscape mode.
- **2.** In idle mode, press the left soft key, **Message**.
- **3.** Press **7** ( ) **E-Mail**.
- **4.** Using the up and down navigation keys, select one of the following E-Mail providers and press  $\blacksquare$ .
	- MSN<sup>®</sup> Hotmail
	- AOL® Mail
	- Yahoo!® Mail
	- Find More
- **5.** Use the on-screen application specific functions and options to use the E-Mail applications.

## <span id="page-132-0"></span>**Mobile IM - Landscape Mode**

The Instant Messaging function allows you to send and receive instant messages using one of the following communities:

- AOL<sup>®</sup> Instant Messenger ™
- MSN® Messenger Service
- Yahoo!® Messenger

**Note:** You must first create the Instant Message account before accessing it on your phone.

#### **Using Mobile IM**

- **1.** Open your u740 in Landscape mode.
- **2.** In idle mode, press the left soft key, **Message**.
- **3.** Press **8** ( ) **Mobile IM**.
- **4.** Select your instant message community using the left and right navigation keys and press  $\blacksquare$ .
- **5.** Use the on-screen application specific functions and options to use the instant message applications.

## <span id="page-132-1"></span>**Chat - Landscape Mode**

You have the ability to join wireless chat rooms from your phone. Send messages including text and icons to many chat room participants or launch one-on-one (private) chat rooms.

To access a chat room from the browser:

- **1.** Open your u740 in Landscape mode.
- **2.** In idle mode, press the left soft key, **Message.**
- **3.** Press **9** ( ) **Chat**.
- **4.** Mobile Web is launched. Using the up and down navigation keys, select one of the following chat rooms and press .
	- UPOC CHAT
	- LAVALIFF
	- FRIENDZ
	- LIFESTYLE
	- POWER CHAT
	- FIND MORE

Section 11: Landscape Mode 130

**5.** Use the on-screen application specific functions and options to use the Chat applications.

## <span id="page-133-0"></span>**My Account - Landscape Mode**

The My Account menu connects to the Verizon Wireless Mobile Web. You can setup Favorites or choose from the available applications.

- **1.** In idle mode, press **MENU**, use the right navigation key to highlight **Settings & Tools**. Press **1** (  $\rightarrow$  **My Account**. The menus are listed in the display.
- **2.** Use the navigation keys to make your selection and press **. Follow** the on-screen instructions.

#### <span id="page-133-1"></span>**Multimedia - Landscape Mode**

All Multimedia operations such as: Get It Now, Music & Tones, Picture & Video, Games, News & Info, Tools on the Go, and Extras can be found within ["Section 9:](#page-98-0)  [Multimedia" on page 96.](#page-98-0)

#### <span id="page-133-2"></span>**Mobile Web - Landscape Mode**

All Mobile Web operations can be found within ["Section 12: Mobile Web" on page](#page-134-1)  [132.](#page-134-1)

## <span id="page-134-1"></span>**Section 12: Mobile Web**

#### **Topics Covered**

- Mobile Web
- Launching Mobile Web
- Exit Mobile Web
- Navigate the Web
- Mobile Web Soft Keys
- Links
- Place a Call While Using Mobile Web

This section outlines the mobile web options available only while the phone is in a landscape mode.

## <span id="page-134-0"></span>**Mobile Web**

Mobile Web allows you to surf the web from your wireless phone.

If you receive a call while using Mobile Web, the web session is suspended during the call. Once the call ends, your Mobile Web session resumes where you left off.

**Note:** This feature is currently unavailable outside of the United States. Only available within the Verizon Wireless Enhanced Services Area.

Any time the service indicator icon is visible, you are connected to the Internet and billed accordingly. Rates and prices vary according to your service contract. For further information on billing contact Verizon Wireless.

## **Launching Mobile Web**

**Note:** This feature is currently unavailable outside of the United States. Only available within the Verizon Wireless Enhanced Services Area.

- **1.** Open your u740 in Landscape mode.
- **2.** In idle mode, press the up navigation key. Mobile Web and a list of categories (representing one or more web sites) appears in the display.
- **3.** Use the navigation key to browse the categories.

Section 12: Mobile Web 132

**4.** Once the desired category is highlighted, press  $\bullet$  to enter the category list.

## **Exit Mobile Web**

To exit the Mobile Web, press the  $k$   $\mathbb{R}$   $\mathbb{R}$  key.

**Navigate the Web** 

**Note:** This feature is currently unavailable outside of the United States. Only available within the Verizon Wireless Enhanced Services Area.

When you use Mobile Web, some of the keys operate differently than during a normal phone call.

Mobile Web presents on-screen items in any of the following ways:

- Text or numeric input
- Links (embedded in content)
- Numbered options (some options may not be numbered)
- Simple text

You can act on the options or links by using the soft keys.

## **Mobile Web Soft Keys**

**Note:** This feature is currently unavailable outside of the United States. Only available within the Verizon Wireless Enhanced Services Area.

At the bottom of the Mobile Web display contains the browser commands. The left  $\mathbf{r}$  and right  $\mathbf{r}$  soft keys on the keypad are used to perform the commands in the display. These are called "soft keys" because their function changes depending where you are in the application.

#### **How Mobile Web keys work**

The following table lists Mobile Web keys and functions.

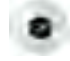

**Navigation Key**: Use the navigation key to browse lists and highlight options.

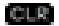

**CLR Key**: A browser back-up key. Press once to back up one page. Press and hold to go back to Mobile Web home page.

Press to clear the last number, letter, or symbol entered. Press and hold to completely clear the display.

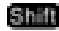

**Shift Key:** Press before entering text to enable upper case characters (in Abc mode).

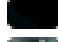

**Spacebar**: Press to insert a space when entering text.

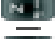

**Numbers 1 - 9**: Use the number keys to select items in a menu if they are numbered.

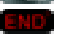

**END Key**: Press to exit Mobile Web and return the phone to idle mode.

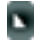

**Left Soft Key**: Press the left soft key to go to the highlighted web link and/or perform the function above it in the display.

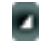

**Right Soft Key:** The right soft key is the Menu key. Press this key to display a pop-up menu with several options.

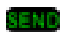

**SEND Key: Press to dial a highlighted number.** 

# **Links**

**Note:** This feature is currently unavailable outside of the United States. Only available within the Verizon Wireless Enhanced Services Area.

Links can serve several purposes, such as jumping to a different page, to a different site, or initiating a phone call. Links are underlined (
our locally, the left soft key **is used to select a highlighted link.** 

**Place a Call While Using Mobile Web** 

**Note:** This feature is currently unavailable outside of the United States. Only available within the Verizon Wireless Enhanced Services Area.

You can place a call while using Mobile Web if the website supports this feature. Press the appropriate soft key to call the number. In most cases you can also press **the light** to call the number. The Internet connection terminates when you initiate the call. After you end the call, your phone returns to idle mode.

Section 12: Mobile Web 134

## **Section 13: Health and Safety Information**

#### **Topics Covered**

- Health and Safety Information
- UL Certified Travel Adapter
- Consumer Information on Wireless Phones
- Road Safety
- Operating Environment
- Using Your Phone Near Other Electronic Devices
- Potentially Explosive Environments
- Emergency Calls
- FCC Notice and Cautions
- Other Important Safety Information
- Product Performance
- Availability of Various Features/Ring Tones
- Battery Standby and Talk Time
- Battery Precautions
- Care and Maintenance

This section outlines the safety precautions associated with using your phone. These safety precautions should be followed to safely use your phone.

#### **Health and Safety Information**

## **Exposure to Radio Frequency (RF) Signals**

#### **Certification Information (SAR)**

135 Your wireless phone is a radio transmitter and receiver. It is designed and manufactured not to exceed the exposure limits for radio frequency (RF) energy set by the Federal Communications Commission (FCC) of the U.S. government. These FCC exposure limits are derived from the recommendations of two expert organizations, the National Counsel on Radiation Protection and Measurement (NCRP) and the Institute of Electrical and Electronics Engineers (IEEE). In both cases, the recommendations were developed by scientific and engineering experts drawn

from industry, government, and academia after extensive reviews of the scientific literature related to the biological effects of RF energy.

The exposure limit set by the FCC for wireless mobile phones employs a unit of measurement known as the Specific Absorption Rate (SAR). The SAR is a measure of the rate of absorption of RF energy by the human body expressed in units of watts per kilogram (W/kg). The FCC requires wireless phones to comply with a safety limit of 1.6 watts per kilogram (1.6 W/kg). The FCC exposure limit incorporates a substantial margin of safety to give additional protection to the public and to account for any variations in measurements.

SAR tests are conducted using standard operating positions accepted by the FCC with the phone transmitting at its highest certified power level in all tested frequency bands. Although the SAR is determined at the highest certified power level, the actual SAR level of the phone while operating can be well below the maximum value. This is because the phone is designed to operate at multiple power levels so as to use only the power required to reach the network. In general, the closer you are to a wireless base station antenna, the lower the power output.

Before a new model phone is available for sale to the public, it must be tested and certified to the FCC that it does not exceed the exposure limit established by the FCC. Tests for each model phone are performed in positions and locations (e.g. at the ear and worn on the body) as required by the FCC. For body worn operation, this phone has been tested and meets FCC RF exposure guidelines when used with an accessory that contains no metal and that positions the handset a minimum of 1.5 cm from the body. Use of other accessories may not ensure compliance with FCC RF exposure quidelines.

The FCC has granted an Equipment Authorization for this mobile phone with all reported SAR levels evaluated as in compliance with the FCC RF exposure guidelines. The maximum SAR values for this model phone as reported to the FCC are:

- Head: 0.684 W/kg
- Body-worn: 0.496W/kg

SAR information on this and other model phones can be viewed on-line at www.fcc.gov/oet/fccid. To find information that pertains to a particular model phone, this site uses the phone FCC ID number which is usually printed somewhere on the case of the phone. Sometimes it may be necessary to remove the battery pack to find the number. Once you have the FCC ID number for a particular phone, follow the instructions on the website and it should provide values for typical or maximum SAR for a particular phone. Additional product specific SAR information can also be obtained at www.fcc.gov/cgb/sar.

#### **UL Certified Travel Adaptor**

The Travel Adaptor for this phone has met UL 1310 safety requirements. Please adhere to the following safety instructions per UL guidelines.

FAILURE TO FOLLOW THE INSTRUCTIONS OUTLINED MAY LEAD TO SERIOUS PERSONAL INJURY AND POSSIBLE PROPERTY DAMAGE.

IMPORTANT SAFETY INSTRUCTIONS - SAVE THESE INSTRUCTIONS.

DANGER - TO REDUCE THE RISK OF FIRE OR ELECTRIC SHOCK, CAREFULLY FOLLOW THESE INSTRUCTIONS.

FOR CONNECTION TO A SUPPLY NOT IN THE U.S.A., USE AN ATTACHMENT PLUG ADAPTOR OF THE PROPER CONFIGURATION FOR THE POWER OUTLET.

THIS POWER UNIT IS INTENDED TO BE CORRECTLY ORIENTATED IN A VERTICAL OR HORIZONTAL OR FLOOR MOUNT POSITION.

### **Consumer Information on Wireless Phones**

The U.S. Food and Drug Administration (FDA) has published a series of Questions and Answers for consumers relating to radio frequency (RF) exposure from wireless phones. The FDA publication includes the following information:

#### **What kinds of phones are the subject of this update?**

The term wireless phone refers here to hand-held wireless phones with built-in antennas, often called "cell," "mobile," or "PCS" phones. These types of wireless phones can expose the user to measurable radio frequency energy (RF) because of the short distance between the phone and the user's head. These RF exposures are limited by Federal Communications Commission safety guidelines that were developed with the advice of FDA and other federal health and safety agencies. When the phone is located at greater distances from the user, the exposure to RF is drastically lower because a person's RF exposure decreases rapidly with increasing distance from the source. The so-called "cordless phones," which have a base unit connected to the telephone wiring in a house, typically operate at far lower power levels, and thus produce RF exposures well within the FCC's compliance limits.

#### **Do wireless phones pose a health hazard?**

The available scientific evidence does not show that any health problems are associated with using wireless phones. There is no proof, however, that wireless phones are absolutely safe. Wireless phones emit low levels of radio frequency energy (RF) in the microwave range while being used. They also emit very low levels of RF when in the stand-by mode. Whereas high levels of RF can produce health effects (by heating tissue), exposure to low level RF that does not produce heating

effects causes no known adverse health effects. Many studies of low level RF exposures have not found any biological effects. Some studies have suggested that some biological effects may occur, but such findings have not been confirmed by additional research. In some cases, other researchers have had difficulty in reproducing those studies, or in determining the reasons for inconsistent results.

## **What is FDA's role concerning the safety of wireless phones?**

Under the law, FDA does not review the safety of radiation-emitting consumer products such as wireless phones before they can be sold, as it does with new drugs or medical devices. However, the agency has authority to take action if wireless phones are shown to emit radio frequency energy (RF) at a level that is hazardous to the user. In such a case, FDA could require the manufacturers of wireless phones to notify users of the health hazard and to repair, replace or recall the phones so that the hazard no longer exists.

Although the existing scientific data do not justify FDA regulatory actions, FDA has urged the wireless phone industry to take a number of steps, including the following:

- Support needed research into possible biological effects of RF of the type emitted by wireless phones;
- Design wireless phones in a way that minimizes any RF exposure to the user that is not necessary for device function; and
- Cooperate in providing users of wireless phones with the best possible information on possible effects of wireless phone use on human health.

FDA belongs to an interagency working group of the federal agencies that have responsibility for different aspects of RF safety to ensure coordinated efforts at the federal level. The following agencies belong to this working group:

- National Institute for Occupational Safety and Health
- Environmental Protection Agency
- Federal Communications Commission
- Occupational Safety and Health Administration
- National Telecommunications and Information Administration

The National Institutes of Health participates in some interagency working group activities, as well.

FDA shares regulatory responsibilities for wireless phones with the Federal Communications Commission (FCC). All phones that are sold in the United States must comply with FCC safety guidelines that limit RF exposure. FCC relies on FDA and other health agencies for safety questions about wireless phones.

FCC also regulates the base stations that the wireless phone networks rely upon. While these base stations operate at higher power than do the wireless phones themselves, the RF exposures that people get from these base stations are typically thousands of times lower than those they can get from wireless phones. Base stations are thus not the primary subject of the safety questions discussed in this document.

#### **What are the results of the research done already?**

The research done thus far has produced conflicting results, and many studies have suffered from flaws in their research methods. Animal experiments investigating the effects of radio frequency energy (RF) exposures characteristic of wireless phones have yielded conflicting results that often cannot be repeated in other laboratories. A few animal studies, however, have suggested that low levels of RF could accelerate the development of cancer in laboratory animals. However, many of the studies that showed increased tumor development used animals that had been genetically engineered or treated with cancer-causing chemicals so as to be pre-disposed to develop cancer in absence of RF exposure. Other studies exposed the animals to RF for up to 22 hours per day. These conditions are not similar to the conditions under which people use wireless phones, so we don't know with certainty what the results of such studies mean for human health.

Three large epidemiology studies have been published since December 2000. Between them, the studies investigated any possible association between the use of wireless phones and primary brain cancer, glioma, meningioma, or acoustic neuroma, tumors of the brain or salivary gland, leukemia, or other cancers. None of the studies demonstrated the existence of any harmful health effects from wireless phones RF exposures. However, none of the studies can answer questions about long-term exposures, since the average period of phone use in these studies was around three years.

## **What research is needed to decide whether RF exposure from wireless phones poses a health risk?**

A combination of laboratory studies and epidemiological studies of people actually using wireless phones would provide some of the data that are needed. Lifetime animal exposure studies could be completed in a few years. However, very large numbers of animals would be needed to provide reliable proof of a cancer promoting effect if one exists. Epidemiological studies can provide data that is directly applicable to human populations, but ten or more years' follow-up may be needed to provide answers about some health effects, such as cancer. This is because the interval between the time of exposure to a cancer-causing agent and the time tumors develop - if they do - may be many, many years. The interpretation of

epidemiological studies is hampered by difficulties in measuring actual RF exposure during day-to-day use of wireless phones. Many factors affect this measurement, such as the angle at which the phone is held, or which model of phone is used.

## **What is FDA doing to find out more about the possible health effects of wireless phone RF?**

FDA is working with the U.S. National Toxicology Program and with groups of investigators around the world to ensure that high priority animal studies are conducted to address important questions about the effects of exposure to radio frequency energy (RF).

FDA has been a leading participant in the World Health Organization international Electromagnetic Fields (EMF) Project since its inception in 1996. An influential result of this work has been the development of a detailed agenda of research needs that has driven the establishment of new research programs around the world. The Project has also helped develop a series of public information documents on EMF issues.

FDA and Cellular Telecommunications & Internet Association (CTIA) have a formal Cooperative Research and Development Agreement (CRADA) to do research on wireless phone safety. FDA provides the scientific oversight, obtaining input from experts in government, industry, and academic organizations. CTIA-funded research is conducted through contracts to independent investigators. The initial research will include both laboratory studies and studies of wireless phone users. The CRADA will also include a broad assessment of additional research needs in the context of the latest research developments around the world.

## **What steps can I take to reduce my exposure to radio frequency energy from my wireless phone?**

If there is a risk from these products - and at this point we do not know that there is - it is probably very small. But if you are concerned about avoiding even potential risks, you can take a few simple steps to minimize your exposure to radio frequency energy (RF). Since time is a key factor in how much exposure a person receives, reducing the amount of time spent using a wireless phone will reduce RF exposure.

• If you must conduct extended conversations by wireless phone every day, you could place more distance between your body and the source of the RF, since the exposure level drops off dramatically with distance. For example, you could use a headset and carry the wireless phone away from your body or use a wireless phone connected to a remote antenna.

Again, the scientific data do not demonstrate that wireless phones are harmful. But if you are concerned about the RF exposure from these products, you can use

measures like those described above to reduce your RF exposure from wireless phone use.

#### **What about children using wireless phones?**

The scientific evidence does not show a danger to users of wireless phones, including children and teenagers. If you want to take steps to lower exposure to radio frequency energy (RF), the measures described above would apply to children and teenagers using wireless phones. Reducing the time of wireless phone use and increasing the distance between the user and the RF source will reduce RF exposure.

Some groups sponsored by other national governments have advised that children be discouraged from using wireless phones at all. For example, the government in the United Kingdom distributed leaflets containing such a recommendation in December 2000. They noted that no evidence exists that using a wireless phone causes brain tumors or other ill effects. Their recommendation to limit wireless phone use by children was strictly precautionary; it was not based on scientific evidence that any health hazard exists.

#### **Do hands-free kits for wireless phones reduce risks from exposure to RF emissions?**

Since there are no known risks from exposure to RF emissions from wireless phones, there is no reason to believe that hands-free kits reduce risks. Hands-free kits can be used with wireless phones for convenience and comfort. These systems reduce the absorption of RF energy in the head because the phone, which is the source of the RF emissions, will not be placed against the head. On the other hand, if the phone is mounted against the waist or other part of the body during use, then that part of the body will absorb more RF energy. Wireless phones marketed in the U.S. are required to meet safety requirements regardless of whether they are used against the head or against the body. Either configuration should result in compliance with the safety limit.

### **Do wireless phone accessories that claim to shield the head from RF radiation work?**

Since there are no known risks from exposure to RF emissions from wireless phones, there is no reason to believe that accessories that claim to shield the head from those emissions reduce risks. Some products that claim to shield the user from RF absorption use special phone cases, while others involve nothing more than a metallic accessory attached to the phone. Studies have shown that these products generally do not work as advertised. Unlike "hand-free" kits, these so-called "shields" may interfere with proper operation of the phone. The phone may be
forced to boost its power to compensate, leading to an increase in RF absorption. In February 2002, the Federal trade Commission (FTC) charged two companies that sold devices that claimed to protect wireless phone users from radiation with making false and unsubstantiated claims. According to FTC, these defendants lacked a reasonable basis to substantiate their claim.

## **What about wireless phone interference with medical equipment?**

Radio frequency energy (RF) from wireless phones can interact with some electronic devices. For this reason, FDA helped develop a detailed test method to measure electromagnetic interference (EMI) of implanted cardiac pacemakers and defibrillators from wireless telephones. This test method is now part of a standard sponsored by the Association for the Advancement of Medical instrumentation (AAMI). The final draft, a joint effort by FDA, medical device manufacturers, and many other groups, was completed in late 2000. This standard will allow manufacturers to ensure that cardiac pacemakers and defibrillators are safe from wireless phone EMI. FDA has tested wireless phones and helped develop a voluntary standard sponsored by the Institute of Electrical and Electronic Engineers (IEEE). This standard specifies test methods and performance requirements for hearing aids and wireless phones so that no interference occurs when a person uses a compatible phone and a compatible hearing aid at the same time. This standard was approved by the IEEE in 2000.

FDA continues to monitor the use of wireless phones for possible interactions with other medical devices. Should harmful interference be found to occur, FDA will conduct testing to assess the interference and work to resolve the problem.

Additional information on the safety of RF exposures from various sources can be obtained from the following organizations:

- FCC RF Safety Program: http://www.fcc.gov/oet/rfsafety/
- Environmental Protection Agency (EPA): http://www.epa.gov/radiation/
- Occupational Safety and Health Administration's (OSHA): http://www.osha.gov/SLTC/radiofrequencyradiation/index.html
- National institute for Occupational Safety and Health (NIOSH): http://www.cdc.gov/niosh/topics/emf/
- World health Organization (WHO): http://www.who.int/peh-emf/
- International Commission on Non-Ionizing Radiation Protection: http://www.icnirp.de
- National Radiation Protection Board (UK): http://www.hpa.org.uk/radiation/
- US food and Drug Administration http://www.fda.gov/cellphones

## **Road Safety**

Your wireless phone gives you the powerful ability to communicate by voice, almost anywhere, anytime. But an important responsibility accompanies the benefits of wireless phones, one that every user must uphold.

When driving a car, driving is your first responsibility. When using your wireless phone behind the wheel of a car, practice good common sense and remember the following tips:

- **1.** Get to know your wireless phone and its features, such as speed dial and redial. If available, these features help you to place your call without taking your attention off the road.
- **2.** When available, use a hands-free device. If possible, add an additional layer of convenience and safety to your wireless phone with one of the many hands free accessories available today.
- **3.** Position your wireless phone within easy reach. Be able to access your wireless phone without removing your eyes from the road. If you get an incoming call at an inconvenient time, let your voice mail answer it for you.
- **4.** Let the person you are speaking with know you are driving; if necessary, suspend the call in heavy traffic or hazardous weather conditions. Rain, sleet, snow, ice and even heavy traffic can be hazardous.
- **5.** Do not take notes or look up phone numbers while driving. Jotting down a "to do" list or flipping through your address book takes attention away from your primary responsibility, driving safely.
- **6.** Dial sensibly and assess the traffic; if possible, place calls when you are not moving or before pulling into traffic. Try to plan calls when your car will be stationary. If you need to make a call while moving, dial only a few numbers, check the road and your mirrors, then continue.
- **7.** Do not engage in stressful or emotional conversations that may be distracting. Make people you are talking with aware you are driving and suspend conversations that have the potential to divert your attention from the road.
- **8.** Use your wireless phone to call for help. Dial 9-1-1 or other local emergeny number in the case of fire, traffic accident or medical emergencies. Remember, it is a free call on your wireless phone!
- **9.** Use your wireless phone to help others in emergencies. If you see an auto accident, crime in progress or other serious emergency where lives are in danger, call 9-1-1 or other local emergency number, as you would want others to do for you.
- **10.** Call roadside assistance or a special non-emergency wireless assistance number when necessary. If you see a broken-down vehicle posing no serious hazard, a broken traffic signal, a minor traffic accident where no one appears injured, or a vehicle you know to be stolen, call roadside assistance or other special non-emergency number.

**"The wireless industry reminds you to use your phone safely when driving."** For more information, please call 1-888-901-SAFE, or visit our web-site www.wowcom.com

Provided by the Cellular Telecommunications & Internet Association

## **Operating Environment**

Remember to follow any special regulations in force in any area and always switch your phone off whenever it is forbidden to use it, or when it may cause interference or danger. When connecting the phone or any accessory to another device, read its user's guide for detailed safety instructions. Do not connect incompatible products.

As with other mobile radio transmitting equipment, users are advised that for the satisfactory operation of the equipment and for the safety of personnel, it is recommended that the equipment should only be used in the normal operating position (held to your ear with the antenna pointing over your shoulder if you are using an external antenna).

## **Using Your Phone Near Other Electronic Devices**

Most modern electronic equipment is shielded from radio frequency (RF) signals. However, certain electronic equipment may not be shielded against the RF signals from your wireless phone. Consult the manufacturer to discuss alternatives.

#### **Pacemakers**

Pacemaker manufacturers recommend that a minimum distance of 15 cm (6 inches) be maintained between a wireless phone and a pacemaker to avoid potential interference with the pacemaker.

These recommendations are consistent with the independent research and recommendations of Wireless Technology Research.

#### **Persons with pacemakers:**

- should always keep the phone more than 15 cm (6 inches) from their pacemaker when the phone is switched on.
- should not carry the phone in a breast pocket.
- should use the ear opposite the pacemaker to minimize potential interference.

If you have any reason to suspect that interference is taking place, switch your phone off immediately.

## **Hearing Aids**

Some digital wireless phones may interfere with some hearing aids. In the event of such interference, you may wish to consult your hearing aid manufacturer to discuss alternatives.

When some mobile phones are used near some hearing devices (hearing aids and cochlear implants), users may detect a buzzing, humming, or whining noise. Some hearing devices are more immune than others to this interference noise, and phones also vary in the amount of interference they generate.

The wireless telephone industry has developed ratings for some of their mobile phones, to assist hearing device users in finding phones that may be compatible with their hearing devices. Not all phones have been rated. Phones that are rated have the rating on their box or a label on the box.

The ratings are not guarantees. Results will vary depending on the user's hearing device and hearing loss. If your hearing device happens to be vulnerable to interference, you may not be able to use a rated phone successfully. Trying out the phone with your hearing device is the best way to evaluate it for your personal needs. M-Ratings: Phones rated M3 or M4 meet FCC requirements and are likely to generate less interference to hearing devices than phones that are not labeled. M4 is the better/higher of the two ratings. T-Ratings: Phones rated T3 or T4 meet FCC requirements and are likely to be more usable with a hearing device's telecoil ("T Switch" or "Telephone Switch") than unrated phones. T4 is the better/higher of the two ratings. (Note that not all hearing devices have telecoils in them.) Hearing devices may also be measured for immunity to this type of interference. Your hearing device manufacturer or hearing health professional may help you find results for your hearing device. The more immune your hearing aid is, the less likely you are to experience interference noise from mobile phones.

## **Other Medical Devices**

If you use any other personal medical devices, consult the manufacturer of your device to determine if it is adequately shielded from external RF energy. Your physician may be able to assist you in obtaining this information. Switch your phone off in health care facilities when any regulations posted in these areas instruct you to do so. Hospitals or health care facilities may be using equipment that could be sensitive to external RF energy.

#### **Vehicles**

RF signals may affect improperly installed or inadequately shielded electronic systems in motor vehicles. Check with the manufacturer or its representative regarding your vehicle. You should also consult the manufacturer of any equipment that has been added to your vehicle.

## **Posted Facilities**

Switch your phone off in any facility where posted notices requireyou to do so.

## **Potentially Explosive Environments**

Switch your phone off when in any area with a potentially explosive atmosphere and obey all signs and instructions. Sparks in such areas could cause an explosion or fire resulting in bodily injury or even death.

Users are advised to switch the phone off while at a refueling point (service station). Users are reminded of the need to observe restrictions on the use of radio equipment in fuel depots (fuel storage and distribution areas), chemical plants or where blasting operations are in progress.

Areas with a potentially explosive atmosphere are often but not always clearly marked. They include below deck on boats, chemical transfer or storage facilities, vehicles using liquefied petroleum gas (such as propane or butane), areas where the air contains chemicals or particles, such as grain, dust or metal powders, and any other area where you would normally be advised to turn off your vehicle engine.

## **Emergency Calls**

This phone, like any wireless phone, operates using radio signals, wireless and landline networks as well as user-programmed functions, which cannot guarantee connection in all conditions. Therefore, you should never rely solely on any wireless phone for essential communications (medical emergencies, for example).

Remember, to make or receive any calls the phone must be switched on and in a service area with adequate signal strength. Emergency calls may not be possible on all wireless phone networks or when certain network services and/or phone features are in use. Check with local service providers.

To make an emergency call:

- **1.** If the phone is not on, switch it on.
- **2.** Key in the emergency number for your present location (for example, 911 or other official emergency number). Emergency numbers vary by location.
- **3.** Press the **key.**

If certain features are in use (call barring, for example), you may first need to deactivate those features before you can make an emergency call. Consult this document and your local cellular service provider.

When making an emergency call, remember to give all the necessary information as accurately as possible. Remember that your phone may be the only means of communication at the scene of an accident; do not cut off the call until given permission to do so.

## **Restricting Children's access to your Phone**

Your phone is not a toy. Children should not be allowed to play with it because they could hurt themselves and others, damage the phone or make calls that increase your phone bill.

## **FCC Notice and Cautions**

## **FCC Notice**

The phone may cause TV or radio interference if used in close proximity to receiving equipment. The FCC can require you to stop using the phone if such interference cannot be eliminated.

Vehicles using liquefied petroleum gas (such as propane or butane) must comply with the National Fire Protection Standard (NFPA-58). For a copy of this standard, contact the National Fire Protection Association, One Batterymarch Park, Quincy, MA 02269, Attn: Publication Sales Division.

## **Cautions**

Any changes or modifications to your phone not expressly approved in this document could void your warranty for this equipment, and void your authority to operate this equipment. Only use approved batteries, antennas and chargers. The use of any unauthorized accessories may be dangerous and void the phone warranty if said accessories cause damage or a defect to the phone.

Although your phone is quite sturdy, it is a complex piece of equipment and can be broken. Avoid dropping, hitting, bending or sitting on it.

## **Other Important Safety Information**

- Only qualified personnel should service the phone or install the phone in a vehicle. Faulty installation or service may be dangerous and may invalidate any warranty applicable to the device.
- Check regularly that all wireless phone equipment in your vehicle is mounted and operating properly.
- Do not store or carry flammable liquids, gases or explosive materials in the same compartment as the phone, its parts or accessories.
- For vehicles equipped with an air bag, remember that an air bag inflates with great force. Do not place objects, including both installed or portable wireless equipment in the area over the air bag or in the air bag deployment area. If wireless equipment is improperly installed and the air bag inflates, serious iniury could result.
- Switch your phone off before boarding an aircraft. The use of wireless phone in aircraft is illegal and may be dangerous to the aircraft's operation.
- Failure to observe these instructions may lead to the suspension or denial of telephone services to the offender, or legal action, or both.

#### **Product Performance**

## **Getting the Most Out of Your Signal Reception**

The quality of each call you make or receive depends on the signal strength in your area. Your phone informs you of the current signal strength by displaying a number of bars next to the signal strength icon. The more bars displayed, the stronger the signal.

If you're inside a building, being near a window may give you better reception.

#### **Understanding the Power Save Feature**

If your phone is unable to find a signal after 15 minutes of searching, a Power Save feature is automatically activated. If your phone is active, it periodically rechecks service availability or you can check it yourself by pressing any key.

Anytime the Power Save feature is activated, a message displays on the screen. When a signal is found, your phone returns to idle mode.

## **Understanding How Your Phone Operates**

Your phone is basically a radio transmitter and receiver. When it's turned on, it receives and transmits radio frequency (RF) signals. When you use your phone, the system handling your call controls the power level. This power can range from 0.006 watts to 0.2 watts in digital mode.

#### **Maintaining Your Phone's Peak Performance**

For the best care of your phone, only authorized personnel should service your phone and accessories. Faulty service may void the warranty.

There are several simple guidelines to operating your phone properly and maintaining safe, satisfactory service.

- If your phone is equipped with an external antenna, hold the phone with the antenna raised, fully-extended and over your shoulder.
- Do not hold, bend or twist the phone's antenna.
- Do not use the phone if the antenna is damaged.
- If your phone is equipped with an internal antenna, obstructing the internal antenna could inhibit performance.
- Speak directly into the phone's receiver.
- Avoid exposing your phone and accessories to rain or liquid spills. If your phone does get wet, immediately turn the power off and remove the battery. If it is inoperable, call Customer Care for service.

#### **Availability of Various Features/Ring Tones**

Many services and features are network dependent and may require additional subscription and/or usage charges. Not all features are available for purchase or use in all areas. Downloadable Ring Tones may be available at an additional cost. Other conditions and restrictions may apply. See your service provider for additional information.

#### **Battery Standby and Talk Time**

Standby and talk times will vary depending on phone usage patterns and conditions. Battery power consumption depends on factors such as network configuration, signal strength, operating temperature, features selected, frequency of calls, and voice, data, and other application usage patterns.

#### **Battery Precautions**

- Avoid dropping the cell phone. Dropping it, especially on a hard surface, can potentially cause damage to the phone and battery. If you suspect damage to the phone or battery, take it to a service center for inspection.
- Never use any charger or battery that is damaged in any way.
- Use the battery only for its intended purpose.
- If you use the phone near the network's base station, it uses less power; talk and idle time are greatly affected by the signal strength on the cellular network and the parameters set by the network operator.
- Follow battery usage, storage and charging guidelines found in the user's guide.
- Battery charging time depends on the remaining battery charge and the type of battery and charger used. The battery can be charged and discharged hundreds of times, but it will gradually wear out. When the operation time (talk time and idle time) is noticeably shorter than normal, it is time to buy a new battery.
- If left unused, a fully charged battery will discharge itself over time.
- Use only Samsung-approved batteries and recharge your battery only with Samsung-approved chargers. When a charger is not in use, disconnect it from the power source. Do not leave the battery connected to a charger for more than a week, since overcharging may shorten its life.
- Do not use incompatible cell phone batteries and chargers. Some Web sites and second-hand dealers, not associated with reputable manufacturers and carriers, might be selling incompatible or even counterfeit batteries and chargers. Consumers should purchase manufacturer or carrier recommended products and accessories. If unsure about whether a replacement battery or charger is compatible, contact the manufacturer of the battery or charger.
- Extreme temperatures will affect the charging capacity of your battery: it may require cooling or warming first.
- Do not leave the battery in hot or cold places, such as in a car in summer or winter conditions, as you will reduce the capacity and lifetime of the battery. Always try to keep the battery at room temperature. A phone with a hot or cold battery may temporarily not work, even when the battery is fully charged. Liion batteries are particularly affected by temperatures below 0 °C (32 °F).
- Do not place the phone in areas that may get very hot, such as on or near a cooking surface, cooking appliance, iron, or radiator.
- Do not get your phone or battery wet. Even though they will dry and appear to operate normally, the circuitry could slowly corrode and pose a safety hazard.
- Do not short-circuit the battery. Accidental short- circuiting can occur when a metallic object (coin, clip or pen) causes a direct connection between the  $+$ and - terminals of the battery (metal strips on the battery), for example when you carry a spare battery in a pocket or bag. Short-circuiting the terminals may damage the battery or the object causing the short-circuiting.
- Do not permit a battery out of the phone to come in contact with metal objects, such as coins, keys or jewelry.
- Do not crush, puncture or put a high degree of pressure on the battery as this can cause an internal short-circuit, resulting in overheating.
- Dispose of used batteries in accordance with local regulations. In some areas, the disposal of batteries in household or business trash may be prohibited. For safe disposal options for Li-Ion batteries, contact your nearest Samsung authorized service center. Always recycle. Do not dispose of batteries in a fire.

#### **Samsung Mobile Products and Recycling**

Samsung cares for the environment and encourages its customers to recycle Samsung mobile phones and genuine Samsung accessories.

Go to:

http://www.samsungwireless.com/recycling.htm

for more information.

#### **Care and Maintenance**

Your phone is a product of superior design and craftsmanship and should be treated with care. The suggestions below will help you fulfill any warranty obligations and allow you to enjoy this product for many years

- Keep the phone and all its parts and accessories out of the reach of small children's.
- Keep the phone dry. Precipitation, humidity and liquids contain minerals that will corrode electronic circuits.
- Do not use the phone with a wet hand. Doing so may cause an electric shock to you or damage to the phone.
- Do not use or store the phone in dusty, dirty areas, as its moving parts may be damaged.
- Do not store the phone in hot areas. High temperatures can shorten the life of electronic devices, damage batteries, and warp or melt certain plastics.
- Do not store the phone in cold areas. When the phone warms up to its normal operating temperature, moisture can form inside the phone, which may damage the phone's electronic circuit boards.
- Do not drop, knock or shake the phone. Rough handling can break internal circuit boards.
- Do not use harsh chemicals, cleaning solvents or strong detergents to clean the phone. Wipe it with a soft cloth slightly dampened in a mild soap-and-water solution.
- Do not paint the phone. Paint can clog the device's moving parts and prevent proper operation.
- Do not put the phone in or on heating devices, such as a microwave oven, a stove or a radiator. The phone may explode when overheated.
- If your phone has an external antenna, use only the supplied or an approved replacement antenna. Unauthorized antennas or modified accessories may damage the phone and violate regulations governing radio devices.
- If the phone, battery, charger or any accessory is not working properly, take it to your nearest qualified service facility. The personnel there will assist you, and if necessary, arrange for service.

# <span id="page-154-1"></span>**Section 14: Warranty Information**

#### **Topics Covered**

• Standard Limited Warranty

#### <span id="page-154-0"></span>**Standard Limited Warranty**

#### **What is Covered and For How Long?**

SAMSUNG TELECOMMUNICATIONS AMERICA, L.P. ("SAMSUNG") warrants to the original purchaser ("Purchaser") that SAMSUNG's Phones and accessories ("Products") are free from defects in material and workmanship under normal use and service for the period commencing upon the date of purchase and continuing for the following specified period of time after that date:

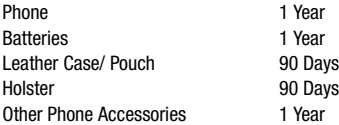

**What is Not Covered?** This Limited Warranty is conditioned upon proper use of Product by Purchaser. This Limited Warranty does not cover: (a) defects or damage resulting from accident, misuse, abuse, neglect, unusual physical, electrical or electromechanical stress, or modification of any part of Product, including antenna, or cosmetic damage; (b) equipment that has the serial number removed or made illegible; (c) any plastic surfaces or other externally exposed parts that are scratched or damaged due to normal use; (d) malfunctions resulting from the use of Product in conjunction with accessories, products, or ancillary/peripheral equipment not furnished or approved by SAMSUNG; (e) defects or damage from improper testing, operation, maintenance, installation, or adjustment; (f) installation, maintenance, and service of Product, or (g) Product used or purchased outside the United States or Canada. This Limited Warranty covers batteries only if battery capacity falls below 80% of rated capacity or the battery leaks, and this Limited Warranty does not cover any battery if (i) the battery has been charged by a battery charger not specified or approved by SAMSUNG for charging the battery, (ii) any of the seals on the battery

Section 14: Warranty Information 152

are broken or show evidence of tampering, or (iii) the battery has been used in equipment other than the SAMSUNG phone for which it is specified.

**What are SAMSUNG's Obligations?** During the applicable warranty period, SAMSUNG will repair or replace, at SAMSUNG's sole option, without charge to Purchaser, any defective component part of Product. To obtain service under this Limited Warranty, Purchaser must return Product to an authorized phone service facility in an adequate container for shipping, accompanied by Purchaser's sales receipt or comparable substitute proof of sale showing the date of purchase, the serial number of Product and the sellers' name and address. To obtain assistance on where to deliver the Product, call Samsung Customer Care at 1-888-987-4357. Upon receipt, SAMSUNG will promptly repair or replace the defective Product. SAMSUNG may, at SAMSUNG's sole option, use rebuilt, reconditioned, or new parts or components when repairing any Product or replace Product with a rebuilt, reconditioned or new Product. Repaired/replaced leather cases, pouches and holsters will be warranted for a period of ninety (90) days. All other repaired/replaced Product will be warranted for a period equal to the remainder of the original Limited Warranty on the original Product or for 90 days, whichever is longer. All replaced parts, components, boards and equipment shall become the property of SAMSUNG. If SAMSUNG determines that any Product is not covered by this Limited Warranty, Purchaser must pay all parts, shipping, and labor charges for the repair or return of such Product.

**WHAT ARE THE LIMITS ON SAMSUNG'S WARRANTY/LIABILITY?** EXCEPT AS SET FORTH IN THE EXPRESS WARRANTY CONTAINED HEREIN, PURCHASER TAKES THE PRODUCT "AS IS," AND SAMSUNG MAKES NO WARRANTY OR REPRESENTATION AND THERE ARE NO CONDITIONS, EXPRESS OR IMPLIED, STATUTORY OR OTHERWISE, OF ANY KIND WHATSOEVER WITH RESPECT TO THE PRODUCT, INCLUDING BUT NOT LIMITED TO:

- THE MERCHANTABILITY OF THE PRODUCT OR ITS FITNESS FOR ANY PARTICULAR PURPOSE OR USE;
- WARRANTIES OF TITLE OR NON-INFRINGEMENT;
- DESIGN, CONDITION, QUALITY, OR PERFORMANCE OF THE PRODUCT;
- THE WORKMANSHIP OF THE PRODUCT OR THE COMPONENTS CONTAINED THEREIN; OR
- COMPLIANCE OF THE PRODUCT WITH THE REQUIREMENTS OF ANY LAW, RULE, SPECIFICATION OR CONTRACT PERTAINING THERETO.

NOTHING CONTAINED IN THE INSTRUCTION MANUAL SHALL BE CONSTRUED TO CREATE AN EXPRESS WARRANTY OF ANY KIND WHATSOEVER WITH RESPECT TO THE PRODUCT. ALL IMPLIED WARRANTIES AND CONDITIONS THAT MAY ARISE BY

OPERATION OF LAW, INCLUDING IF APPLICABLE THE IMPLIED WARRANTIES OF MERCHANTABILITY AND FITNESS FOR A PARTICULAR PURPOSE, ARE HEREBY LIMITED TO THE SAME DURATION OF TIME AS THE EXPRESS WRITTEN WARRANTY STATED HEREIN. SOME STATES/PROVINCES DO NOT ALLOW LIMITATIONS ON HOW LONG AN IMPLIED WARRANTY LASTS, SO THE ABOVE LIMITATION MAY NOT APPLY TO YOU. IN ADDITION, SAMSUNG SHALL NOT BE LIABLE FOR ANY DAMAGES OF ANY KIND RESULTING FROM THE PURCHASE, USE, OR MISUSE OF, OR INABILITY TO USE THE PRODUCT OR ARISING DIRECTLY OR INDIRECTLY FROM THE USE OR LOSS OF USE OF THE PRODUCT OR FROM THE BREACH OF THE EXPRESS WARRANTY, INCLUDING INCIDENTAL, SPECIAL, CONSEQUENTIAL OR SIMILAR DAMAGES, OR LOSS OF ANTICIPATED PROFITS OR BENEFITS, OR FOR DAMAGES ARISING FROM ANY TORT (INCLUDING NEGLIGENCE OR GROSS NEGLIGENCE) OR FAULT COMMITTED BY SAMSUNG, ITS AGENTS OR EMPLOYEES, OR FOR ANY BREACH OF CONTRACT OR FOR ANY CLAIM BROUGHT AGAINST PURCHASER BY ANY OTHER PARTY. SOME STATES/PROVINCES DO NOT ALLOW THE EXCLUSION OR LIMITATION OF INCIDENTAL OR CONSEQUENTIAL DAMAGES, SO THE ABOVE LIMITATION OR EXCLUSION MAY NOT APPLY TO YOU. THIS WARRANTY GIVES YOU SPECIFIC LEGAL RIGHTS, AND YOU MAY ALSO HAVE OTHER RIGHTS, WHICH VARY FROM STATE TO STATE/PROVINCE TO PROVINCE. THIS LIMITED WARRANTY SHALL NOT EXTEND TO ANYONE OTHER THAN THE ORIGINAL PURCHASER OF THIS PRODUCT AND STATES PURCHASER'S EXCLUSIVE REMEDY. IF ANY PORTION OF THIS LIMITED WARRANTY IS HELD ILLEGAL OR UNENFORCEABLE BY REASON OF ANY LAW, SUCH PARTIAL ILLEGALITY OR UNENFORCEABILITY SHALL NOT AFFECT THE ENFORCEABILITY FOR THE REMAINDER OF THIS LIMITED WARRANTY WHICH PURCHASER ACKNOWLEDGES IS AND WILL ALWAYS BE CONSTRUED TO BE LIMITED BY ITS TERMS OR AS LIMITED AS THE LAW PERMITS. THE PARTIES UNDERSTAND THAT THE PURCHASER MAY USE THIRD-PARTY SOFTWARE OR EQUIPMENT IN CONJUNCTION WITH THE PRODUCT. SAMSUNG MAKES NO WARRANTIES OR REPRESENTATIONS AND THERE ARE NO CONDITIONS, EXPRESS OR IMPLIED, STATUTORY OR OTHERWISE, AS TO THE QUALITY, CAPABILITIES, OPERATIONS, PERFORMANCE OR SUITABILITY OF ANY THIRDPARTY SOFTWARE OR EQUIPMENT, WHETHER SUCH THIRD-PARTY SOFTWARE OR EQUIPMENT IS INCLUDED WITH THE PRODUCT DISTRIBUTED BY SAMSUNG OR OTHERWISE, INCLUDING THE ABILITY TO INTEGRATE ANY SUCH SOFTWARE OR EQUIPMENT WITH THE PRODUCT. THE QUALITY, CAPABILITIES, OPERATIONS, PERFORMANCE AND SUITABILITY OF ANY SUCH THIRD-PARTY SOFTWARE OR EQUIPMENT LIE SOLELY WITH THE PURCHASER AND THE DIRECT VENDOR, OWNER OR SUPPLIER OF SUCH THIRD-PARTY SOFTWARE OR EQUIPMENT, AS THE CASE **MAY RF.** 

This Limited Warranty allocates risk of Product failure between Purchaser and SAMSUNG, and SAMSUNG's Product pricing reflects this allocation of risk and the limitations of liability contained in this Limited Warranty. The agents, employees, distributors, and dealers of SAMSUNG are not authorized to make modifications to this Limited Warranty, or make additional warranties binding on SAMSUNG. Accordingly, additional statements such as dealer advertising or presentation, whether oral or written, do not constitute warranties by SAMSUNG and should not be relied upon.

Samsung Telecommunications America, L.P.

1301 East Lookout Drive

Richardson, Texas 75082

Phone: 1-800-SAMSUNG

Phone: 1-888-987-HELP (4357)

©2007 Samsung Telecommunications America, L.P. All rights reserved.

No reproduction in whole or in part allowed without prior written approval. Specifications and availability subject to change without notice.

Printed in Korea

# **Index**

**Numerics 1-touch dialing** [58](#page-60-0) **2-touch dialing** [58](#page-60-1) **3G protocol icon** [15](#page-17-0) **3-touch dialing** [58](#page-60-2) **A Adding a New Contact Entry** [50](#page-52-0) **Alarm clock** icon [17](#page-19-0) snooze [119](#page-121-0) turn off the alarm [119](#page-121-1) **Answer options** [92](#page-94-0) **Auto answer icon** [17](#page-19-1) **Auto retry** [92](#page-94-1) **B Backup [to last menu](#page-20-0)** [38](#page-40-0) **Battery** 18 charging [21](#page-23-0) indicator [22](#page-24-0) installing [19](#page-21-0) removing [20](#page-22-0) strength icon [16](#page-18-0) **Bluetooth** [77](#page-79-0) about [77](#page-79-1) icons [16](#page-18-1) **C Calendar** add a new event [116](#page-118-0) **Call Functions** [23](#page-25-0) answering a call [24](#page-26-0) Recent Calls [25](#page-27-0)

roaming [29](#page-31-0)

calls using [27](#page-29-0)

**Call history**

definition [25](#page-27-1) deleting entry [28](#page-30-0) icons [27](#page-29-1) new contact [27](#page-29-2) updatin[g existing](#page-29-3)  contact 27 **Call restriction** [93](#page-95-0) **Camcorder** camcorder key [10](#page-12-0) recording video [110](#page-112-0) **Camera** camera key [10](#page-12-1) taking pictures [108](#page-110-0) **Change lock code** [89](#page-91-0) **Changing [Message Settings](#page-14-0)** [73](#page-75-0) **Clear key** 12 **Clock Format** [85](#page-87-0) **Command Keys** [12](#page-14-1) **Contact List** finding a contact entry [56](#page-58-0) **Contacts** addin[g a new contact](#page-52-1)  entry 50 deleting a contact entry [57](#page-59-0) editin[g an existing contact](#page-58-1)  entry 56 speed dialing [57](#page-59-1) wait p[ause & 2-second](#page-55-0)  pause 53 **Creating and Sending [Messages in](#page-129-0)  Landscape Mode** [64](#page-66-0), <sup>127</sup> **Creating a[nd Sending PIC-VIDEO](#page-65-0)  Messages** 63 **Creating and Sending TXT Messages** [61](#page-63-0)

## **D**

**Dialing** one-touch [58](#page-60-3) three-touch [58](#page-60-4) two-touch [58](#page-60-5) **Dialing Font** [85](#page-87-1) **Disable alarm** [119](#page-121-2) **Display** [82](#page-84-0) backlight [83](#page-85-0) banner [82](#page-84-1) language [87](#page-89-0) screen icons [15](#page-17-1) **Display Theme** [84](#page-86-0) **Downloading Music** [98](#page-100-0) **Drafts folder** [70](#page-72-0) **E**

**End key** [13](#page-15-0) **Enter Key** [14](#page-16-0) **Entering Text** [44](#page-46-0) changi[ng text entry](#page-46-1)  mode 44 entering numbers [48](#page-50-0) entering symbols [47](#page-49-0) enter[ing upper and lower](#page-49-1)  case 47 using VoiceMode [45](#page-47-0) using Word Mode [46](#page-48-0)

# **F**

**Feature Specific to Landscape Mode**

Chat [75](#page-77-0), [130](#page-132-0) E-Mail [74](#page-76-0), [129](#page-131-0) Get It Now [96](#page-98-0) Mobile IM [75](#page-77-1), [130](#page-132-1) Wireless Sync Email [74](#page-76-1), [128](#page-130-0) **Finding a Contacts Entry** [56](#page-58-2)

**Finding [My Phone Number](#page-16-1)** [59](#page-61-0) **Fn Key** 14 **Folder** inbox [68](#page-70-0)

## **G**

**Get It Now** [96](#page-98-0) **Get New PIX** [106](#page-108-0) **Get Pictures & V[ideos](#page-7-0)** [104](#page-106-0) **Getting Started** 5 underst[anding this user](#page-8-0)  manual 6 **GPS icons** [16](#page-18-2) **Groups** creating [54](#page-56-0) move entries from/to [54](#page-56-1) send messages to [54](#page-56-2) send PIX[/FLIX msg to](#page-55-1) [55](#page-57-0) viewing 53

# **H**

**Hard pause** [53](#page-55-2) **Health and Safety Information** [135](#page-137-0) **I**

## **Icons**

alarm on [17](#page-19-0) alarm only [16](#page-18-3) battery [strength](#page-17-2) [16](#page-18-4) display 15 dormant [15](#page-17-3) signal strength [15](#page-17-4) silent mode [16](#page-18-5) TTY [16](#page-18-6) **Inbox folder** [68](#page-70-1) **Indicator** calendar app[ointment](#page-19-3) [17](#page-19-2) missed calls 17 new message [17](#page-19-4) no service [15](#page-17-5)

roaming [15](#page-17-6) signal strength [15](#page-17-7) speakerphone [16](#page-18-7) stand alone [15](#page-17-8) **Installing battery** [19](#page-21-1) **Instant Messaging** [130](#page-132-2) **In-use menu** [25](#page-27-2) **L Language setting** [87](#page-89-1) **Left soft key** [12](#page-14-2) **Links** [134](#page-136-0) **Lock code, [changing](#page-92-0)** [89](#page-91-0) **Lock Mode** 90 plac[ing an emergency](#page-92-1)  call 90 **Lock phone** [88](#page-90-0) **M Making a call** [23](#page-25-1), [125](#page-127-0) **Memos, editing** [121](#page-123-0) **Menu Navigation** [38](#page-40-1) menu outline [39](#page-41-0) **Menu shortcuts** [38](#page-40-2) **Menu, in-use option** [25](#page-27-3) **Message folder** drafts [70](#page-72-0) erase options [72](#page-74-0) inbox [68](#page-70-2) Sent [69](#page-71-0) **Messages, [receive in call](#page-62-0)** [65](#page-67-0) **Messaging** 60 types of messages [60](#page-62-1) **microSD/TransFl[ash Card](#page-99-0)** formatting 97 **Mobile Web** [132](#page-134-0) exit [133](#page-135-0) launc[h Mobile Web](#page-136-0) [132](#page-134-1) links 134

navigate the web [133](#page-135-1) soft keys [133](#page-135-2) **Mode** call answer [92](#page-94-2) **Multimedia** [96](#page-98-1) **Music** downloading [98](#page-100-1) playing with flip closed [100](#page-102-0) playing with flip open [100](#page-102-1) transferri[ng from PC](#page-99-1) [103](#page-105-0) **Music & Tones** 97 **My Music** [99](#page-101-0) **My Name Card** [59](#page-61-1) **N Navigation key** [13](#page-15-1) **Navigation key shortcuts** [39](#page-41-1) **New message icon** [17](#page-19-4) **News & Info** [112](#page-114-0) **No service indicator** [15](#page-17-9) **Non-Supported [Battery](#page-9-0)** [19](#page-21-2) **Notes and tips** 7 **Notes, description** [7](#page-9-1) **P Phone Info** [95](#page-97-0) **Phone Settings** [85](#page-87-2) Shortcut Key [86](#page-88-0) Standalone Mode [85](#page-87-3) **PIC messages** view later [65](#page-67-1) **Place [a call while using Mobile](#page-136-1)  Web** 134 **Playlist** creating a playlist [102](#page-104-0) edit[ing a playlist](#page-68-0) [102](#page-104-1) **Postcard** 66 **Powering off** [5](#page-7-1)

**Powering on** [5](#page-7-2) **R Receive messages in call** [65](#page-67-2)

**Receive text messages** [61](#page-63-1) **Receiving PIC-VID[EO Messages](#page-22-1)** [64](#page-66-1) **Removing battery** 20 **Reset phone** [89](#page-91-1) **Restrict calls** [93](#page-95-1) **Retrieving a Message** [61](#page-63-2) **Return to last menu** [38](#page-40-3) **Reviewing sent** [69](#page-71-1) **Right soft key** [12](#page-14-3) **Ringer ID** [94](#page-96-0) **Roaming** definition [29](#page-31-1) options [29](#page-31-2) **Roaming indicator** [15](#page-17-10) **S Safe Use of your phone** [137](#page-139-0) **Security** call restriction [93](#page-95-2) edit lock code [89](#page-91-2) lock phone [88](#page-90-1) voice privacy [93](#page-95-3) **Security settings** [87](#page-89-2) **Send key** [13](#page-15-2) **Sent, reviewi[ng messages](#page-120-0)** [69](#page-71-2) **Set an alarm** 118 **Settings** [76](#page-78-0) backlight [83](#page-85-0) banner [82](#page-84-2) display settings [82](#page-84-0) edit lock code [89](#page-91-0) language [87](#page-89-0) lock phone [88](#page-90-2) My Account [76](#page-78-1), [131](#page-133-0) resetting your phone [89](#page-91-3)

ringer settings [80](#page-82-0) security settings [87](#page-89-3) Sound [Settings](#page-78-2) [76](#page-78-1), [131](#page-133-0) Tools 76 **Shift Key** [14](#page-16-2) **Shortcut to menus** [38](#page-40-4) **Signal strength icon** [15](#page-17-11) **Silent mode icon** [16](#page-18-5) **Sketch messages** [66](#page-68-1) **Snooze** [119](#page-121-3) **Sounds** [79](#page-81-0) Alert Sounds [80](#page-82-1) Call Sounds [80](#page-82-2) Earpiece Volume [81](#page-83-0) Keypad Volume [81](#page-83-1) Master Volume [79](#page-81-1) Power On/Off [81](#page-83-2) Service Alerts [81](#page-83-3) **Spacebar Key** [14](#page-16-3) **Speakerphone Key** [13](#page-15-3) **Speed dial, assigning** [58](#page-60-6) **Standard Limited Warranty** Standard Limited Warranty [152](#page-154-0) **Store numbers, shortcuts** [50](#page-52-2), [51](#page-53-0),[57](#page-59-2) **Storing num[bers after a call](#page-105-1)** [52](#page-54-0), [57](#page-59-3) **Sync Music** 103 **T Take PIX** [108](#page-110-0) **Take Video** [110](#page-112-1) **Text messages, receiving** [61](#page-63-1) **Tip** find a name [24](#page-26-1) **Tip, d[escription](#page-78-3)** [7](#page-9-2) **Tools** 76 Alarm Clock [76](#page-78-4), [118](#page-120-1)

Calculator [76](#page-78-5), [114](#page-116-0) Calendar [76](#page-78-6), [116](#page-118-1) converter [115](#page-117-0) Notepad [76](#page-78-7), [120](#page-122-0) Stop Watch [76](#page-78-8), [120](#page-122-1) Tip, calculator [115](#page-117-1) view an event [117](#page-119-0) Voice Commands [76](#page-78-9), [114](#page-116-1) World Clock [76](#page-78-10), [119](#page-121-4) **Travel Charger** [22](#page-24-1) **TTY Mode** [30](#page-32-0), [92](#page-94-3) **Turning Your Phone [On and Off](#page-55-3)** [5](#page-7-3) **Two-second pause** 53 **Two-touch dialing** [58](#page-60-1) **U**

**Understanding Your Add[ress book](#page-51-0)** Using Contacts List 49 **Understanding Your Contacts** [49](#page-51-1) **Understanding Your Phone** [8](#page-10-0) display screen [14](#page-16-4) features of your phone [8](#page-10-1)

## **V**

## **V CAST Video**

browsing/playing clips [105](#page-107-0) configuring alerts [106](#page-108-1) deleting clips [106](#page-108-2) description [104](#page-106-1) downloading clips [105](#page-107-1) **Vibrate mode icon** [16](#page-18-8) **Video clips** [104](#page-106-2) **View an event, calendar** [117](#page-119-1) **View PIC Msg Later** [65](#page-67-3) **Voice Call Icon** [15](#page-17-12) **Voice Commands** menu, speech rec[ognition,](#page-32-1)  voice commands 30 **Voice privacy** [93](#page-95-4)

**Voicemail** [74](#page-76-2) listening to [6](#page-8-1) setting up [5](#page-7-4) viewing messages [74](#page-76-3) voicemail icon [17](#page-19-5) **VoiceSignal** description [34](#page-36-0) digit dial [34](#page-36-1) features [34](#page-36-2), [126](#page-128-0) name dial [35](#page-37-0) name lookup [36](#page-38-0) open apps [36](#page-38-1) phone status [36](#page-38-2) send picture [35](#page-37-1) send text [35](#page-37-2) settings [30](#page-32-2)

# **W**

**Wallpaper** [84](#page-86-1) **Warranty Information** [152](#page-154-1)